# PDF A GRANEL **NEGOCIO**

# DOCUMENTACIÓN

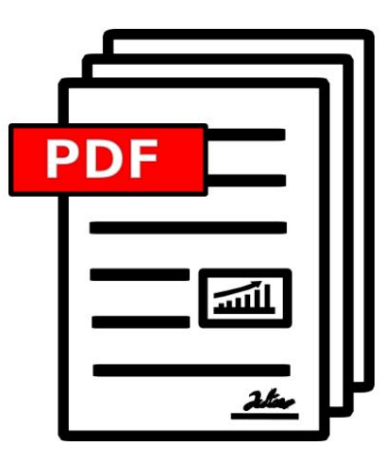

VERSIÓN 2023.08.14.0943

[BULKPDF.DE](https://bulkpdf.de/)

DERECHOS DE AUTOR ©2023 TADELSUCHT UG (RESPONSABILIDAD LIMITADA)

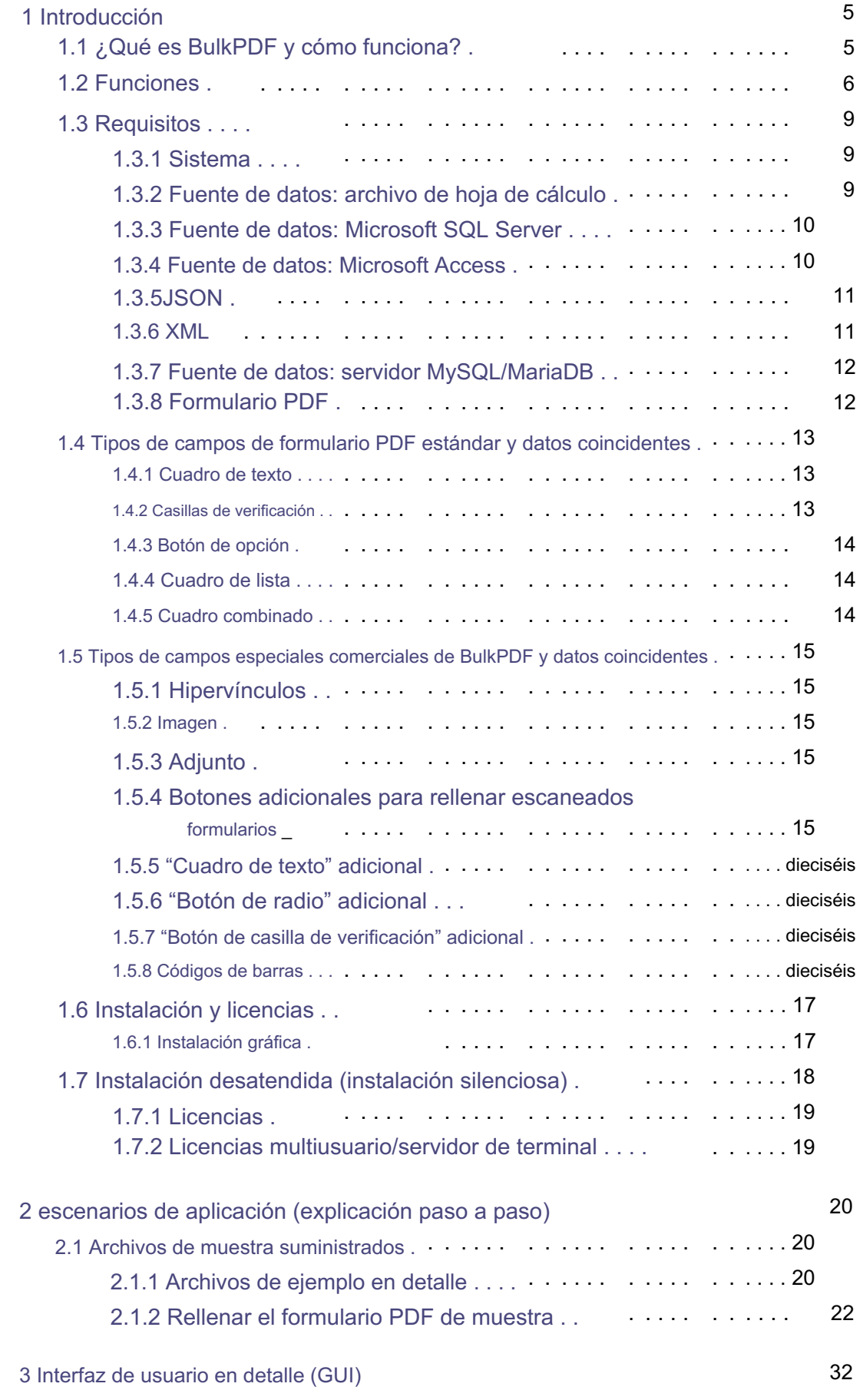

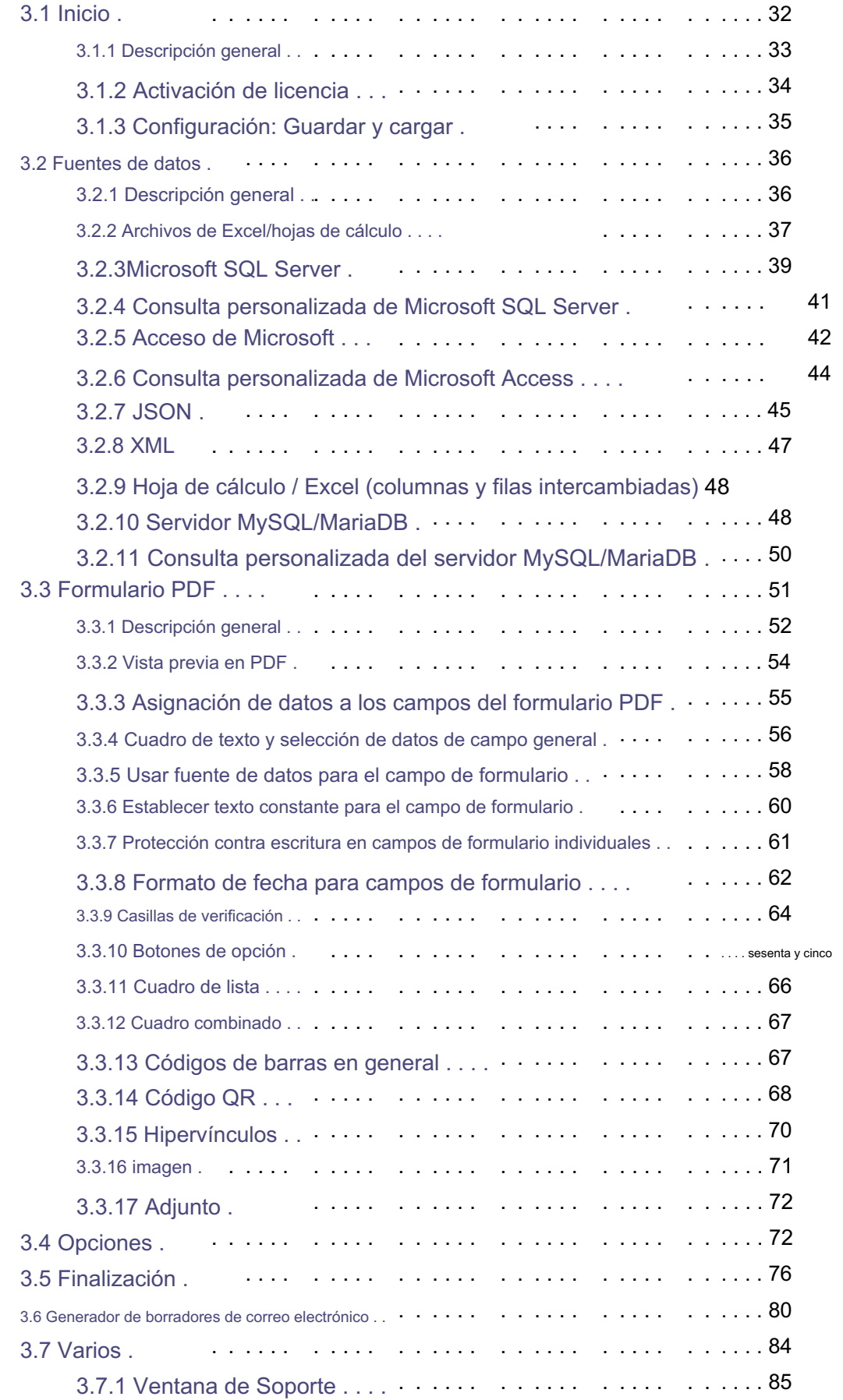

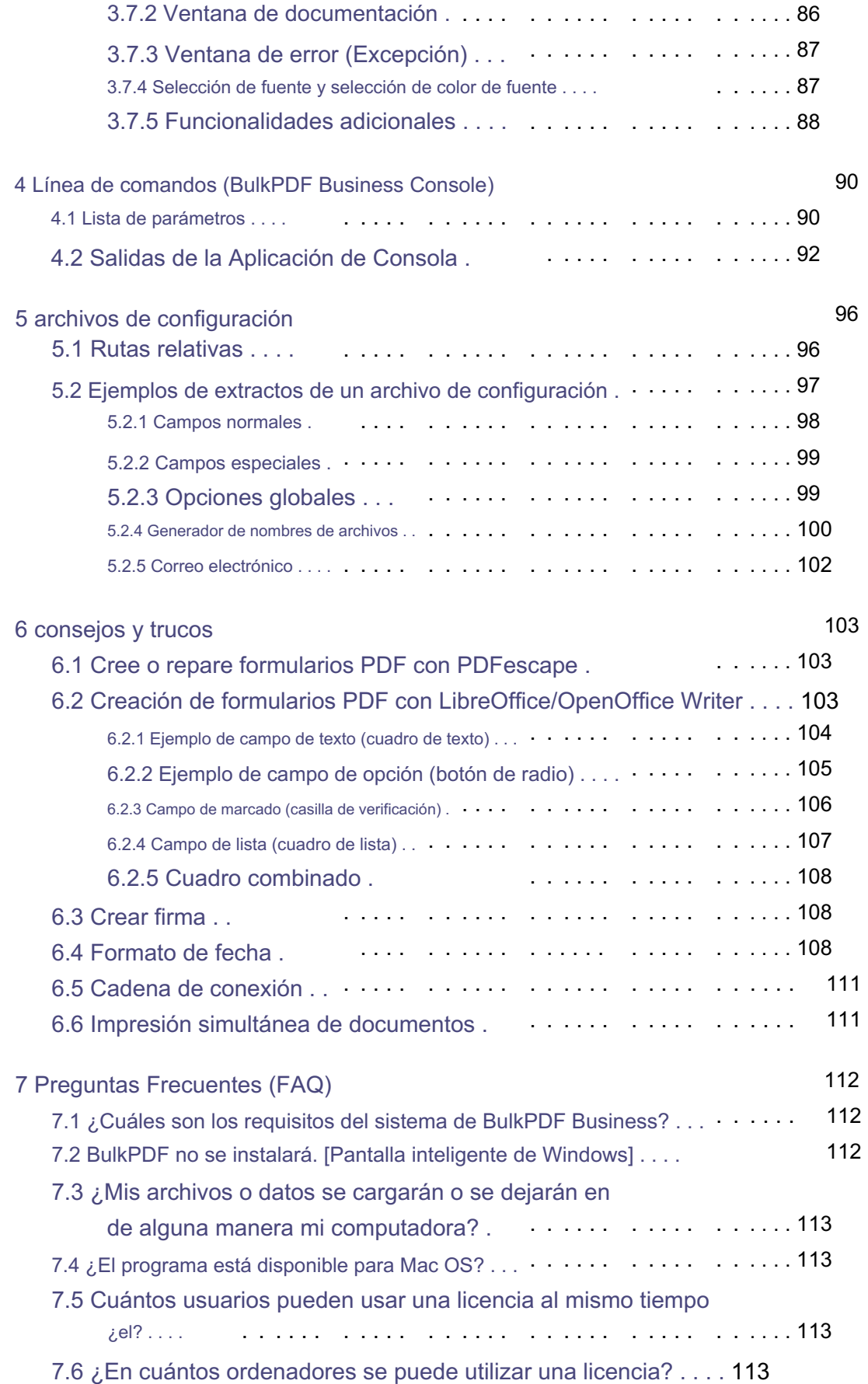

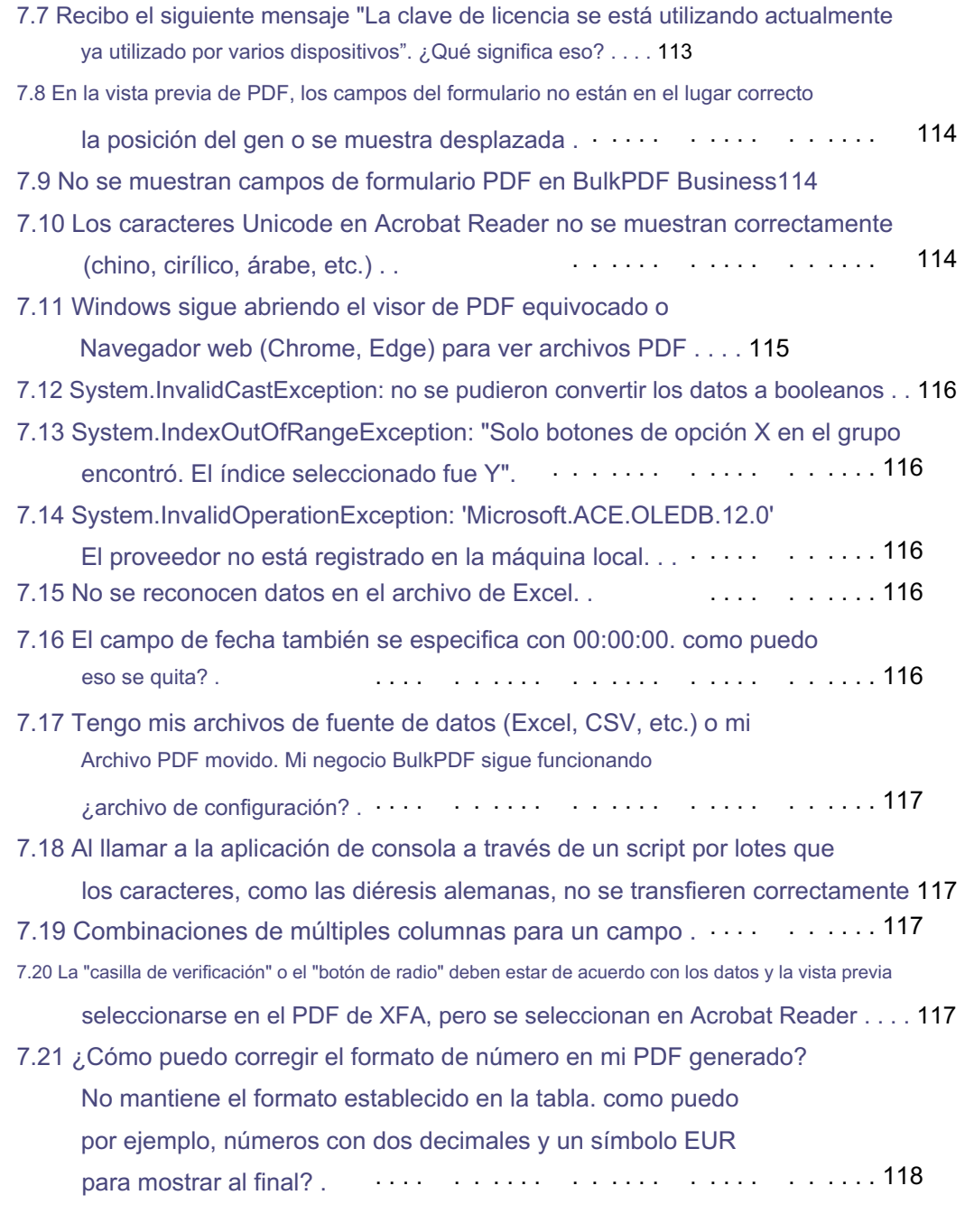

8 referencias

119

# Introducción 1

#### 1.1 ¿Qué es BulkPDF y cómo funciona?

la fuente de datos tabulares seleccionada (Excel, SQL - bases de datos, etc.). El el software línea por línea a través de la tabla e inserta el valor de la celda en el formulario PDF. El archivo PDF estará entonces con el también de la tabla. En resumen: BulkPDF reconoce automáticamente los datos disponibles en Los nombres de las columnas encontradas se pueden asignar a los campos del formulario de forma manual y/o automática. Una vez que ha comenzado el llenado, va

se guardan los nombres de los archivos dibujados. Como resultado, obtiene un formulario PDF completo, que está listo para ser enviado.

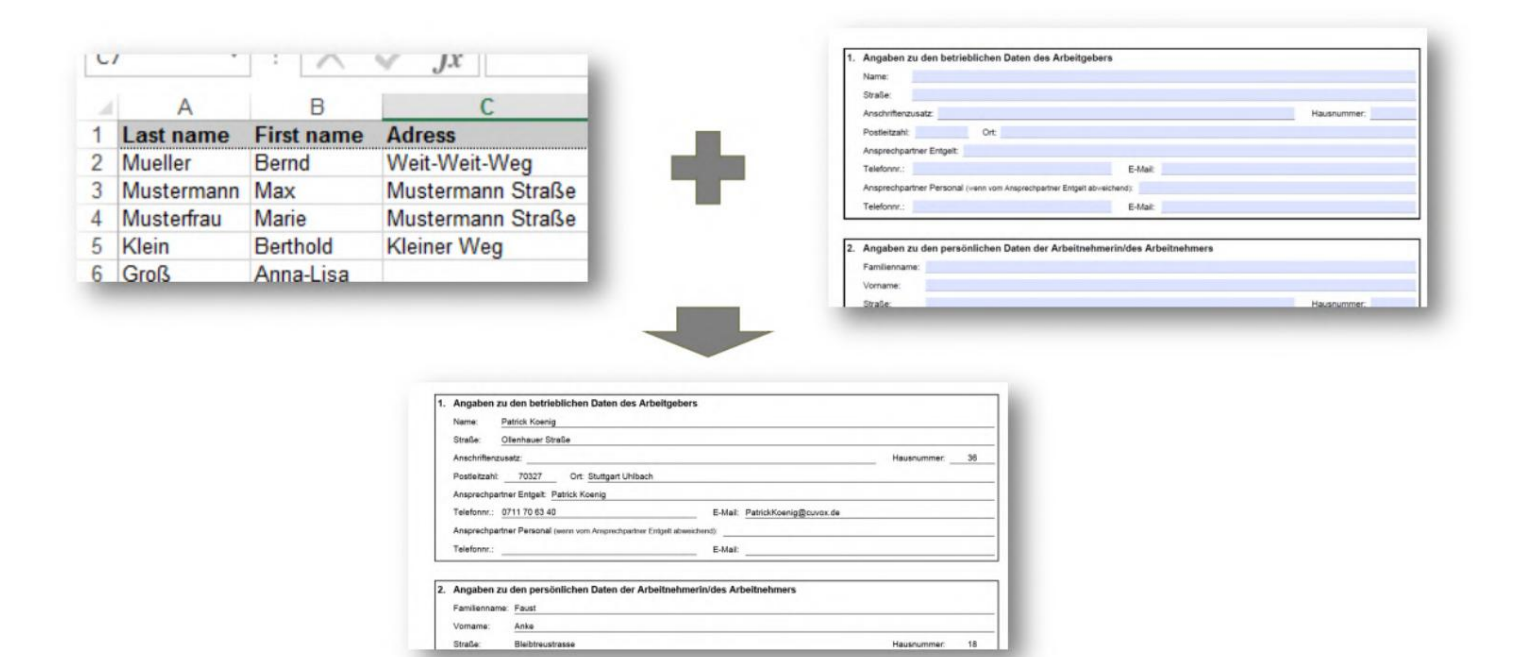

#### 1.2 Características

A continuación se muestra una breve descripción y una lista detallada de las funciones del programa.

Breve resumen

Fácil de usar Sin conocimientos de expertos, claro y fácil de usar.

ser usado de nuevo. Optimización para el futuro Una vez creada, una configuración de PDF se puede

Compatibilidad con fuentes de datos Se admiten varias fuentes de datos (por ejemplo: Excel, CSV, bases de datos SQL, ...)

Protección de datos sin nube. Sin subir tus datos. Cumpliendo con la normativa europea de protección de datos. Hecho en Alemania.

equipado. Actualizaciones El programa evoluciona constantemente y agrega nuevas funciones.

Automatización en pocos pasos

• 1. Seleccione la fuente de datos

- 2. Asignar datos a campos de formulario PDF, manual y/o automáticamente mesa
- 3. Seleccione el nombre del archivo

Cree cientos de documentos PDF al mismo tiempo Cree cualquier cantidad de documentos PDF completos al mismo tiempo con un solo clic.

Códigos de barras Se admiten varios códigos de barras. (Por ejemplo: QR, Data Matrix, PDF417, EAN8, EAN13, Codabar, Code11, Code39, Code93, Code128[A,B,C], GS1-128,UPC)

#### Más funciones

- Compatibilidad con AcroForm y XFA
- Firmas PDF
- Nombres de archivo dependientes de datos
- Protección de escritura
- Imágenes e hipervínculos
- Archivo PDF

#### Lista detallada de características

- Licencia de software: Propietario
- Haga que los formularios PDF se completen automáticamente
- Sin marca de agua (Fuera de la DEMO)
- Número ilimitado de archivos PDF
- Interfaz moderna y clara
- Desarrollo adicional activo
- Vista previa de PDF en vivo
- Firmar archivos PDF
- •Microsoft Excel
- LibreOffice / OpenOffice
- Servidor SQL de Microsoft
- MySQL/MariaDB
- Nomenclatura dinámica de archivos PDF
- Compresión de PDF
- Formato de fecha
- Fotos
- Hipervínculos
- Generador de borradores de correo electrónico
- Código 128C, Código 39, Código 93, Código Upc, Ean13, Ean8, GS1 Código 128) • Códigos de barras unidimensionales (Codabar, Code11, Code128A, Code128, Code128B,
- Código de barras bidimensional (Pdf417, DataMatrix\_Barcode, QR)
- Documentación: Sí, pero aún en construcción.
- Se puede usar sin internet (offline): Sí, después de una única activación en línea.
- Admite archivos de configuración BulkPDF Freeware
- Admite archivos de configuración BulkPDF Business
- Aplicación de consola (integración de secuencias de comandos por lotes)
- Soporte de diferentes sistemas de escritura (Unicode)
- Selección de fuentes atractivas para diferentes idiomas o idiomas. Sistemas de escritura: En desarrollo.
- Fuentes personalizadas
- AcroForm
- XFA: Sí, pero es posible que no se admitan algunos documentos XFA.
- Ventanas
- Mac OS: no, pero se puede usar con una máquina virtual (por ejemplo: Escritorio paralelo, VirtualBox)
- Linux: No, pero utilizable con una máquina virtual (Por ejemplo: Vir tualBox)

#### 1.3 Requisitos

#### 1.3.1 Sistemas

Se requieren aproximadamente 500 MB de espacio en disco para la instalación. El programa requiere una única conexión a Internet para la activación de la licencia. Compatible con Windows 7, Windows 8, Windows 10 y Windows 11. Habrá

#### 1.3.2 Fuente de datos: archivo de hoja de cálculo

se pueden encontrar más datos. Entonces el programa determina el máximo propios porque se utilizan en el programa para seleccionar los registros deseados el nombre de la columna. Estos deben tener un nombre único y comprensible. se detiene solo cuando una fila consta completamente de celdas vacías. Para poder utilizar los datos en el archivo de hoja de cálculo, un ser Número de filas en la tabla. Para ello, el programa va recorriendo línea por línea y convertirse en. BulkPDF comprueba los nombres de las columnas hasta que encuentra una celda vacía. Por lo tanto, por ejemplo, la primera línea de la primera columna no debe estar vacía, de lo contrario no habrá se debe dar el formato correcto de los datos. La primera línea siempre pertenece Por ejemplo, una tabla válida podría verse así:

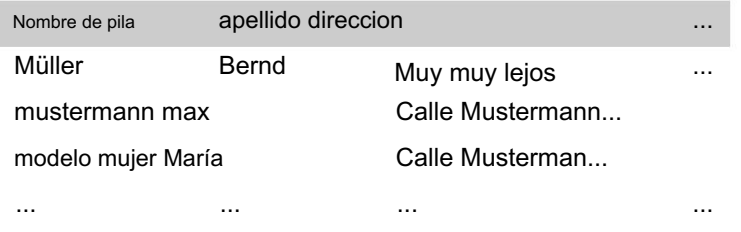

ser considerado (ver 2.1.1). Para otro ejemplo, el archivo de hoja de cálculo de muestra incluido

También hay una fuente de datos separada para leer archivos de hojas de cálculo, en la que se invierte el comportamiento de las columnas y las filas para que, por ejemplo, también se pueda usar la siguiente tabla (para obtener más información, consulte la sección 3.2.9):

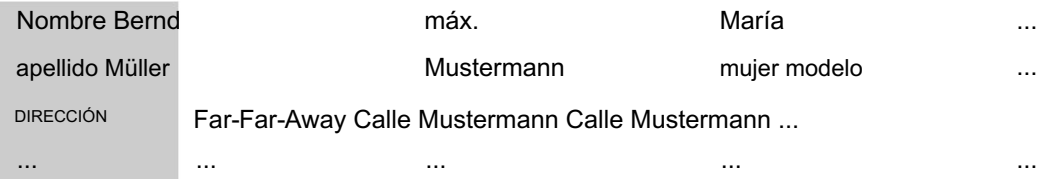

La fuente de datos es compatible y proporciona una forma útil de ver los datos Vale la pena señalar que el uso de funciones de Excel en el Excel

convertirse en. para procesar y preparar antes de insertarlos en el campo del formulario PDF

El programa es compatible con los siguientes formatos de archivo de hoja de cálculo[7]:

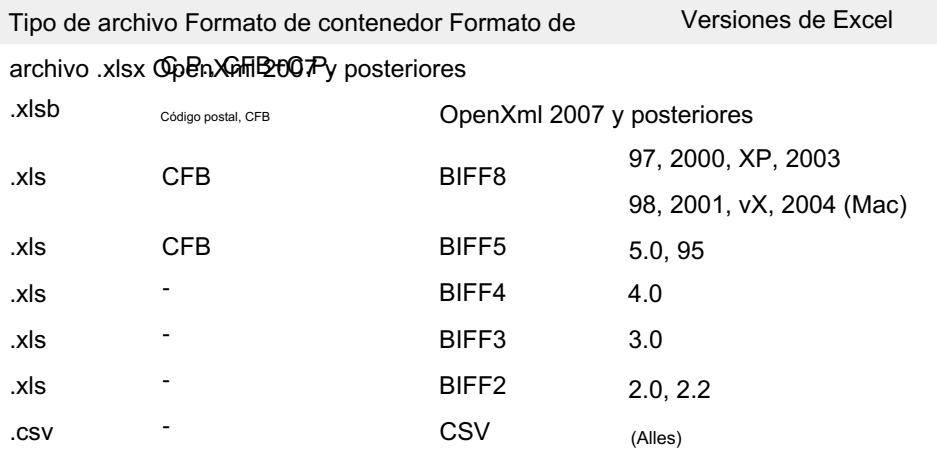

#### 1.3.3 Fuente de datos - Microsoft SQL Server

Para el uso de datos de un servidor Microsoft SQL, existen varias variantes para la adquisición de datos.

Por un lado, puede elegir la opción donde simplemente ingresa una "cadena de conexión" y luego automáticamente todas las disponibles para la base de datos respectiva

se muestran las tablas. A continuación, se puede seleccionar una de estas tablas para que actúe como fuente de datos. Ver ejemplos válidos de "cadena de conexión" consulte la Sección 6.5 .

Ingrese una consulta SQL que devuelva los datos que desea. Este La opción permite la funcionalidad completa de T-SQL en Microsoft SQL La segunda opción es la posibilidad, junto a la "cadena de conexión", simple

Utilice el servidor para la fuente de datos dentro de BulkPDF.

#### 1.3.4 Fuente de datos - Microsoft Access

Varios están disponibles para usar datos de un servidor "Microsoft Access" Por un lado, puede elegir la opción en la que simplemente selecciona un archivo de base de datos (.accdb o .mdb) y luego se muestran automáticamente todas las tablas disponibles para la base de datos respectiva. A partir de estas tablas puede entonces que le da los datos que desea. Esta opción permite la completa La segunda opción es la posibilidad de ingresar una consulta SQL al lado del archivo, Funcionalidad de SQL en la base de datos de Microsoft Access para el origen de datos se puede seleccionar uno para que actúe como fuente de datos. Variantes para la recopilación de datos disponibles. dentro de BulkPDF.

En algunos casos puede ser necesario descargar e instalar dependencias faltantes como "Microsoft Access Database Engine 2010 Redistributable 64 Bit Version", ver punto 7.14 .

#### 1.3.5JSON

por ejemplo, legible en BulkPDF: Para poder usar los datos en un archivo JSON, los datos deben estar en un formato específico. La siguiente estructura JSON estaría en el estado completo

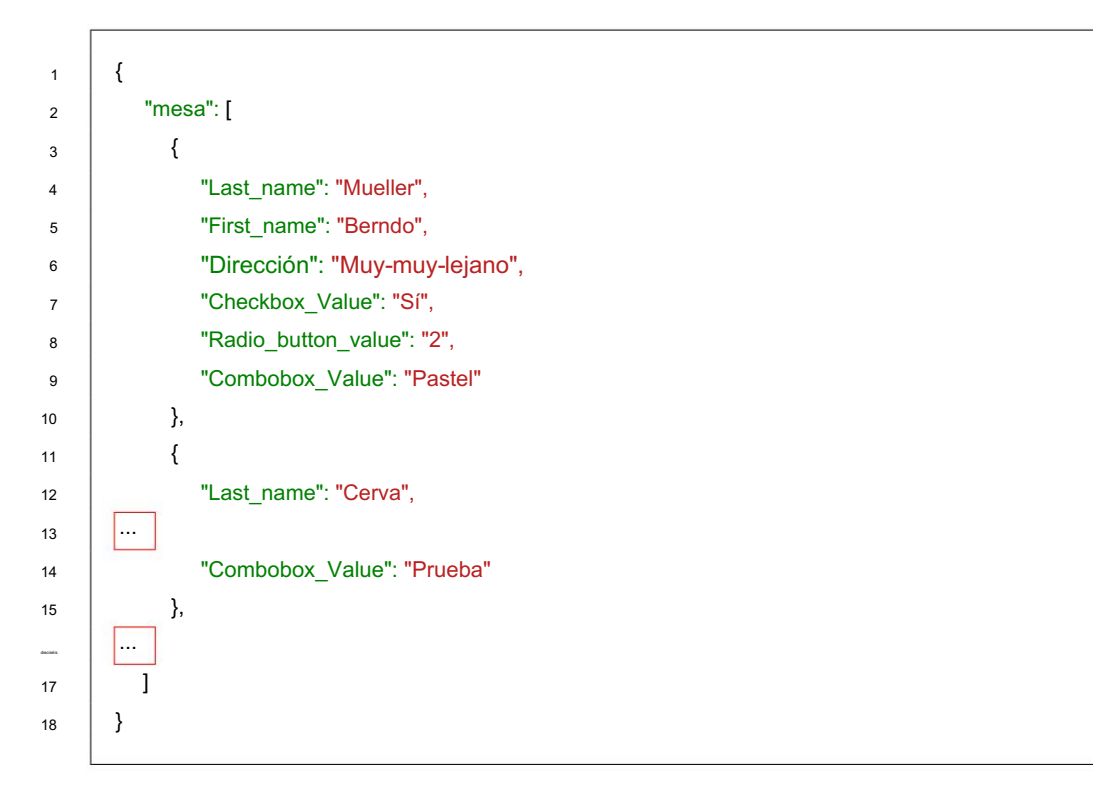

#### 1.3.6 XML

por ejemplo, legible en BulkPDF: Para poder usar los datos en un archivo XML, los datos deben estar en un formato específico. La siguiente estructura XML estaría en el estado completo

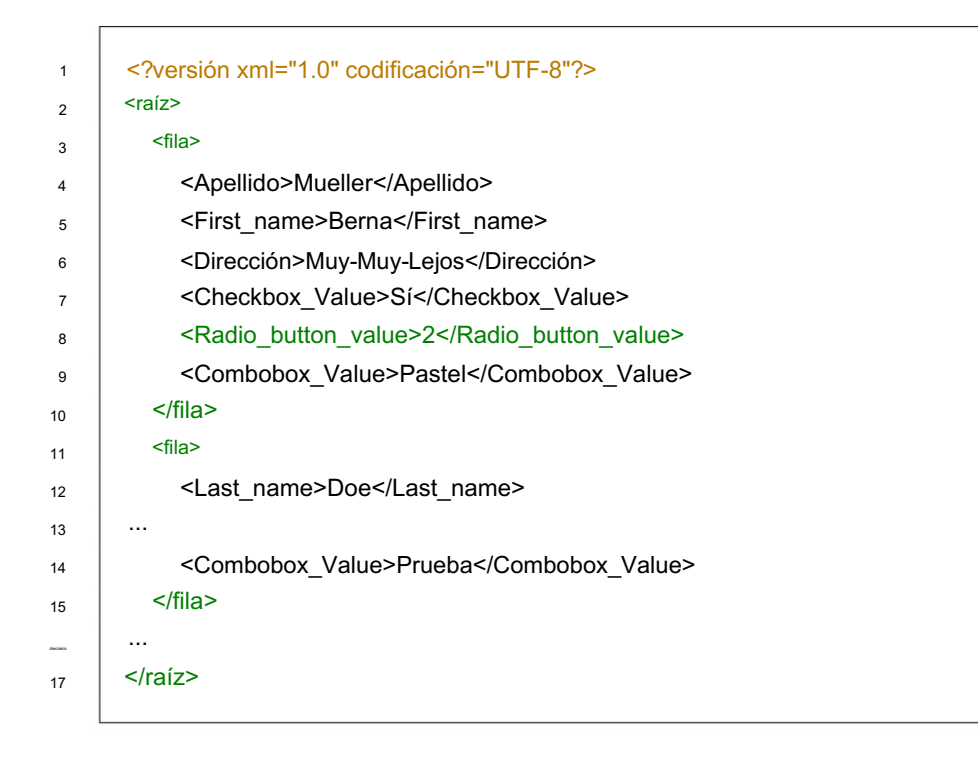

#### 1.3.7 Fuente de datos: servidor MySQL/MariaDB

se puede realizar de varias maneras. La integración de datos de un servidor MySQL o MariaDB en BulkPDF

Una de las formas implica ingresar una "cadena de conexión", a través de

Consulte la Sección 6.5. que automáticamente se listan las tablas disponibles de la base de datos asociada. A continuación, se puede seleccionar una tabla como fuente de datos de esta lista. Para ver ejemplos de formatos de "cadena de conexión" válidos, consulte

Otra forma es formular una consulta SQL que proporcione los datos necesarios además de la "cadena de conexión". Con este método, se puede usar la gama completa de funciones SQL en MySQL o MariaDB

erén El servidor se puede usar para configurar la fuente de datos dentro de BulkPDF

#### 1.3.8 Formulario PDF

Un formulario PDF es un archivo PDF que contiene elementos de formulario en formato Acro poder. Si, por otro lado, primero tiene que dibujar el marco del campo de texto en Acrobat Reader para poder ingresar texto, entonces actúe en Acrobat Reader, por ejemplo, cuando hace clic en un campo de texto e ingresa un texto Forms o propiedad de XFA. Dichos elementos de forma son reconocibles, por ejemplo

no es un formulario PDF en el verdadero sentido, sino un PDF

Archivo que representa un formulario. Esta representación es entonces solo una imagen escaneada o un formulario marcado con caracteres visibles (por ejemplo, guiones bajos), que solo se puede completar manualmente en la versión impresa. BulkPDF Business solo admite estos documentos de forma muy secundaria con los tipos de campos especiales adicionales "Cuadro de texto", "Botón de radio" y "Casilla de verificación".

En un formulario PDF real, todos estos campos de formulario tienen un nombre y es posible que ya tengan un valor o un valor predeterminado. Para facilitar el uso de BulkPDF, los nombres de los campos de formulario en el archivo PDF deben ser significativos para que

estos se pueden identificar fácilmente al asignar los datos en BulkPDF.

Consulte el formulario de muestra proporcionado con el programa o la Sección 2 para ver un ejemplo válido.

#### 1.4 Tipos de campos de formulario PDF estándar y datos coincidentes

En este subcapítulo, se describen todos los tipos de campos que pueden aparecer en un formulario PDF. Además, los datos que BulkPDF Business espera para un correcto llenado de la

Campos.

1.4.1 Cuadro de texto

Un campo de "Cuadro de texto" contiene un texto que puede ser de una sola línea o de varias líneas según la versión. Además, la fuente, el tamaño de fuente y la protección contra escritura se pueden configurar para dicho campo. Según la fuente elegida admite todos los caracteres imaginables.

#### **TEXTFELD-BEISPIEL (TEXTBOX):**

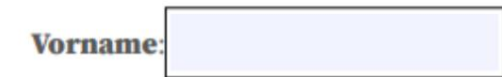

**Nachname** 

1.4.2 Casillas de verificación

Un campo de "casilla de verificación" puede o no estar seleccionado.

#### **MARKIERFELD (CHECKBOX):**

#### Umweltfreundliche Verpackung: □

Los siguientes valores se pueden utilizar para rellenar este tipo de campo:

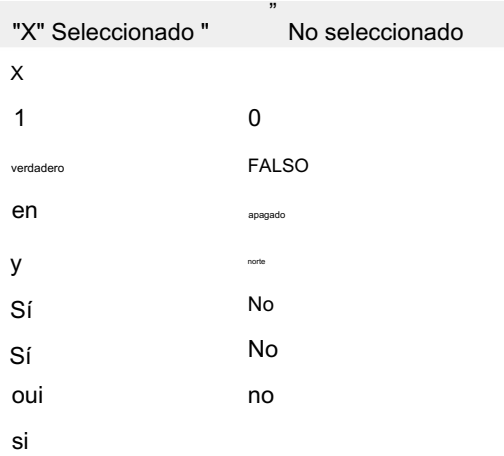

#### 1.4.3 Botones de opción

Completar este tipo de campo requiere un número que corresponde al índice del artículo. En el siguiente ejemplo, "Hombre" sería "1", "Mujer" sería "2" y "Otro" sería "3". Un "botón de radio" es en realidad un grupo de campos tipo "casilla de verificación" seleccionables, pero solo se puede seleccionar uno de estos elementos. Para el

#### OPTIONSFELD-BEISPIEL (RADIOBOX):

**Geschlecht:** 

Männlich  $\bigcirc$ 

Weiblich  $\bigcirc$ 

Divers  $\bigcirc$ 

1.4.4 Cuadro de lista

tomarse, ya sea a través de un valor constante o dinámicamente a través de una fuente de datos. Con la variante dinámica, el texto a seleccionar debe ser como en el Un "cuadro de lista" es un tipo de campo de lista donde, según la configuración del formulario PDF, se pueden seleccionar uno o más valores de la lista. Para el Puede completar los valores especificados por el creador del formulario PDF

Formulario PDF para escribir.

#### **LISTENFELD (LISTBOX):**

Zugehörige Branche:

Industrial Cake-Factory Tax

1.4.5 Cuadro combinado

Un "cuadro combinado" se comporta en gran medida como un "cuadro de lista" con la diferencia de que está diseñado para este tipo de campo y también puede usar los suyos no preestablecidos.

valores, puede utilizar.

#### KOMBINATIONSFELD (COMBOBOX):

Derzeitige Tätigkeit:

#### 1.5 Tipos de campos especiales de BulkPDF Business y fechas coincidentes

1.5.1 Hipervínculos

Un hipervínculo consta de dos componentes, el texto y la URL a la que se hace referencia. Ambos valores deben configurarse junto a la posición del campo.

convertirse en. También puede establecer una fuente para un hipervínculo.

1.5.2 imagen

Además de una posición y el tamaño deseado, una imagen requiere una ruta de archivo como valor. Se admiten los siguientes tipos de archivos:

3.GIF 1. BPM 2.JPEG

4 PNG

5.TIF

6. ICO E ICONO

1.5.3 Archivo adjunto

Un archivo adjunto es una ruta a un archivo en el sistema como un valor. La descripción del archivo es el nombre del archivo y el tipo MIME se determina automáticamente según la extensión del archivo.

#### 1.5.4 Botones adicionales para completar formularios escaneados

Si no es un formulario PDF en el sentido real, pero campo de formulario sería el caso. Sin embargo, en BulkPDF Business puede agregar campos adicionales inserte arriba y, por supuesto, complete con datos. Los campos de formulario que se muestran en el archivo PDF se pueden superponer visualmente usando lo siguiente no existe un PDF que solo contenga imágenes de formularios Posibilidad de editar los campos del formulario como un PDF real

correctamente explicado "Cuadro de texto", "Botón de radio" y "Botón de casilla de verificación" encima de él.

#### 1.5.5 "Cuadro de texto" adicional

Un "cuadro de texto" adicional corresponde a un "cuadro de texto" que es de solo lectura y se puede agregar al documento PDF utilizando BulkPDF sin la existencia de un campo de "cuadro de texto" real. Además de los ajustes normales necesarios, también se requieren la posición y el tamaño del campo.

#### 1.5.6 "Botón de radio" adicional

Un "botón de opción" adicional corresponde a un "botón de opción" que es de solo lectura y se puede agregar al documento PDF usando BulkPDF sin la existencia de un campo de "Cuadro de texto" real. Además de los ajustes normales necesarios, también se requieren la posición y el tamaño del campo.

El campo es un solo botón de opción, por lo que si desea un grupo de elementos, debe agregar varios de estos tipos de campos especiales.

#### 1.5.7 "Botón de casilla de verificación" adicional

Un "botón de casilla de verificación" adicional corresponde a un "botón de casilla de verificación" que es de solo lectura y se puede agregar al documento PDF mediante BulkPDF sin la existencia de un campo de "botón de casilla de verificación" real. Además de los ajustes normales necesarios, también se requiere la posición y el tamaño del campo.

#### 1.5.8 Códigos de barras

Los campos de código de barras se pueden generar dinámicamente a partir de los datos de cada formulario PDF individual y se insertan como una imagen en la posición seleccionada apropiada en el formulario. A continuación se muestra una lista de los dos grupos de códigos de barras con todos los tipos de códigos de barras admitidos:

#### código de barras bidimensional

- 1. Pdf417: <https://en.wikipedia.org/wiki/PDF417>
- 2. Matriz de datos: [https://en.wikipedia.org/wiki/Data\\_Matrix](https://en.wikipedia.org/wiki/Data_Matrix)
- 3. QR: [https://en.wikipedia.org/wiki/QR\\_code](https://en.wikipedia.org/wiki/QR_code)

código de barras unidimensional

- 1. Codabar: <https://en.wikipedia.org/wiki/Codabar>
- 2. Código11: [https://en.wikipedia.org/wiki/Code\\_11](https://en.wikipedia.org/wiki/Code_11)
- 3. [Código128 , Código128A, Código128B, Código128C: https://en.wikipedia.org/wiki/](https://en.wikipedia.org/wiki/Code_128) Code\_128
- 4. Código39: [https://en.wikipedia.org/wiki/Code\\_39](https://en.wikipedia.org/wiki/Code_39)
- 5. Código93: [https://en.wikipedia.org/wiki/Code\\_93](https://en.wikipedia.org/wiki/Code_93)
- 6. CodeUpc: [https://en.wikipedia.org/wiki/Universal\\_Product\\_Code](https://en.wikipedia.org/wiki/Universal_Product_Code)
- 7. Ean8, Ean13: [https://en.wikipedia.org/wiki/International\\_Article\\_](https://en.wikipedia.org/wiki/International_Article_Number) [Número](https://en.wikipedia.org/wiki/International_Article_Number)
- 8. Código GS1128: <https://en.wikipedia.org/wiki/GS1-128>

#### 1.6 Instalación y licencia

La siguiente información sobre los tipos de instalación y los tipos de licencias.

1.6.1 Instalación gráfica

Los pasos necesarios para la instalación como capturas de pantalla:

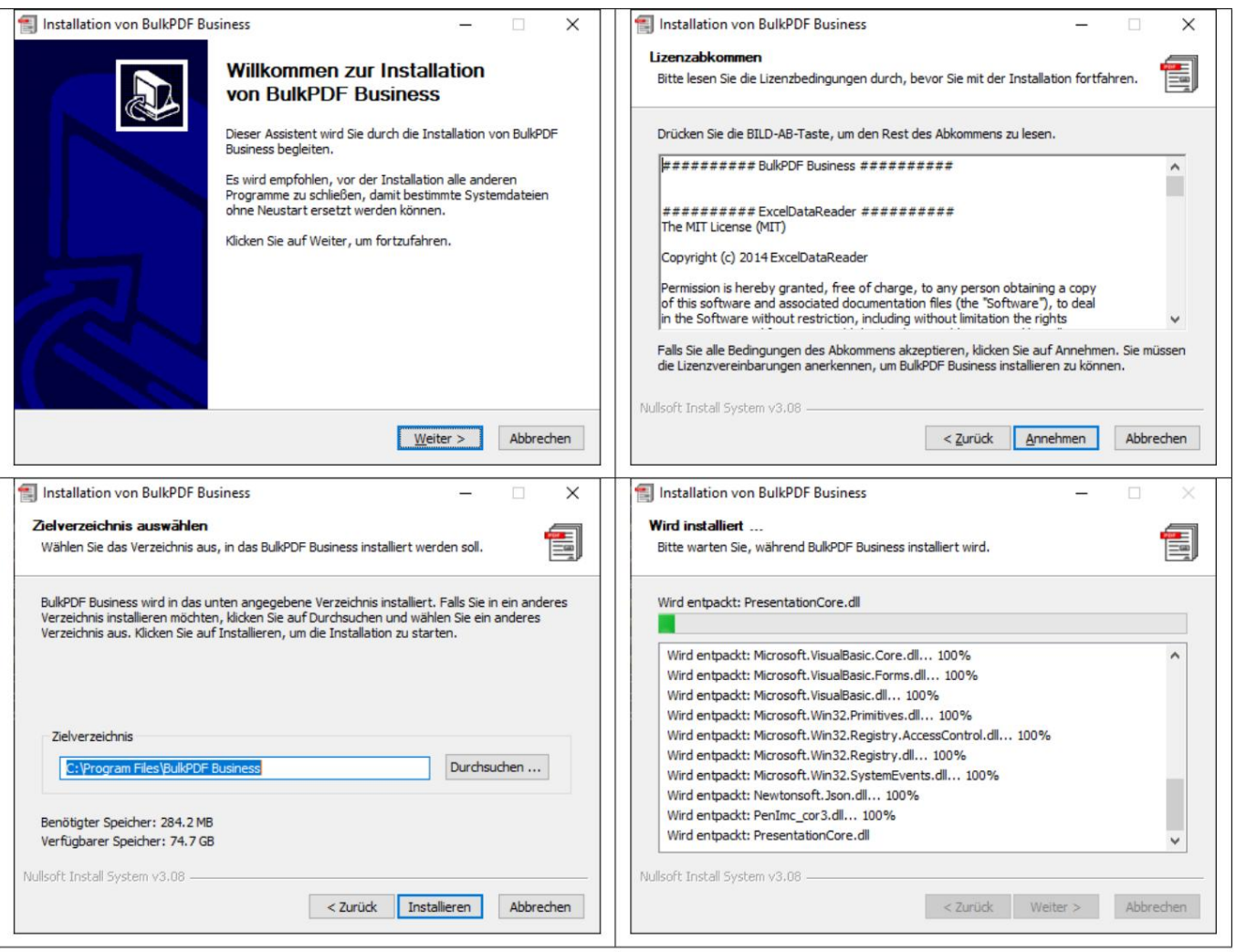

#### 1.7 Instalación silenciosa

El parámetro "/S" se puede usar para realizar una instalación desatendida. Si se va a especificar la ruta de instalación, esto se puede hacer usando el parámetro /D=C: \NewInstallDir\\ . Para este tipo de instalación

en la carpeta %appdata%\BulkPDF o en la ruta de instalación en el sistema. En Esto no es posible con licencias de un solo usuario porque la "Confirmación de licencia" para licenciar una "Confirmación de licencia" en la carpeta %appdata%\BulkPDF el "Otorgante de licencias de BulkPDF Business Terminal" siempre que sea contiene un ID de hardware fijo y al iniciarlo se comprueba si todavía tiene el o copiado a la ruta de instalación en el sistema. Esta "Confirmación de licencia" se puede activar en cada sistema a través de la activación en el programa o a través de es una licencia multiusuario. Esto depende del tipo de activación. ejecución de coincidencias del sistema.

#### 1.7.1 Licencias

(Ver capítulo 3.1.2) La licencia normal se realiza a través del programa en la página de inicio.

#### 1.7.2 Licencias multiusuario/servidor de terminal

Para obtener la licencia de un servidor de terminal, el archivo "BulkPDF-Business-Terminal-Licensor.exe" que se encuentra en la carpeta de instalación debe llamarse con derechos elevados. Después de ingresar y activar una clave de licencia de servidor terminal/multiusuario válida, esta aplicación crea un archivo de licencia en la carpeta de instalación. Este archivo de licencia será utilizado posteriormente por BulkPDF Business para la verificación de la licencia de los usuarios de Terminal Server.

# (Paso para escenarios de aplicación explicación del paso) 2

Los siguientes escenarios de aplicación describen un ejemplo de uso del Software.

#### 2.1 Archivos de muestra suministrados

Al iniciar el programa, es posible cargar los archivos de muestra a través del texto de información en la primera página del programa. Además, los archivos de muestra también se pueden cargar directamente (consulte la sección 2.1.1).

#### 2.1.1 Archivos de ejemplo en detalle

a menos que la ruta de instalación se haya cambiado durante la instalación). Los archivos de muestra consisten en la configuración "ProcessExample.BulkPDF", desde la fuente de datos "ProcessExample.xlsx" y el formulario PDF "ProcessEx ample.pdf", que se encuentra en la carpeta de instalación ("C:\Program Files\BulkPDF Business",

Configuración de BulkPDF Business: "ProcessExample.BulkPDF" Este archivo de configuración de BulkPDF Business contiene toda la información utilizada en una versión anterior. sesión, así como referencias a los archivos individuales, como la fuente de datos ("ProcessExample.xlsx") y el formulario PDF ("ProcessExample.pdf"). Este

La configuración se puede cargar una y otra vez para que no tenga que realizar todos los ajustes una y otra vez. Este archivo está codificado en formato JSON[5], razonablemente legible por humanos y se puede editar manualmente con cualquier editor de texto si es necesario, lo que puede ser necesario especialmente cuando se ajustan manualmente las rutas de los archivos.

El archivo de hoja de cálculo consta de tablas. La tabla "Table1 (Kun dendaten)" que se selecciona en la configuración de ejemplo y en la tabla "Tabla 2 (solvencia)". Fuente de datos (archivo de Excel): "ProcessExample.xlsx"

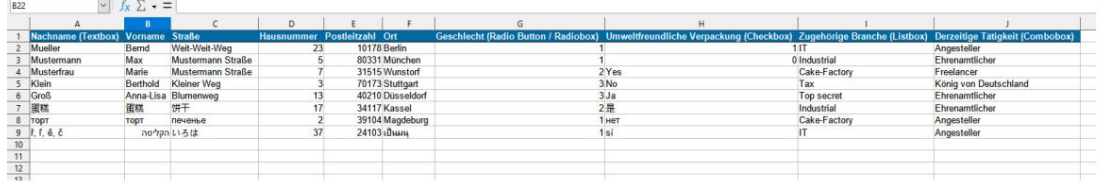

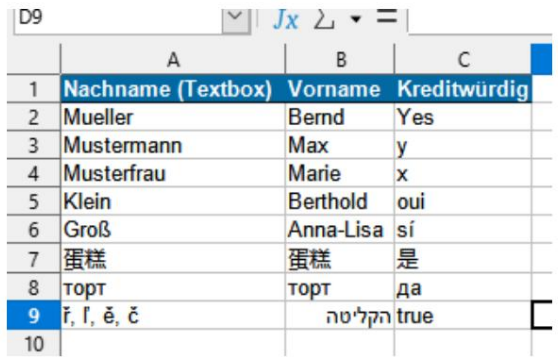

Formulario PDF: "ProcesoEjemplo.pdf"

El formulario PDF de muestra contiene todos los elementos del formulario PDF estándar para que pueda completarlos una vez al probar el programa.

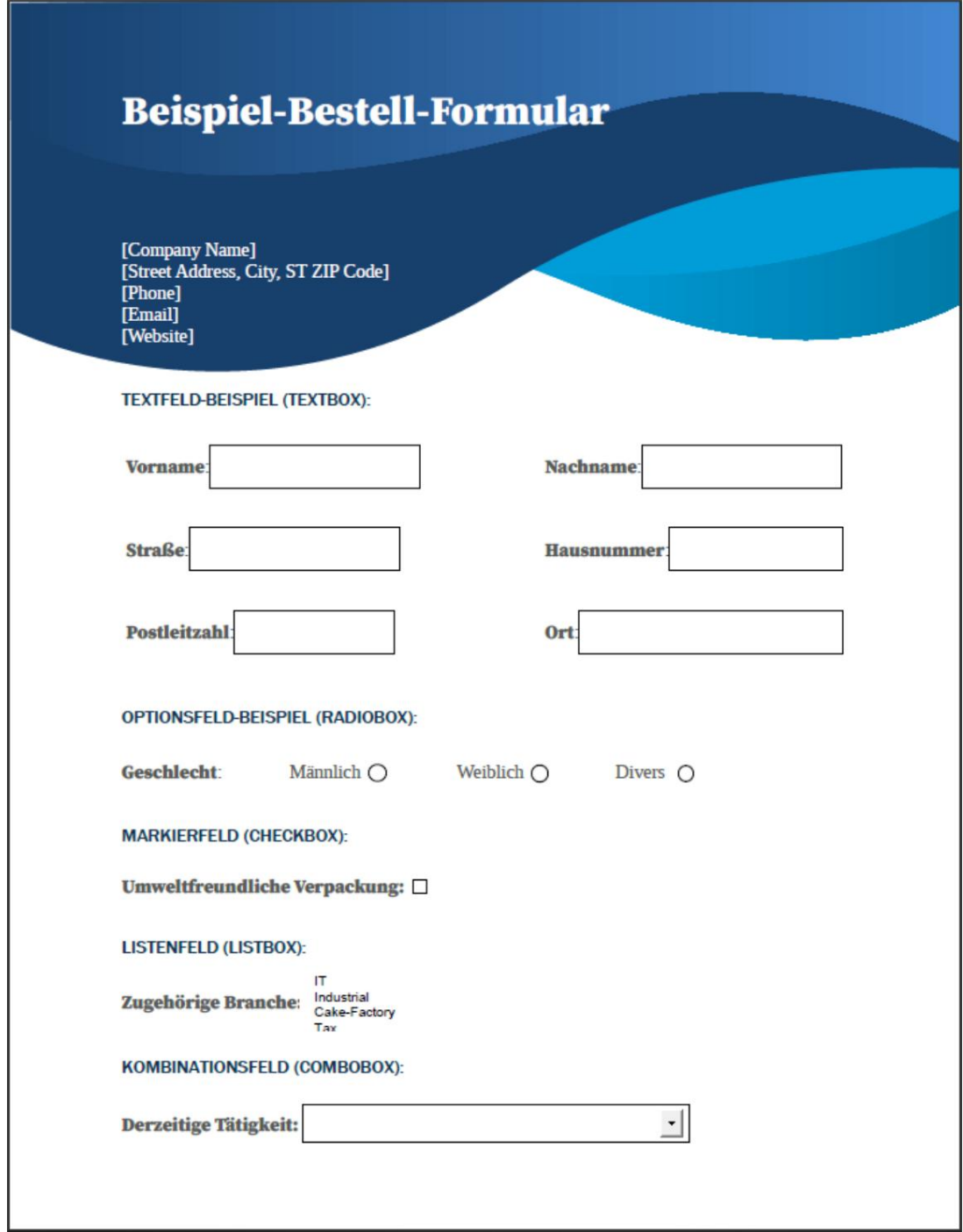

#### 2.1.2 Rellenar el formulario PDF de muestra

A continuación, el formulario PDF de muestra se completa con los datos del archivo de hoja de cálculo de muestra en función de breves descripciones de los pasos realizados.

página de inicio

Una vez iniciado el programa, se abre la "Página de inicio" del programa. Este ofrece un breve texto de bienvenida, una referencia a esta documentación, el

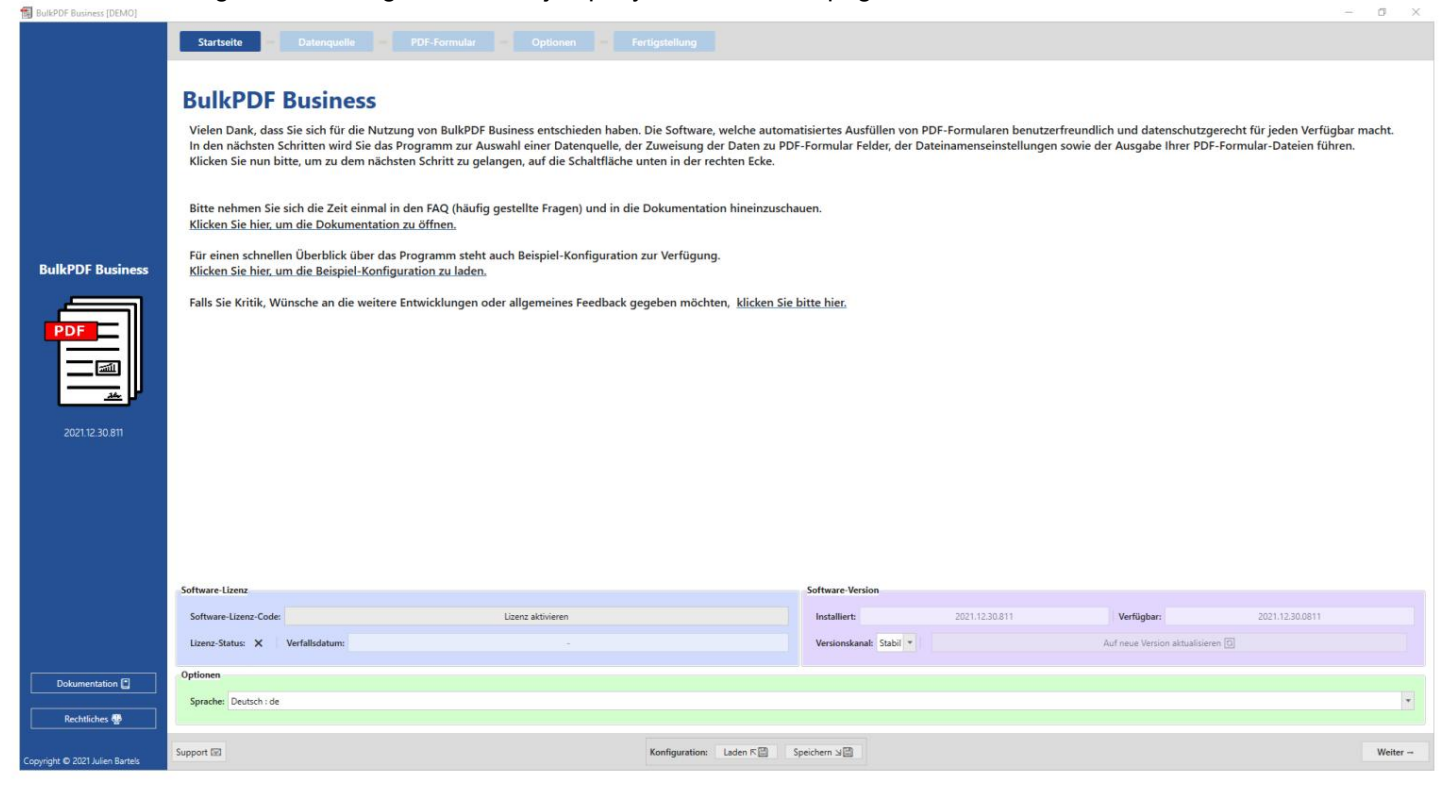

Cargando la configuración de ejemplo y un enlace a la página de comentarios.

Al hacer clic en el botón "Siguiente" en la esquina inferior derecha, accederá a la página "Fuente de datos".

#### Fuente de

datos En este paso, primero se selecciona el tipo de fuente de datos "Excel" y luego el propio archivo de Excel.

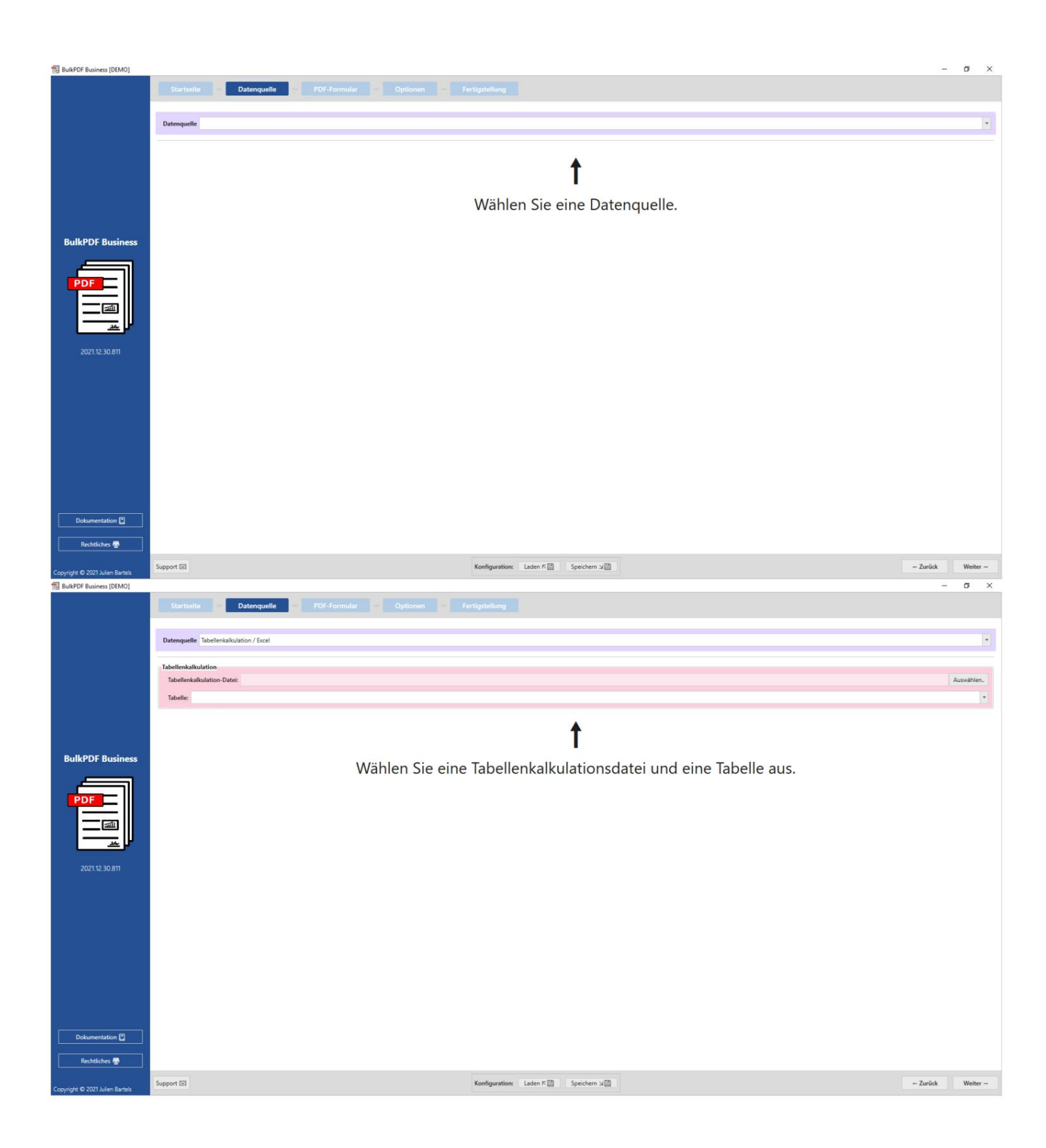

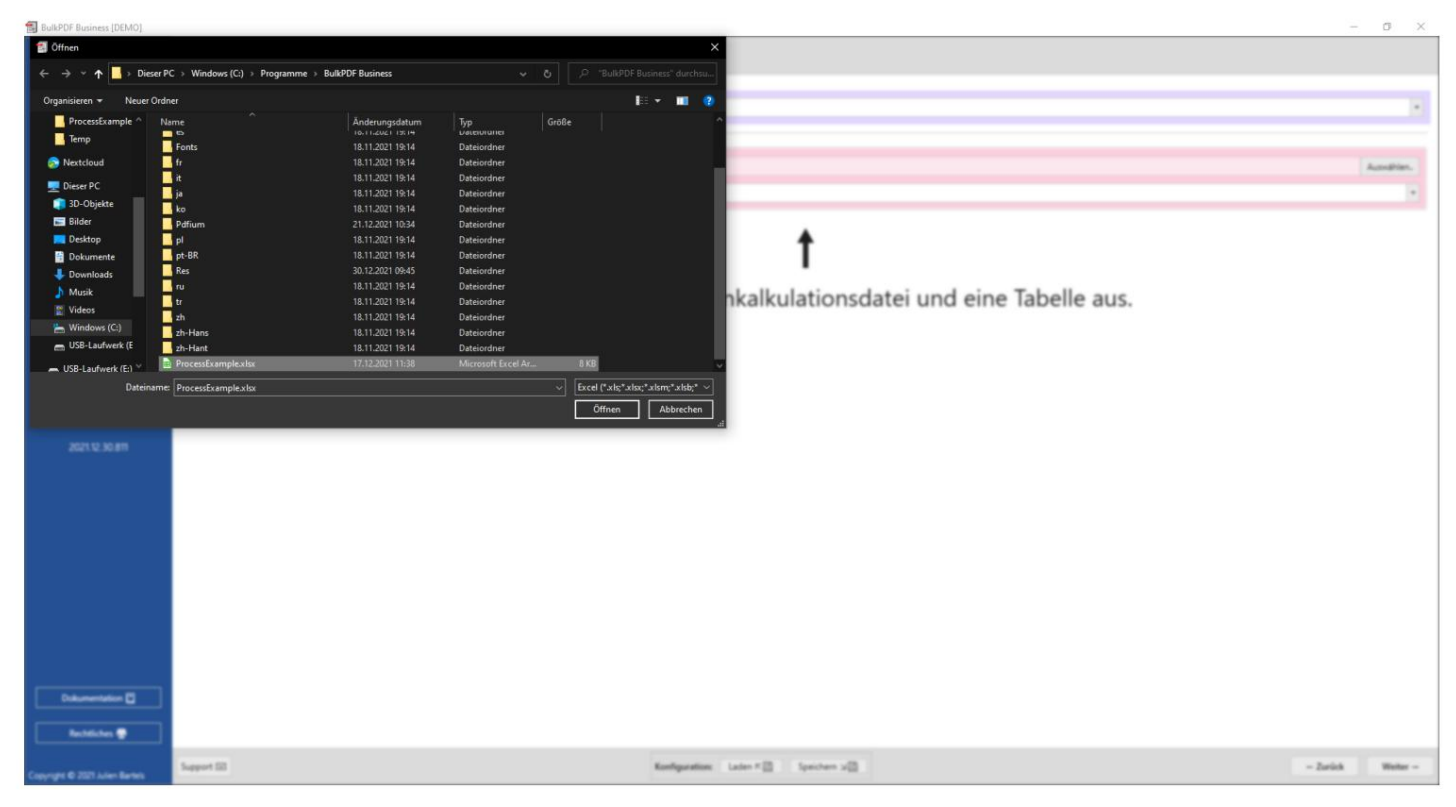

Después de cargar el archivo de Excel, puede seleccionar una de las tablas que contiene.

Luego se muestra una vista previa de los datos dentro de esa tabla.

Solo se mostrarán los datos que estén en el formato correcto para BulkPDF y que se hayan encontrado.

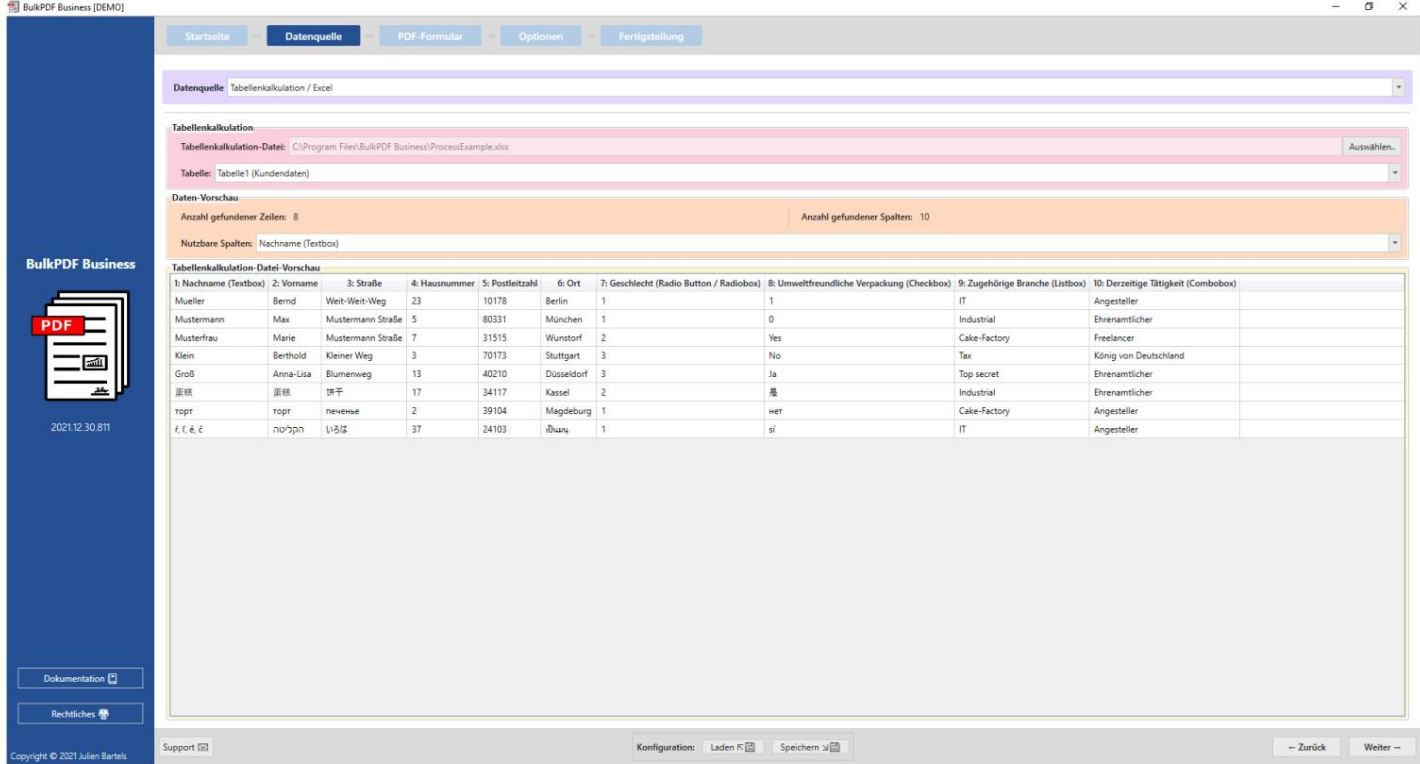

Si vuelve a hacer clic en "Siguiente", accederá a la página del "PDF Forma".

#### formulario PDF

Primero se debe seleccionar un archivo de formulario PDF en esta página.

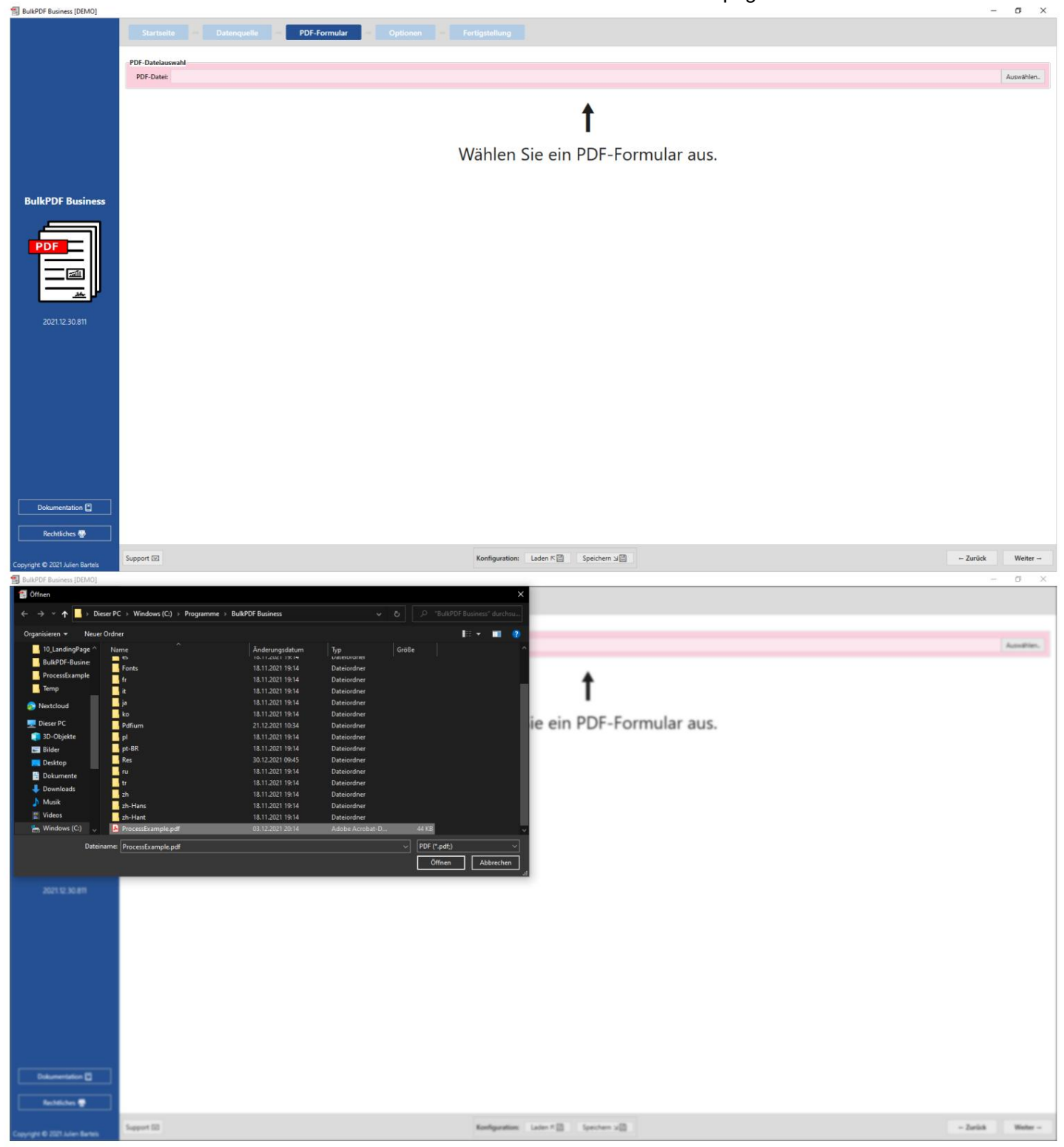

Después de seleccionar un archivo PDF, aparece una colección de datos generales sobre el archivo, una vista previa de PDF y la tabla para asignar los datos de la "fuente de datos" a los campos individuales del formulario PDF.

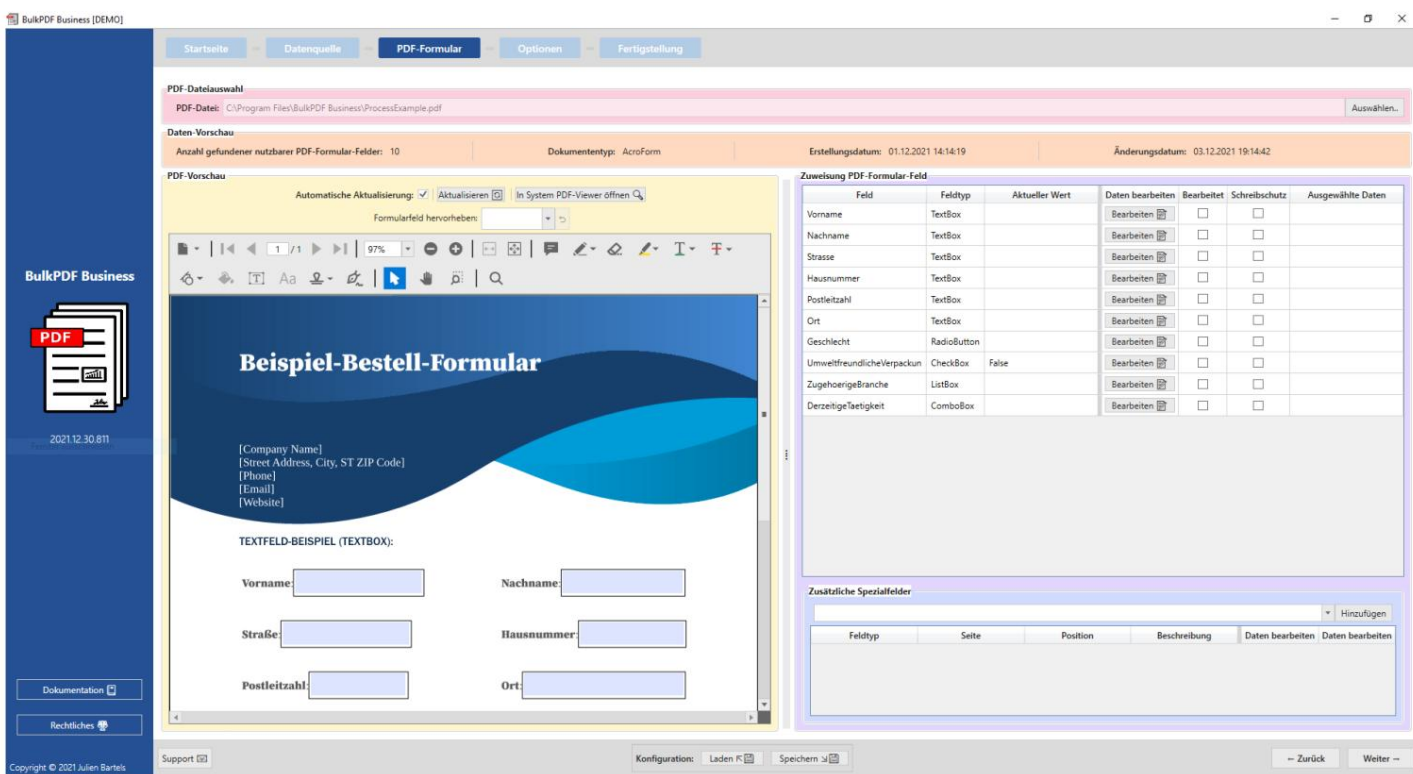

Aquí, el campo "Apellido" se abrió mediante el botón "Editar" y los datos se asignaron a la columna "Apellido (cuadro de texto)" de la fuente de datos.

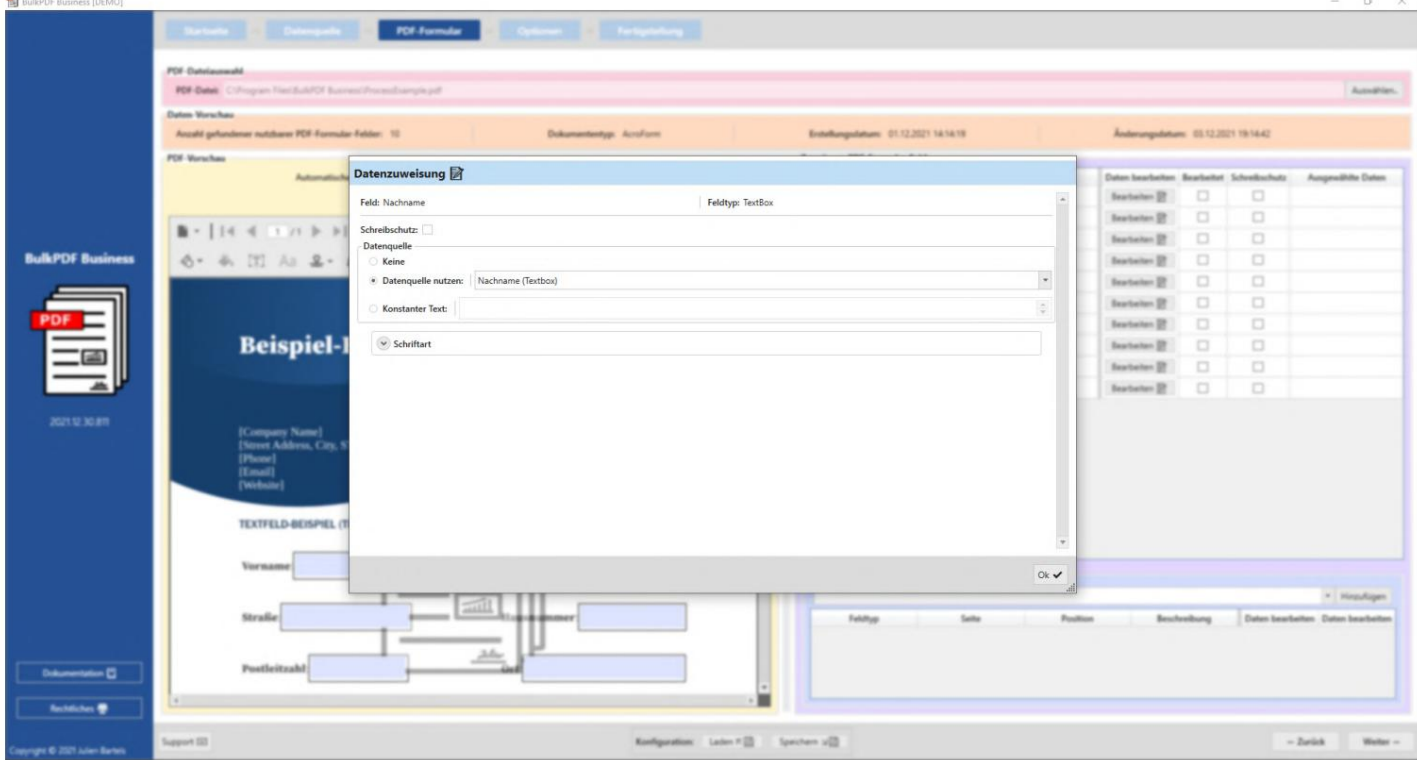

Después de cerrar la ventana de edición, la vista previa ahora muestra que la primera línea de la fuente de datos se usó para la demostración para completar el formulario como ejemplo y ahora en "Apellido" el valor de la primera línea de "Apellido ( cuadro de texto)" de la fuente de datos está disponible.

como fuentes de datos.

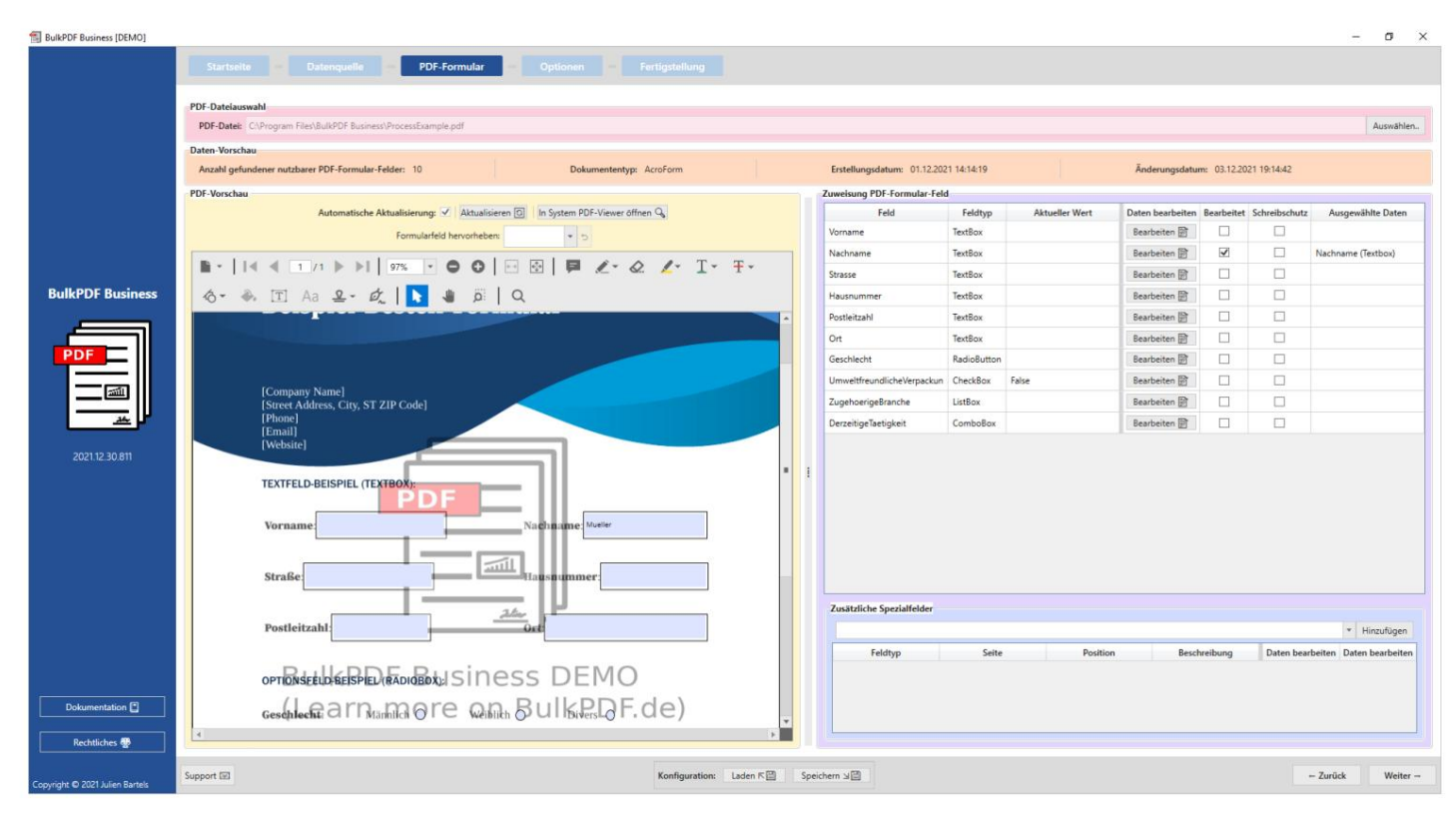

A continuación, a todos los demás campos también se les asignaron las columnas apropiadas

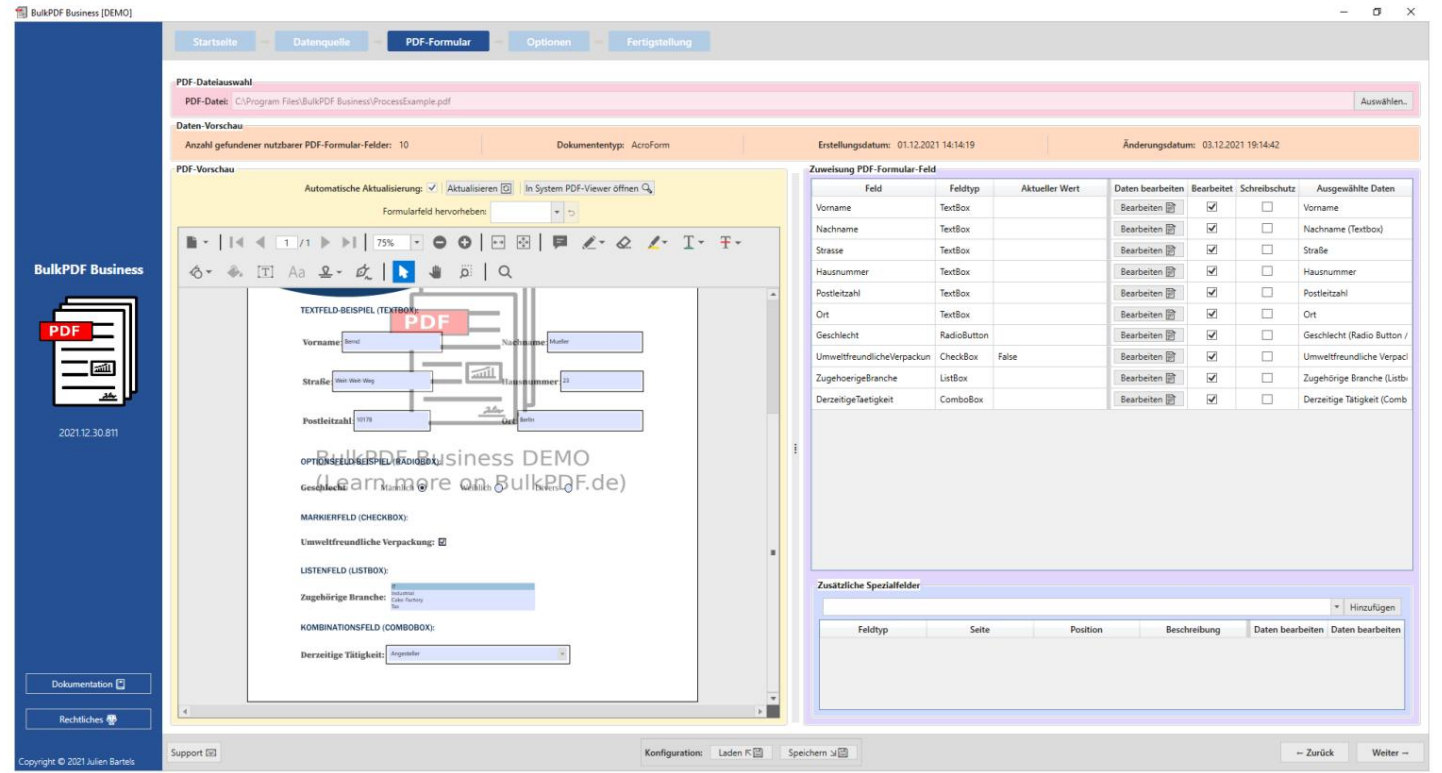

Una vez que se han asignado los datos a los campos, se puede llegar al último paso de configuración haciendo clic en el botón "Siguiente".

28

#### opciones

En este paso, el nombre del archivo se puede ensamblar agregando elementos de formato, como datos de una columna de la fuente de datos, fecha/hora, etc.

pasado al generador de nombre de archivo. Cada vez que cambia estos elementos de formato, se le muestra inmediatamente en la vista previa a continuación, en función de los primeros tres nombres de archivo, qué está causando exactamente el cambio.

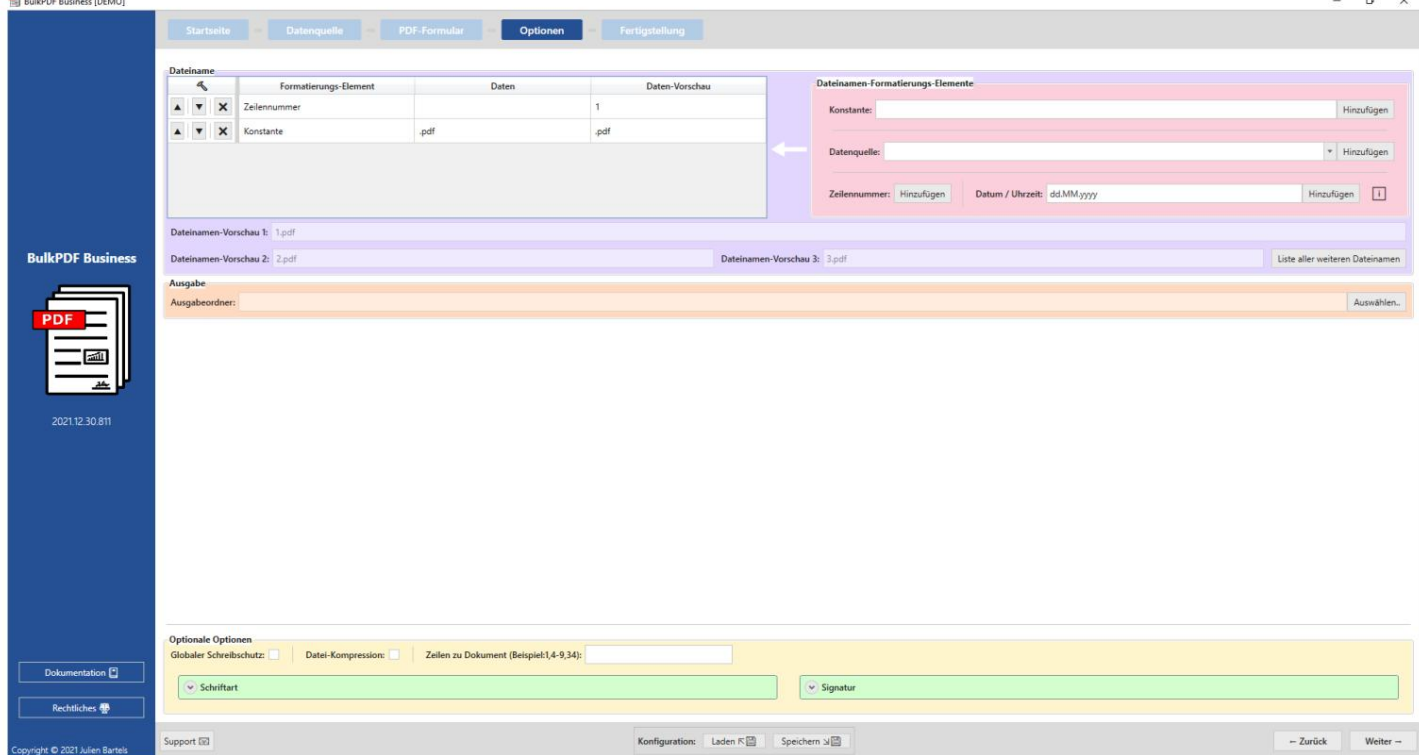

Además de un nombre de archivo atractivo, el directorio de salida

seleccionado, en el que se ubicarán todos los archivos creados de la misma manera.

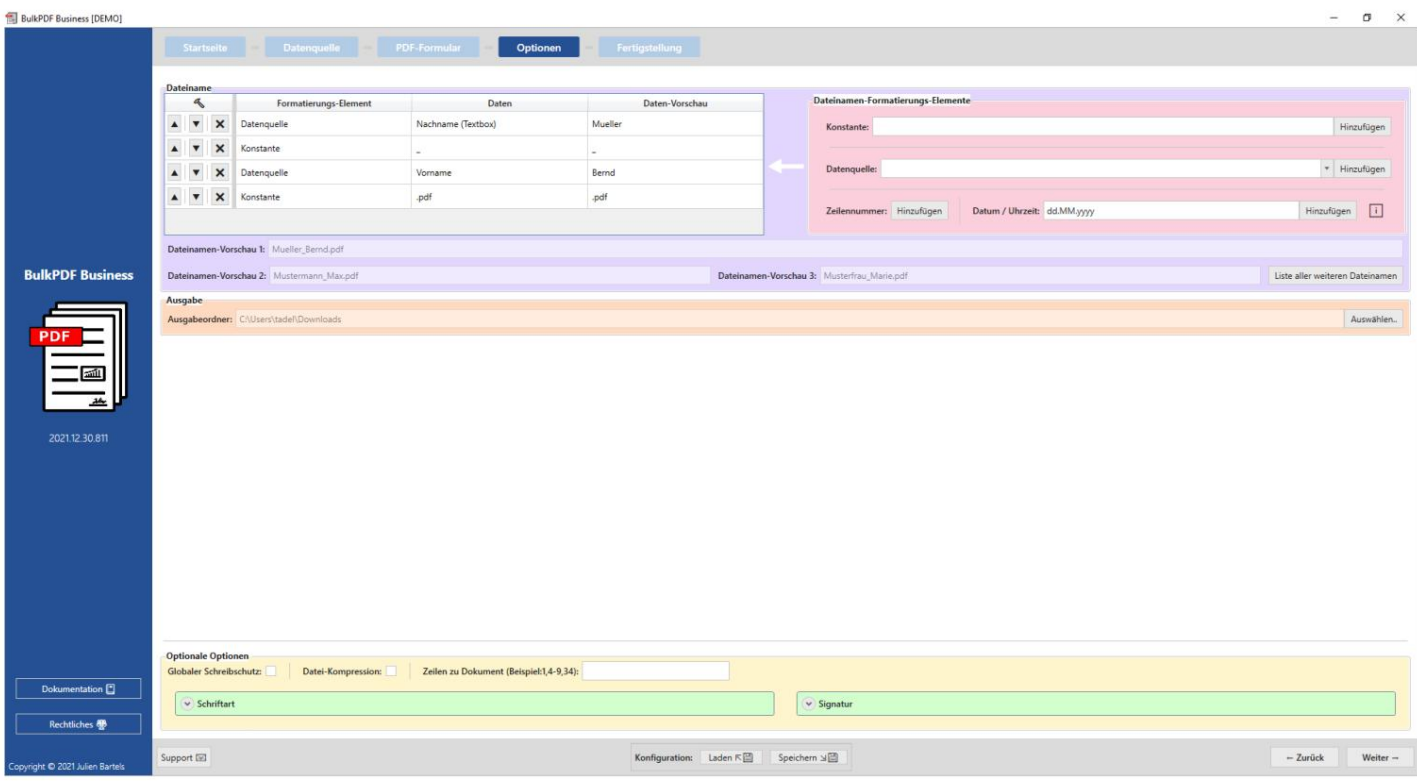

Haga clic en "Siguiente" para el último paso.

#### Finalización Este

paso ya no ofrece ninguna opción de configuración, sino que solo sirve como una descripción

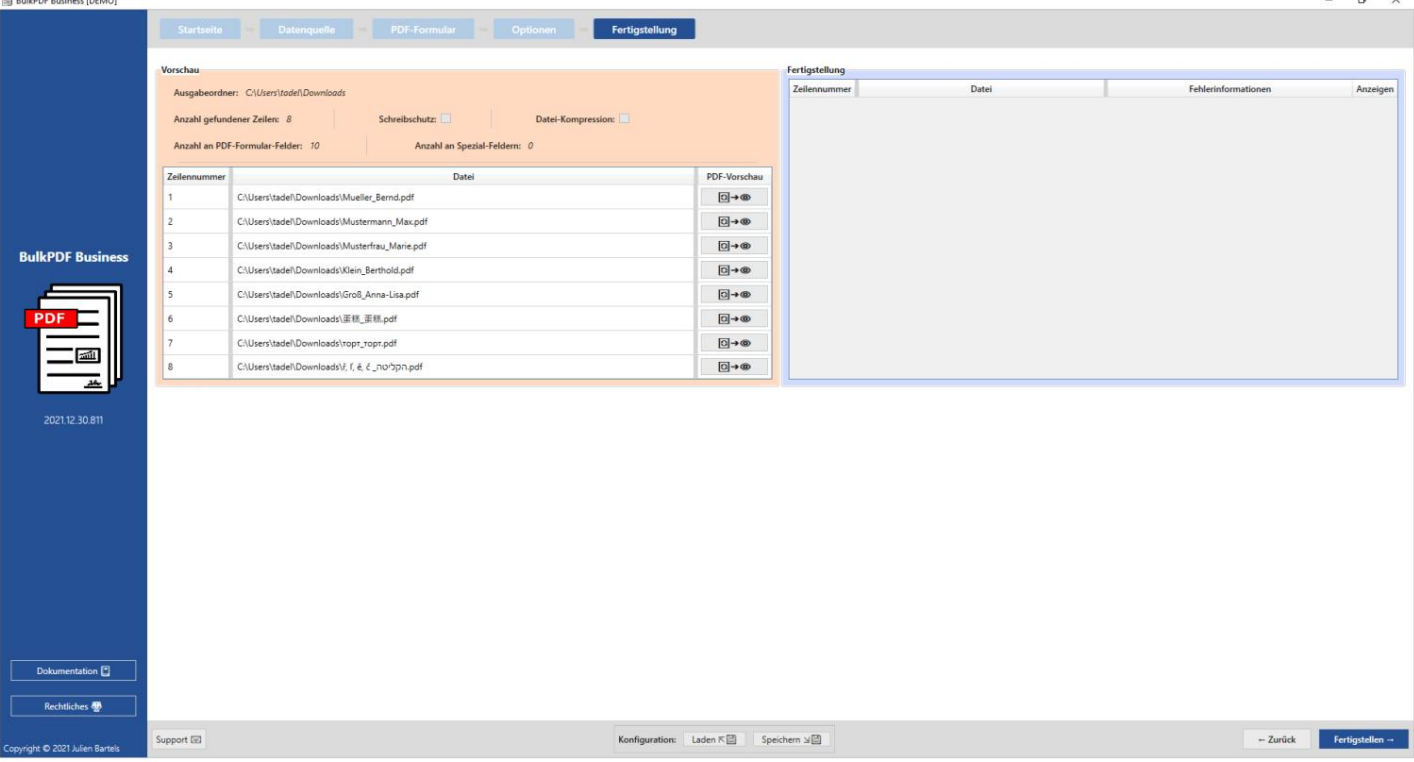

general de las configuraciones realizadas.

Haga clic en el botón "Finalizar" en la parte inferior derecha para comenzar a completar el formulario

### Proceso.  $\blacksquare$ .  $n \cdot n$  $8 - 0$  $B \rightarrow 0$  $B - 0$  $81 - 0$  $81 - 4$ t (, ë, č "nobpn.pdf<br>Abbrechen Endpoints: Links  $\mathbb{E}[\xi] = \mathbb{E}[\exp(\pi \xi)]$

Una vez que se han creado todos los archivos, la carpeta de salida con los archivos creados se abre automáticamente.

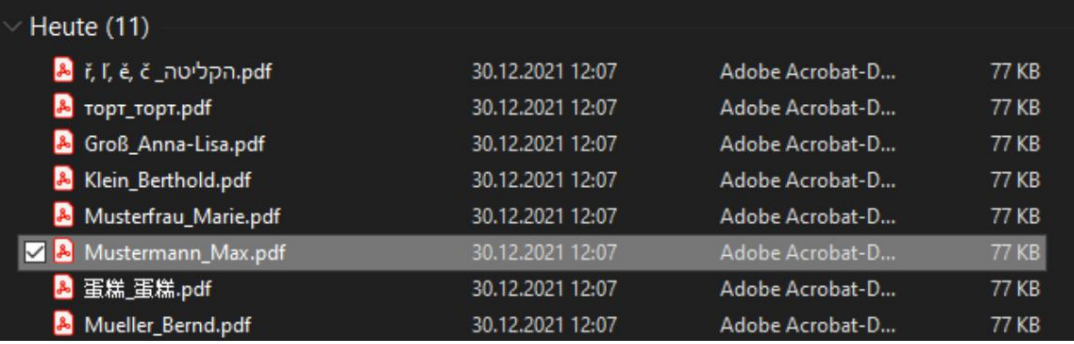

La configuración que ha realizado debe guardarse al final para que pueda acceder a ella rápidamente en el futuro sin tener que configurar nada nuevamente.

## interfaz de usuario en Detalles (GUI)

2

Este capítulo no pretende ser una guía "paso a paso" para usar, Del programa. Este capítulo también puede proporcionar una descripción general de las funcionalidades de la aplicación en general. Para obtener una introducción a la aplicación en sí, consulte el Capítulo 2 . sino como una obra de referencia para funciones desconocidas o poco claras dentro A continuación se detalla cada elemento en cada ventana de la aplicación.

#### 3.1 Inicio

relacionados, actualizar la funcionalidad y la información sobre el programa. En la página de inicio encontrará la siguiente configuración básica, licencia de software

#### 3.1.1 Resumen

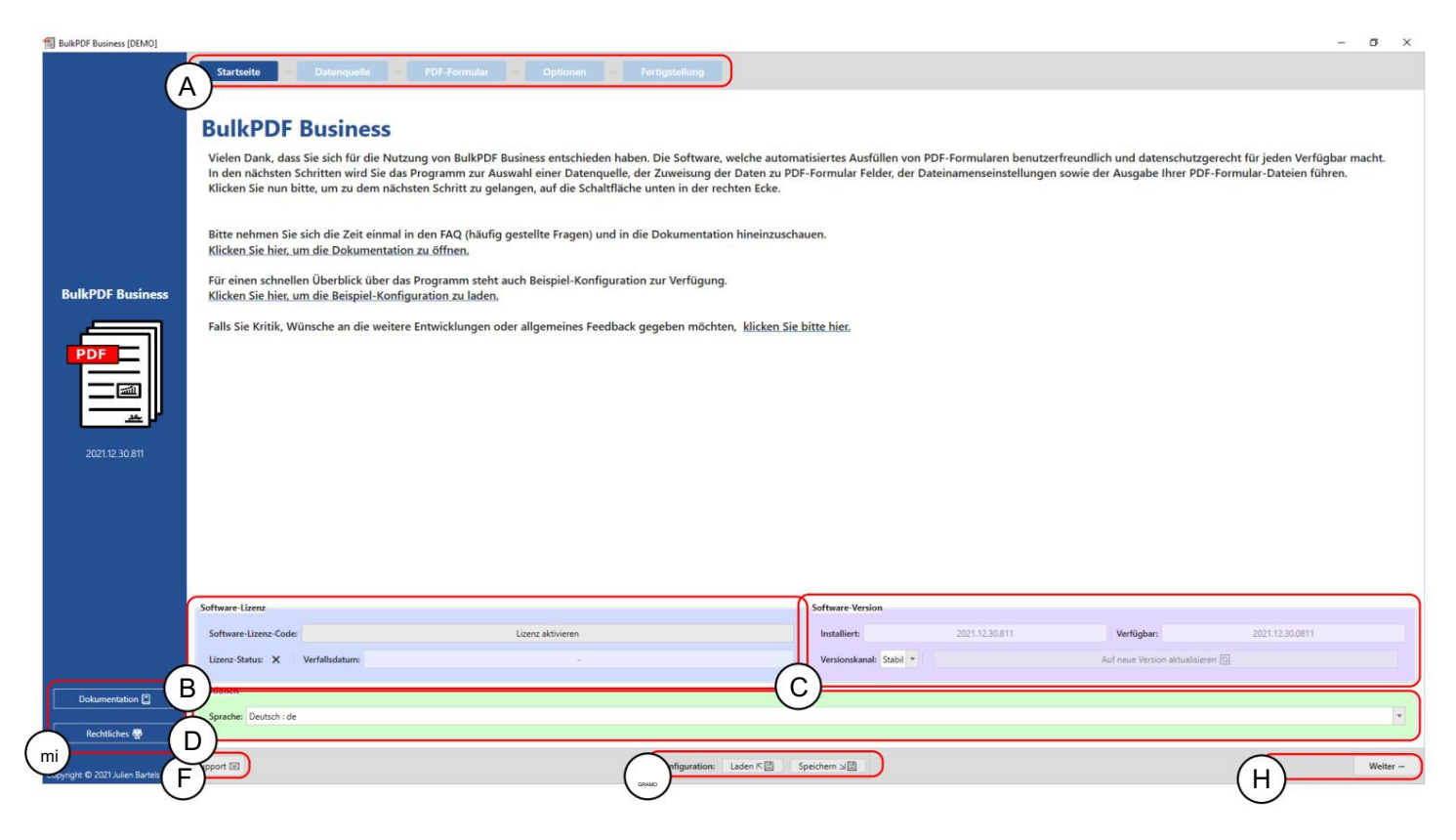

se hace clic en el título de la página). La barra también se puede utilizar para una navegación rápida haciendo clic en cada Todas las demás páginas se muestran con un fondo azul claro. (El la página actualmente activa se resalta con un fondo azul oscuro. A Título de la página: Todas las páginas de la aplicación se pueden encontrar en esta barra. El

Licencia B: Este grupo de elementos contiene el estado actual de la licencia, su fecha de caducidad y un botón para activar una licencia (ver

de la marca se muestra, no hay ninguna licencia activa o no hay una licencia válida disponible véase el capítulo 3.1.2). El estado de la licencia se muestra con una marca después de una activación y verificación exitosa de la licencia. Si en cambio una cruz el.

Contiene errores pero ofrece las funciones más recientes. Canal "Beta" se puede encontrar la última versión, que aún puede ser desconocida el canal "Estable" tiene la última versión probada, mientras que en el También hay un botón para seleccionar el canal de actualización. En Versión de software C: Esta es la versión de software actualmente instalada, la última versión disponible y un botón para actualizar el software.

D Opciones: este grupo de elementos actualmente solo ofrece la selección del idioma de programa deseado.

E Panel de página: aquí se puede acceder a la ventana de documentación (consulte el Capítulo 3.7.2) , así como a información legal, como los textos de licencia de software.

F Soporte: Se puede acceder a la ventana de soporte a través de este botón (consulte el capítulo 3.7.1).

G Configuración: En el grupo de elementos, se puede guardar la configuración actual (todo lo que se ha cargado, configurado y cambiado desde el inicio de la sesión del programa) o se puede recargar una configuración antigua que ya se haya creado. (Ver 3.1.3 para más información )

H Botones de navegación: Esta área contiene botones para avanzar o retroceder una página de programa en el programa. En el último paso, el botón "Siguiente" se convierte en "Finalizar", lo que finalmente crea los archivos PDF (consulte la página Finalización 3.5).

#### 3.1.2 Activación de licencia

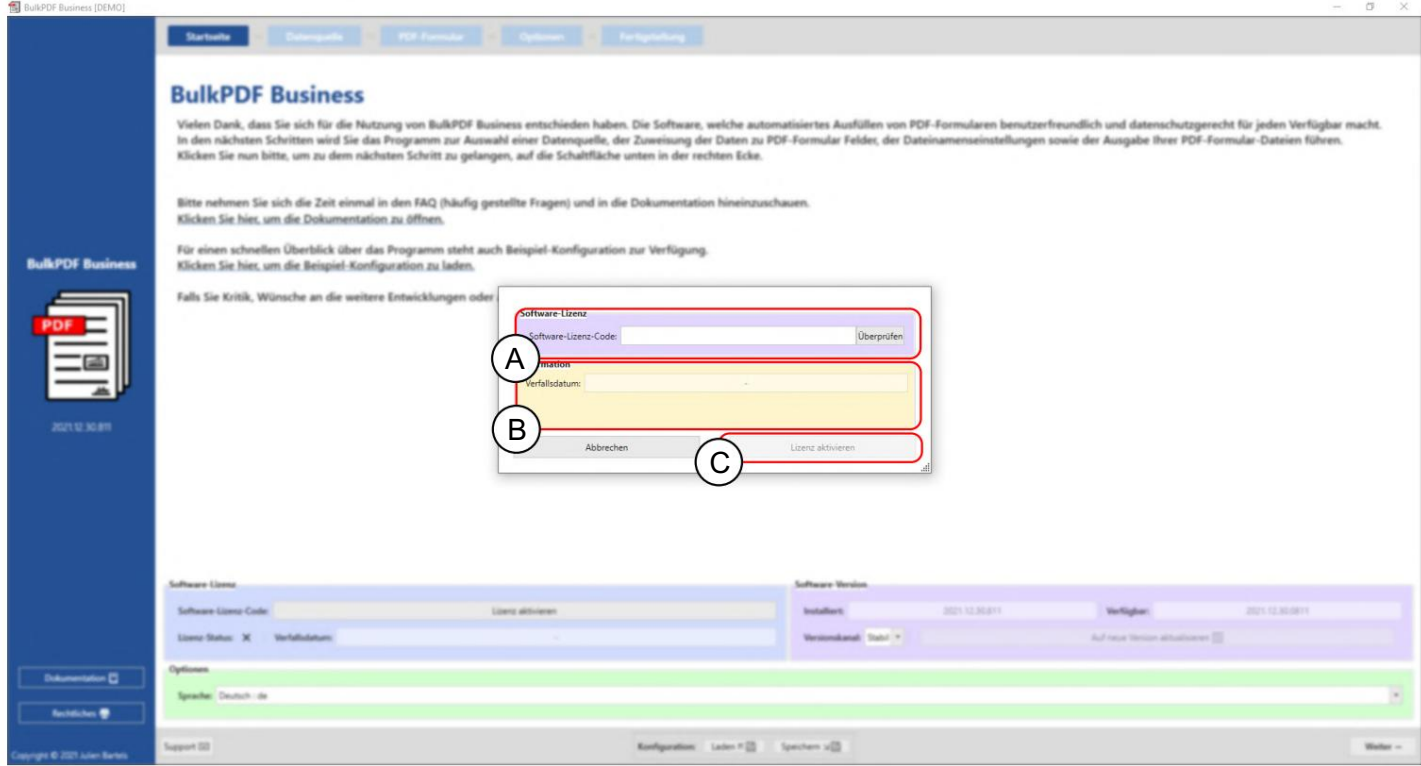

A Licencia de software: Aquí se ingresa el código de licencia del software (p. ej., F0-OB-EX-55). Después de la entrada, se debe presionar el botón "Comprobar" para que se pueda verificar la validez del servidor de licencias y se pueda mostrar la fecha de vencimiento de la clave del programa.

B Información de licencia: La información sobre la clave de programa que se cargó con el botón "Comprobar" está disponible aquí.

C Activar licencia: Si la licencia existe, es válida y aún no ha caducado, se puede presionar este botón para crear un archivo de licencia encriptado en el sistema, que a partir de ahora, también fuera de línea, verifica que todas las funciones pagas dentro del programa pueden ser usado.

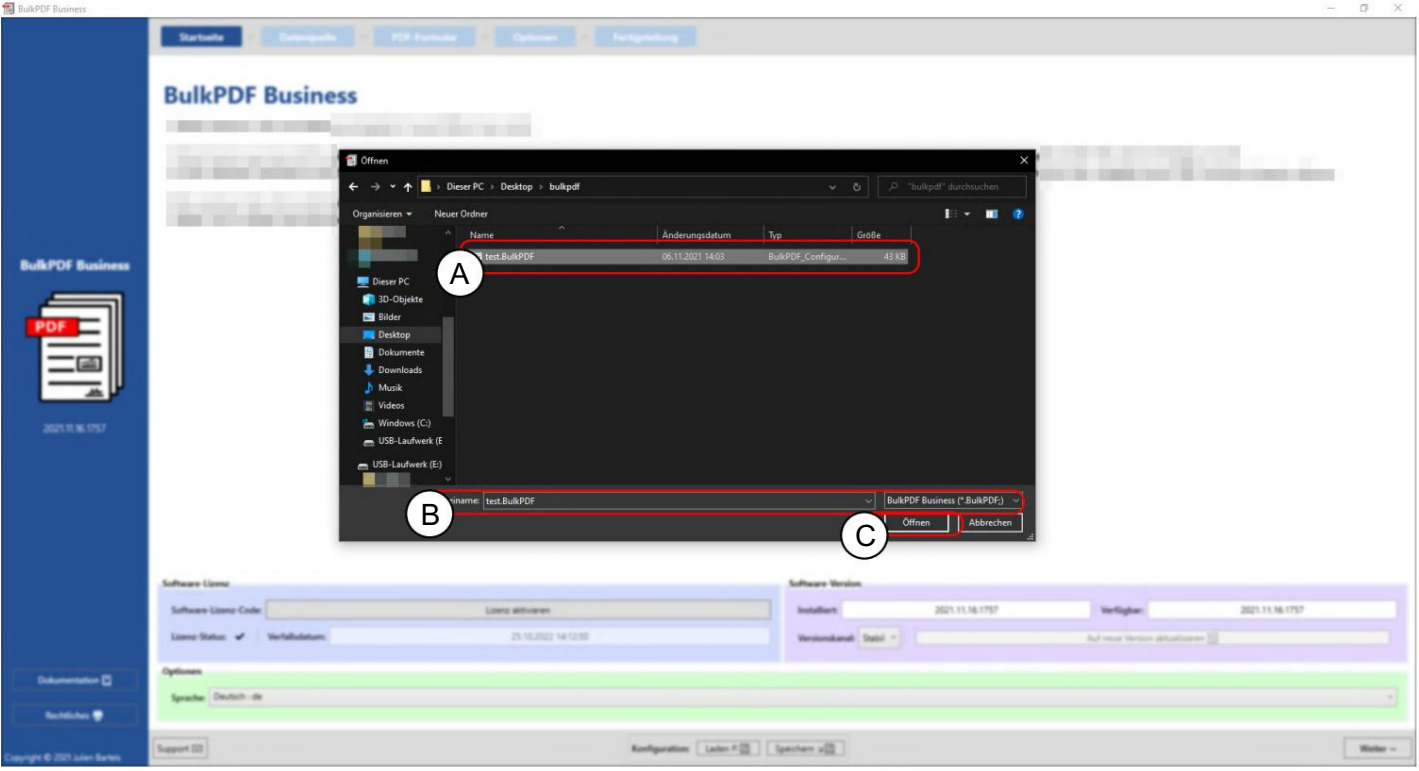

3.1.3 Configuración: Guardar y cargar

A Una configuración BulkPDF guardada anteriormente.

B Nombre de archivo y extensión de archivo de la configuración de BulkPDF.

C La configuración actual de BulkPDF se puede guardar aquí.
Cifrado Si las contraseñas para firmas o conexiones de datos se van a guardar con la configuración, esta configuración debe almacenarse en forma cifrada. Para este propósito, se puede seleccionar la extensión de archivo ".BulkPDFEncrypted" al guardar una configuración, que luego crea el archivo cifrado después de ingresar una contraseña. Al cargar una configuración ".BulkPDFEncrypted", se vuelve a solicitar la contraseña de carga.

# 3.2 Fuentes de datos

En este paso, se le pedirá que seleccione una fuente de datos, como Excel, Microsoft SQL Server, etc. Cada tipo de fuente de datos tiene sus propias opciones de configuración y puntos que deben tenerse en cuenta. Esta sección y los tipos de fuentes de datos individuales se analizan a continuación.

## 3.2.1 Resumen

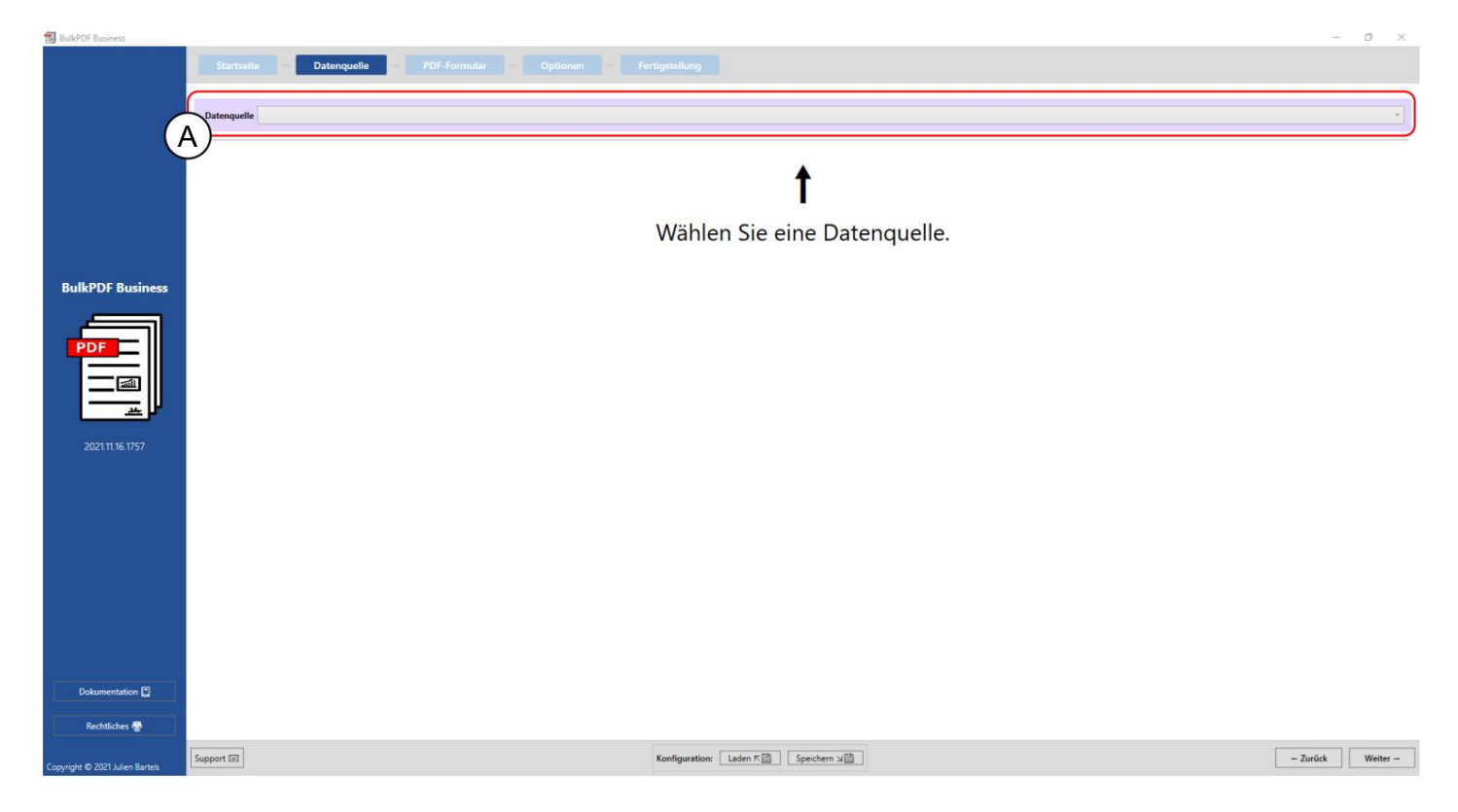

A En este botón se puede seleccionar uno de los tipos de fuentes de datos admitidos actualmente, como Excel, Microsoft SQL Server, etc.

#### 3.2.2 Archivos de Excel/hojas de cálculo

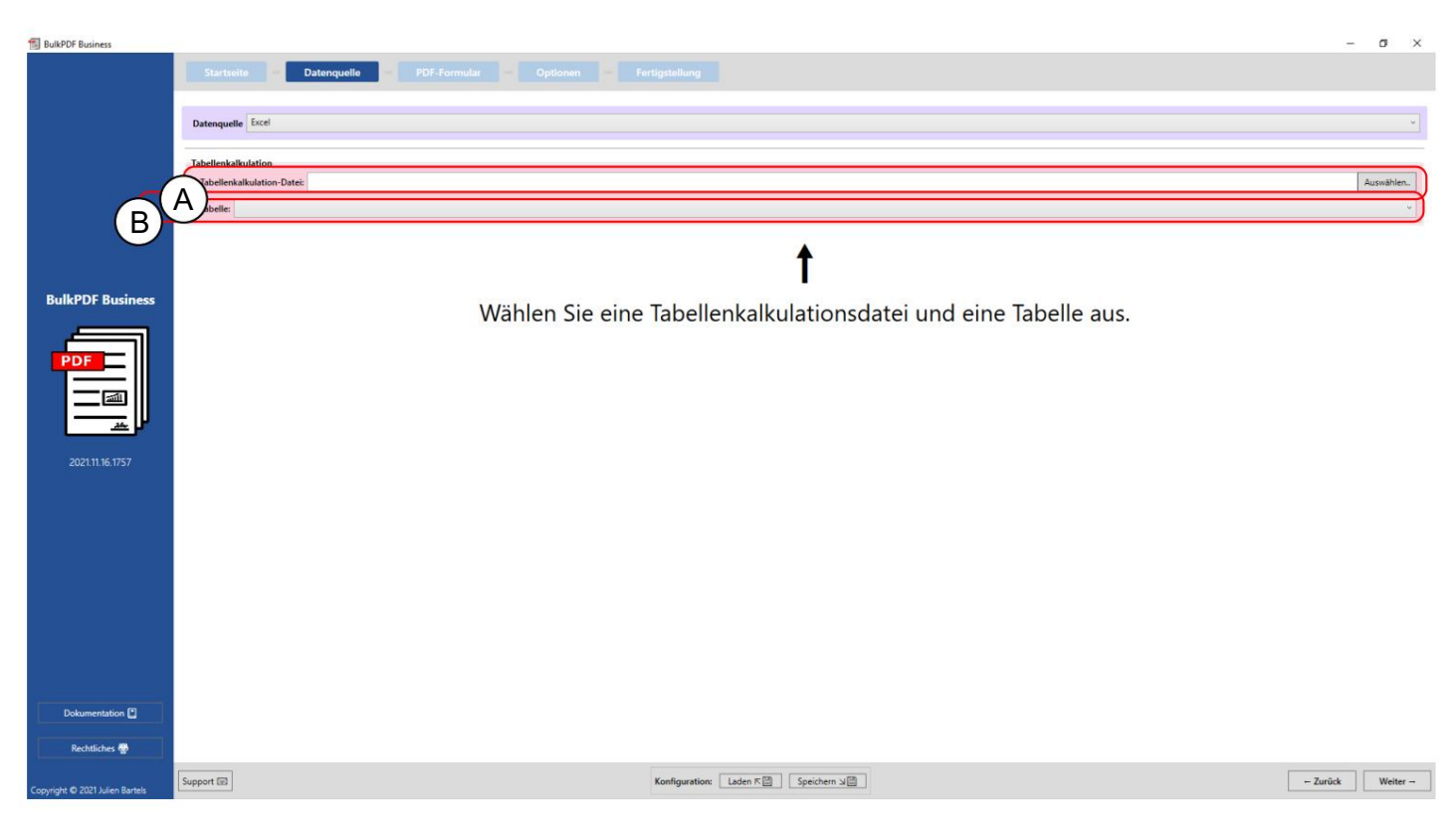

A En este punto se puede cargar un archivo de hoja de cálculo. Para obtener más información sobre qué formatos de archivo son compatibles, consulte el Capítulo 1.3.2.

B Aquí se debe seleccionar una de las tablas contenidas en el archivo de hoja de cálculo archivo de hoja de cálculo se puede utilizar al mismo tiempo. para ser votado. Solo puede tener datos de una tabla en una

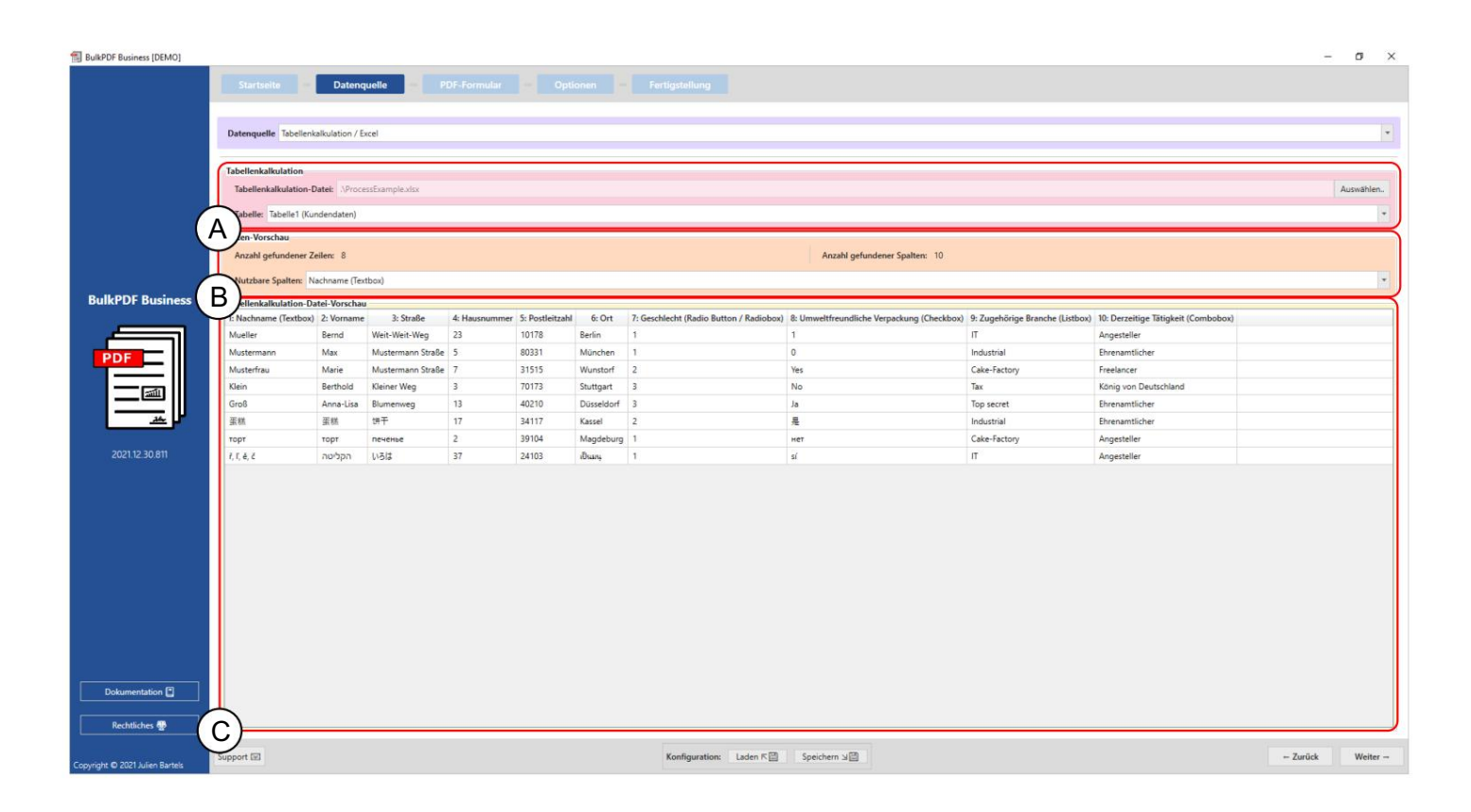

Una hoja de cálculo: puede ver un archivo xlsx seleccionado y la tabla seleccionada "Table1".

B Vista previa de datos: el número de filas y columnas encontradas se muestran en el grupo de elementos. También se muestra una lista de las columnas encontradas, que se puede utilizar en los siguientes pasos para la selección de datos, para proporcionar una descripción general y comprobar que el archivo se ha cargado correctamente.

Vista previa de datos de hoja de cálculo C: en este punto, los 1000 primeros

líneas reconocidas del archivo de la hoja de cálculo para verificar que el archivo se cargó según lo previsto y que se reconocieron los datos.

# 3.2.3Microsoft SQL Server

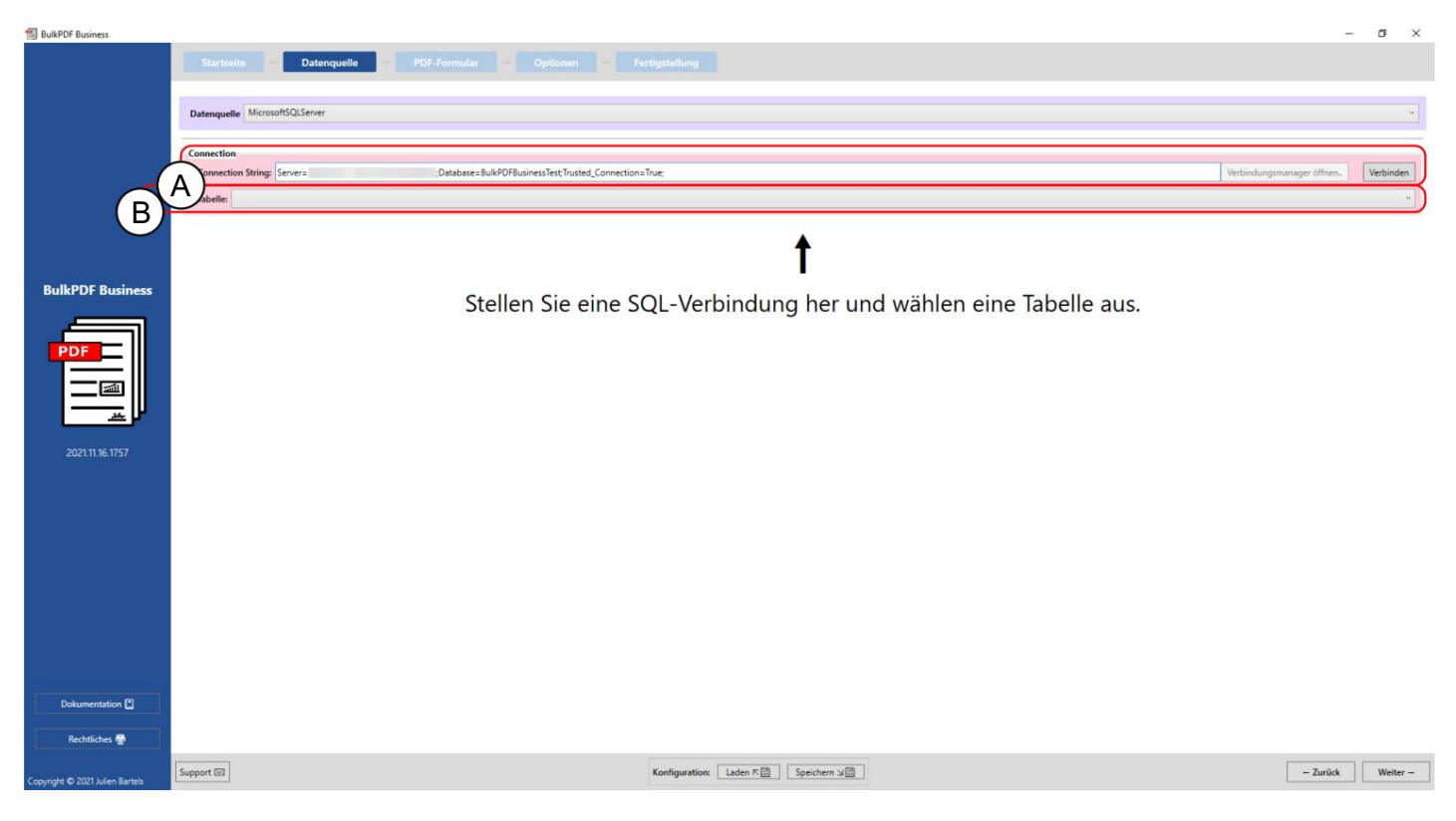

el. Una cadena de conexión: Aquí, la "Cadena de conexión" con el ejemplo "Servidor=SERVERADRESSE;Database=BulkPDFBusinessTest;Trusted\_Connection=True;" desplegado. Para esta fuente de datos, la sección "Base de datos" en la "Cadena de conexión" es importante porque solo se enumeran las tablas de esta base de datos seleccionada

B Selección de la tabla de la base de datos seleccionada en la "Cadena de conexión". Solo los datos de una tabla se pueden usar al mismo tiempo en el programa con esta fuente de datos.

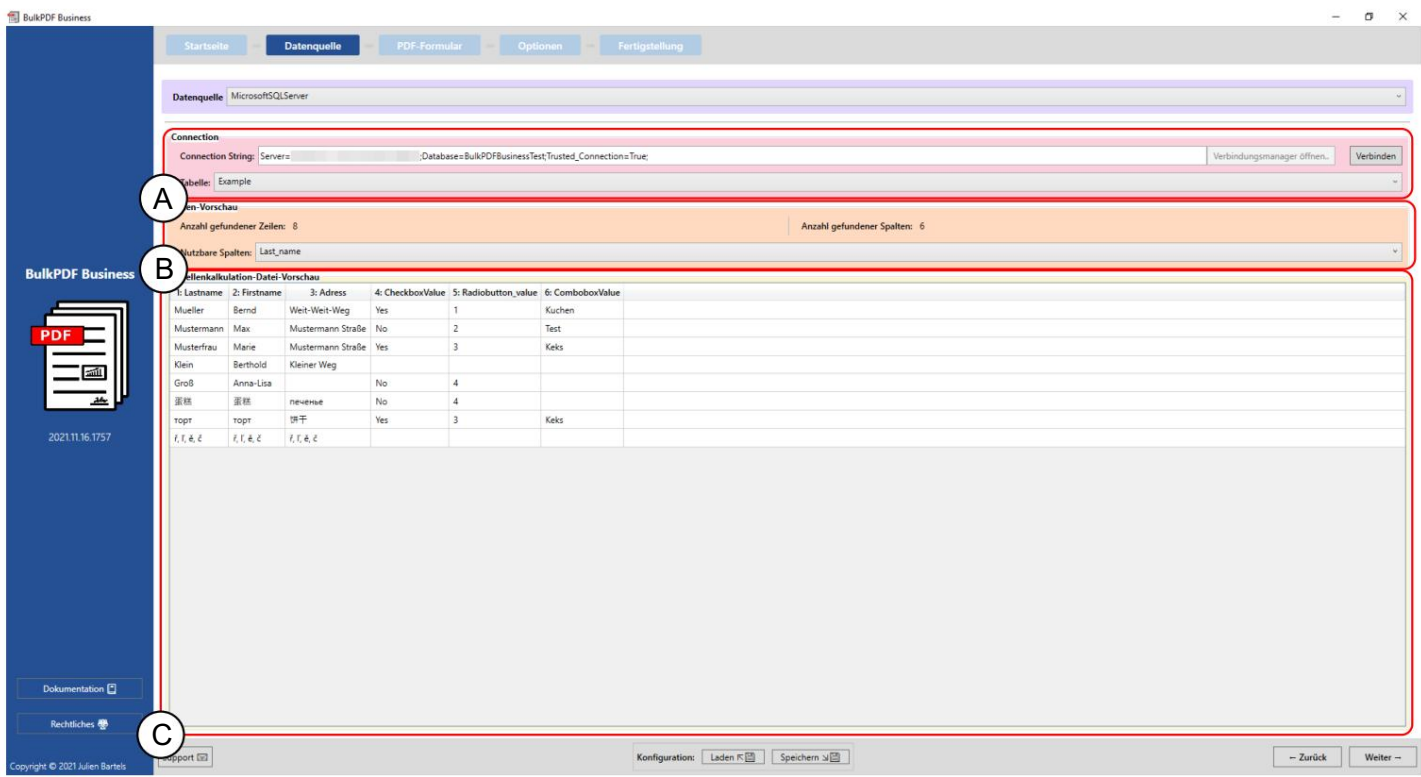

A Puede ver la "Cadena de conexión" y la tabla seleccionada "Ejemplo".

B El número de filas y columnas encontradas se muestran en el grupo de elementos. También se muestra una lista de las columnas encontradas, que se puede usar en los siguientes pasos al seleccionar datos, para obtener una descripción general y verificar que el archivo se cargó correctamente.

C Aquí se muestran las primeras 1000 filas reconocidas de la tabla SQL para poder comprobar si se cargó como se deseaba y si se reconocieron los datos.

3.2.4 Consulta personalizada de Microsoft SQL Server

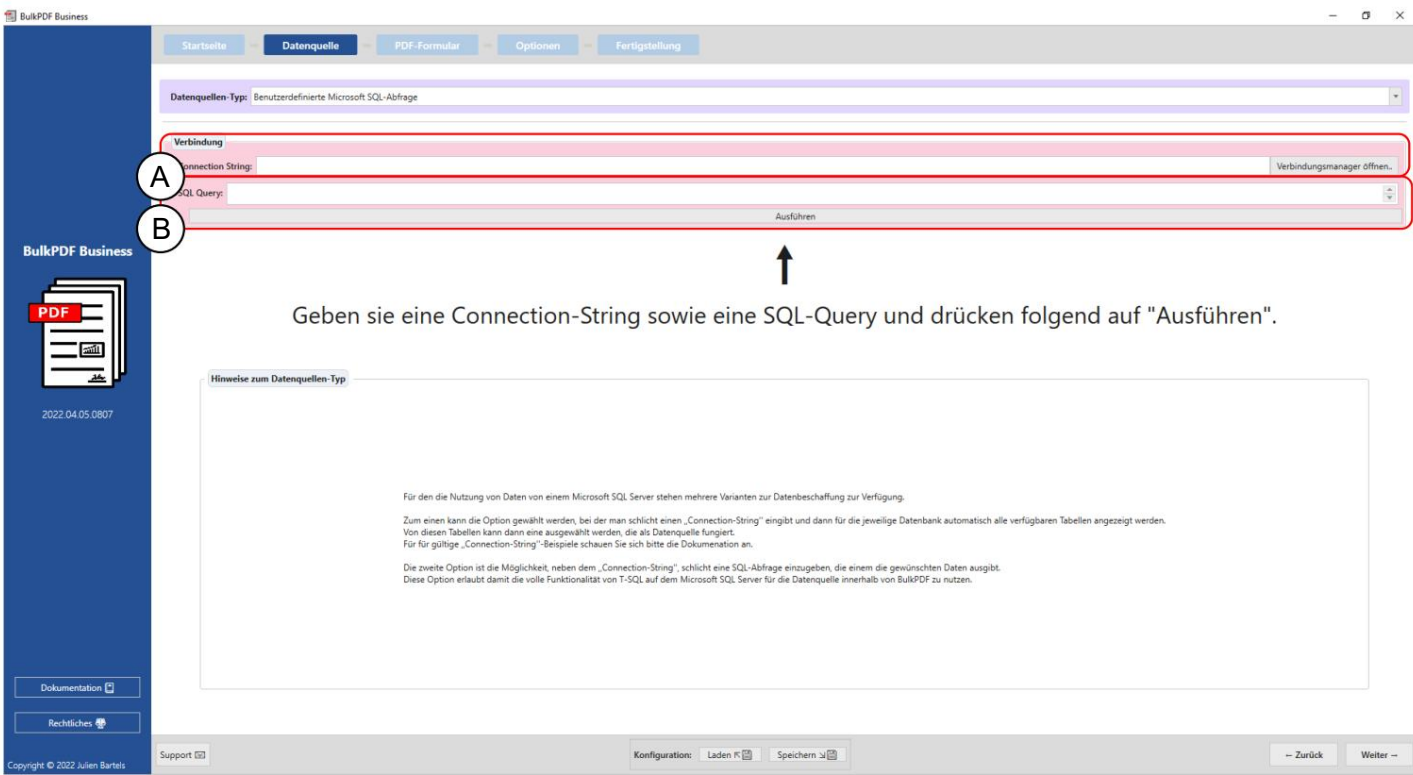

A Aquí se especifica la "Cadena de conexión".

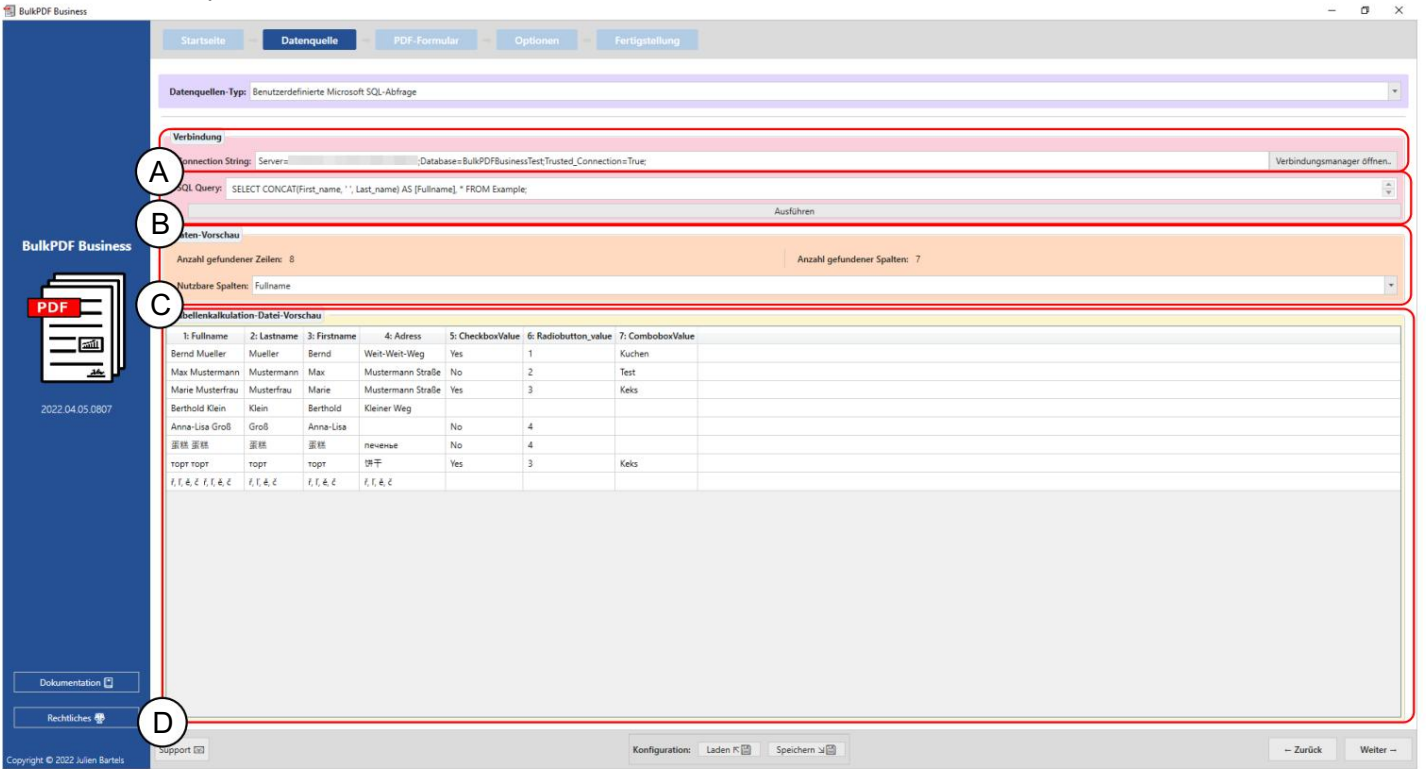

B Aquí es donde se escribe la consulta SQL.

Una cadena de conexión: Aquí, la "Cadena de conexión" con el ejemplo "Servidor=SERVERADRESSE;Database=BulkPDFBusinessTest;Trusted\_Connection=True;" desplegado. Para esta fuente de datos, la sección "Base de datos" en la "Cadena de conexión" es importante porque solo se enumerarán las tablas de esta base de datos seleccionada.

B Aquí puede ver la consulta SQL.

C El número de filas y columnas encontradas se muestran en el grupo de elementos. También se muestra una lista de las columnas encontradas, que se puede utilizar en los siguientes pasos para la selección de datos, para proporcionar una descripción general y comprobar que el archivo se ha cargado correctamente.

D Las primeras 1000 filas reconocidas de la consulta SQL se muestran aquí para poder comprobar si el archivo se cargó como se desea y si se reconocieron los datos.

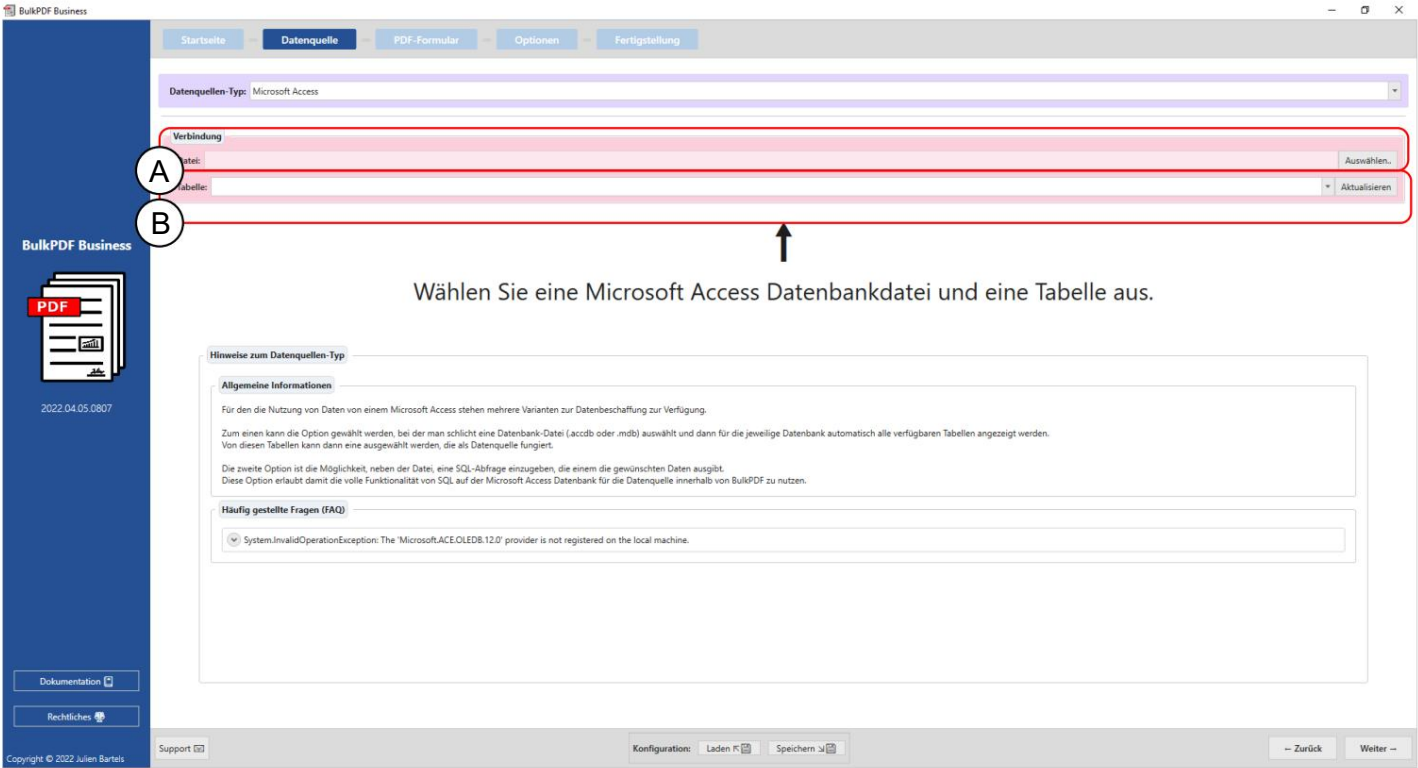

## 3.2.5 Acceso de Microsoft

Un archivo de base de datos de Microsoft Access se puede cargar en este punto.

B Selección de la tabla del archivo de base de datos de Microsoft Access seleccionado. Solo los datos de una tabla se pueden usar al mismo tiempo en el programa con esta fuente de datos.

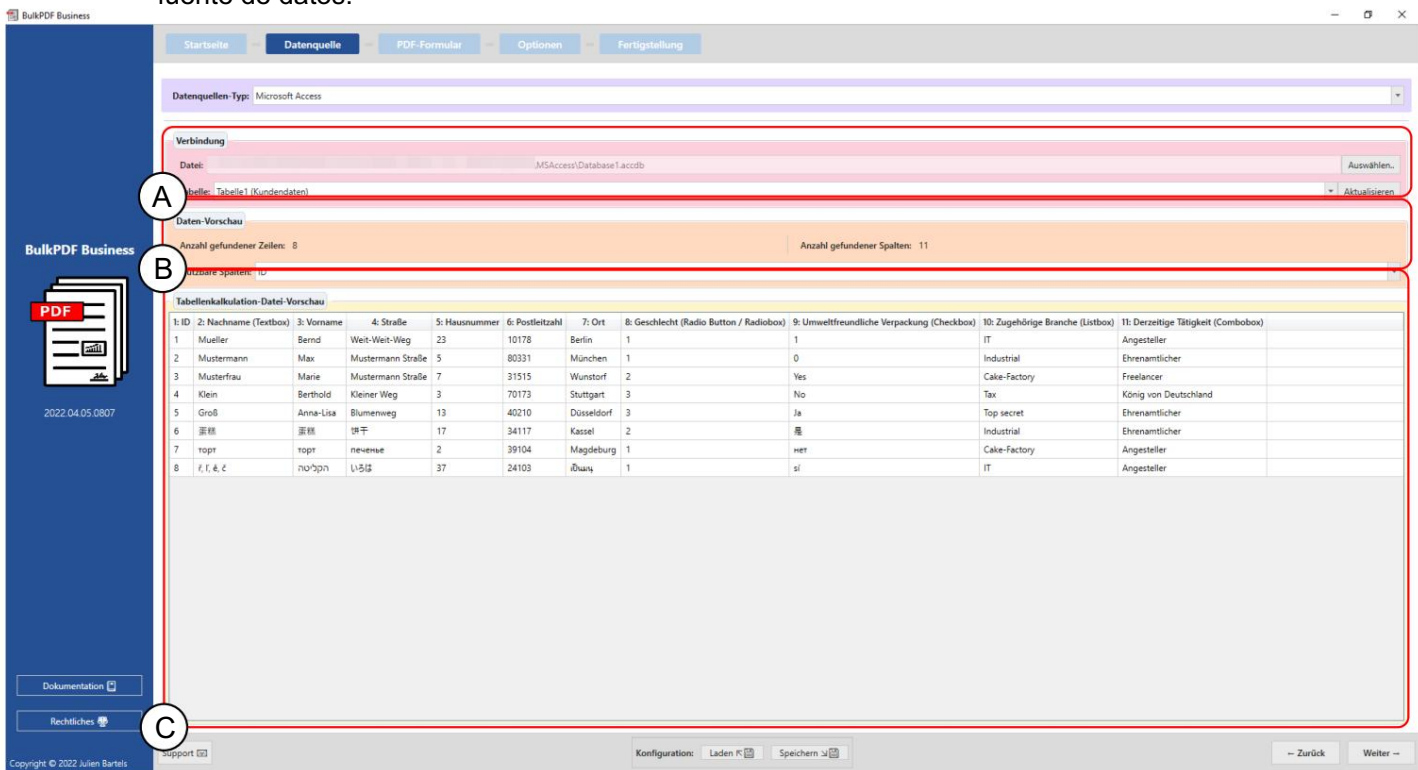

A Puede ver el archivo de base de datos de Microsoft Access seleccionado y la tabla seleccionada "Tabla 1 (datos del cliente)".

B El número de filas y columnas encontradas se muestran en el grupo de elementos. También se muestra una lista de las columnas encontradas, que se puede usar en los siguientes pasos al seleccionar datos, para obtener una descripción general y verificar que el archivo se cargó correctamente.

C Las primeras 1000 filas reconocidas de la tabla se muestran en este punto para poder comprobar si se cargó como se deseaba y se reconocieron los datos.

# 3.2.6 Consulta personalizada de Microsoft Access

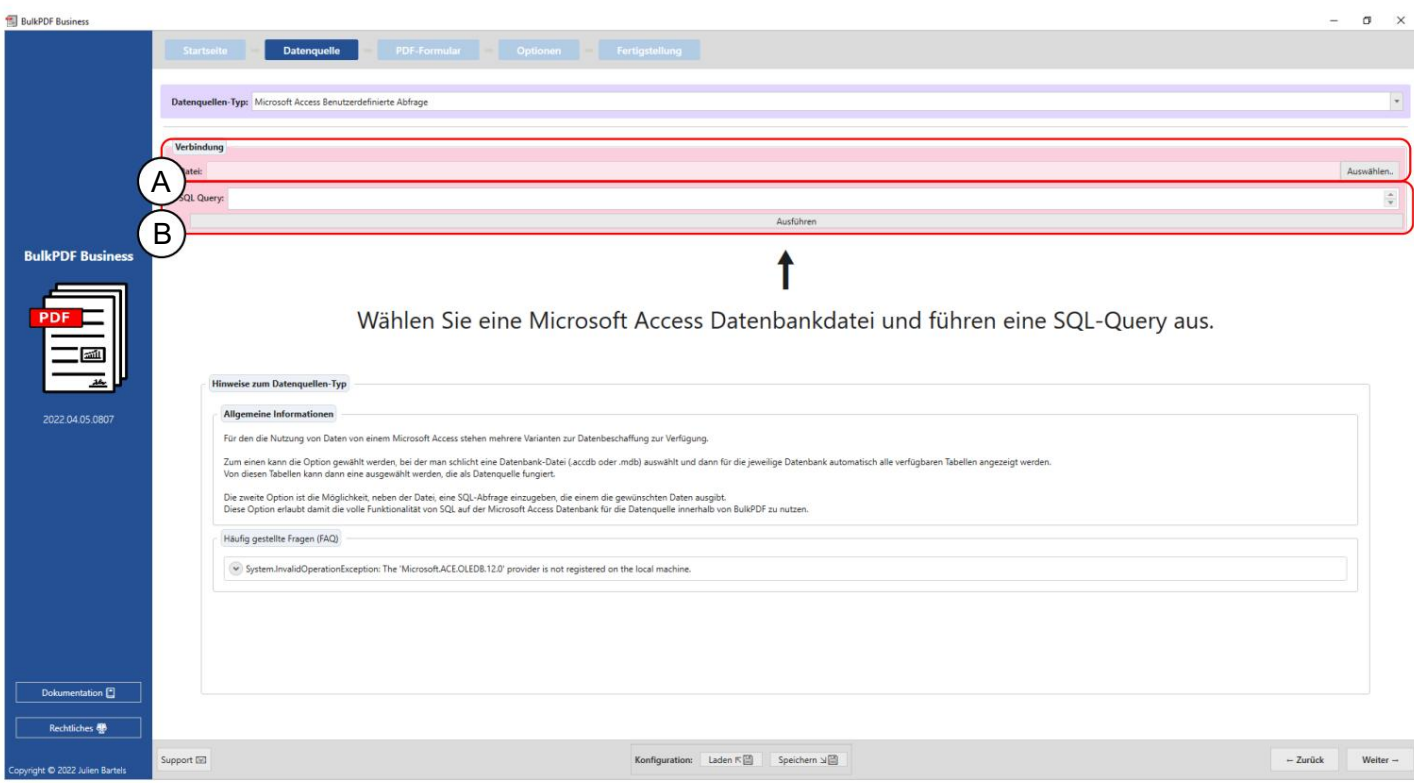

Un archivo de base de datos de Microsoft Access se puede cargar en este punto.

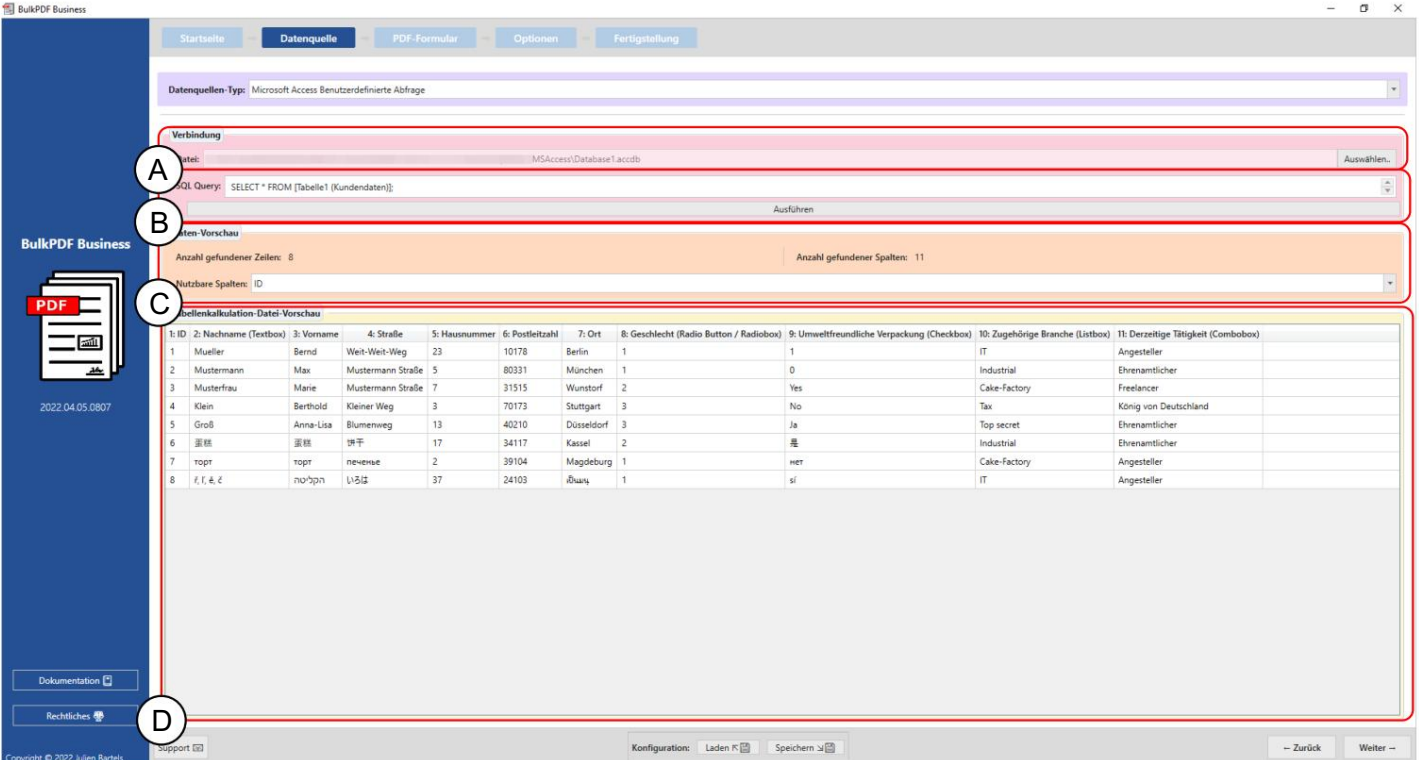

B Aquí es donde se escribe la consulta SQL.

A Puede ver el archivo de base de datos de Microsoft Access seleccionado.

B Aquí puede ver la consulta SQL.

C El número de filas y columnas encontradas se muestran en el grupo de elementos. También se muestra una lista de las columnas encontradas, que se puede utilizar en los siguientes pasos para la selección de datos, para proporcionar una descripción general y comprobar que el archivo se ha cargado correctamente.

fueron reconocidos. D Las primeras 1000 filas reconocidas de la consulta SQL se muestran aquí para poder comprobar si el archivo se cargó como se desea y los datos

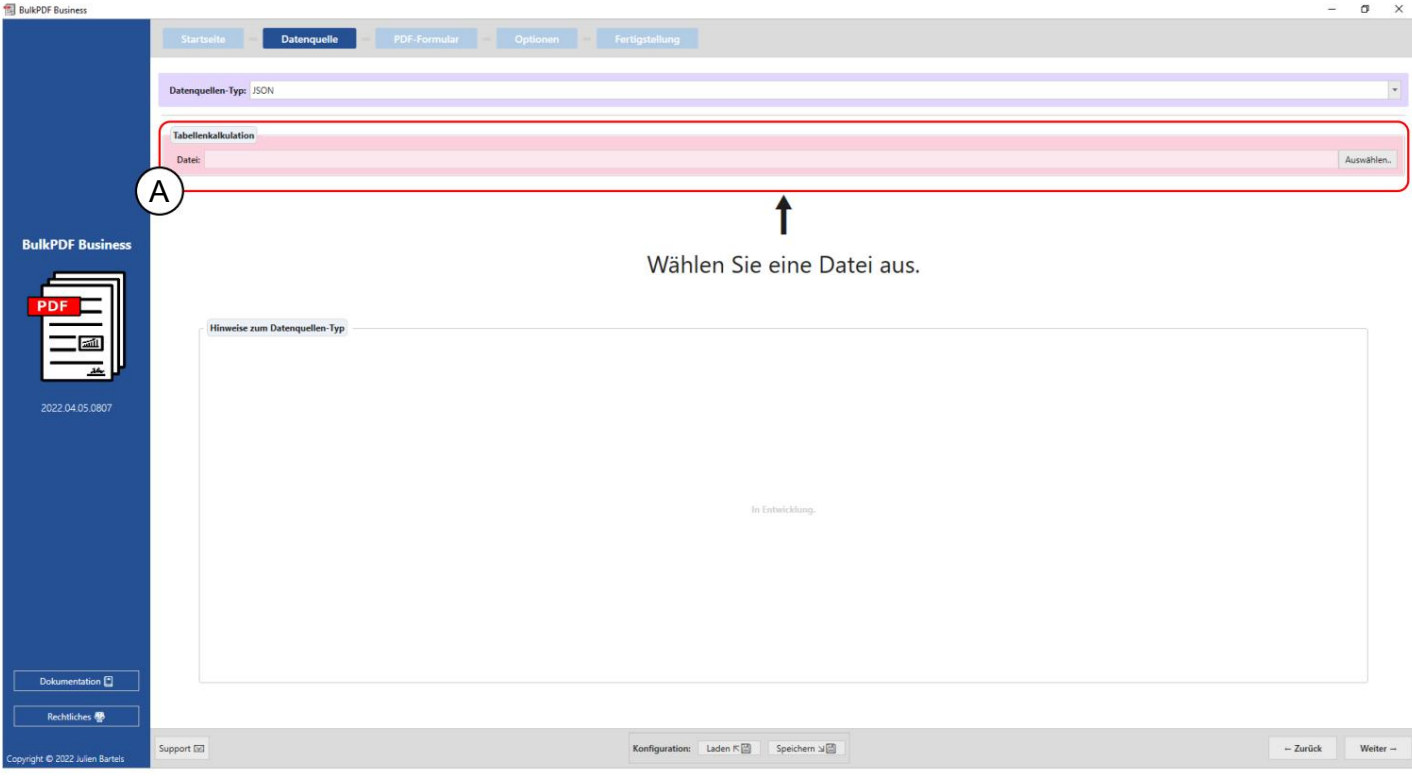

3.2.7 JSON

Un archivo JSON se puede cargar en este punto.

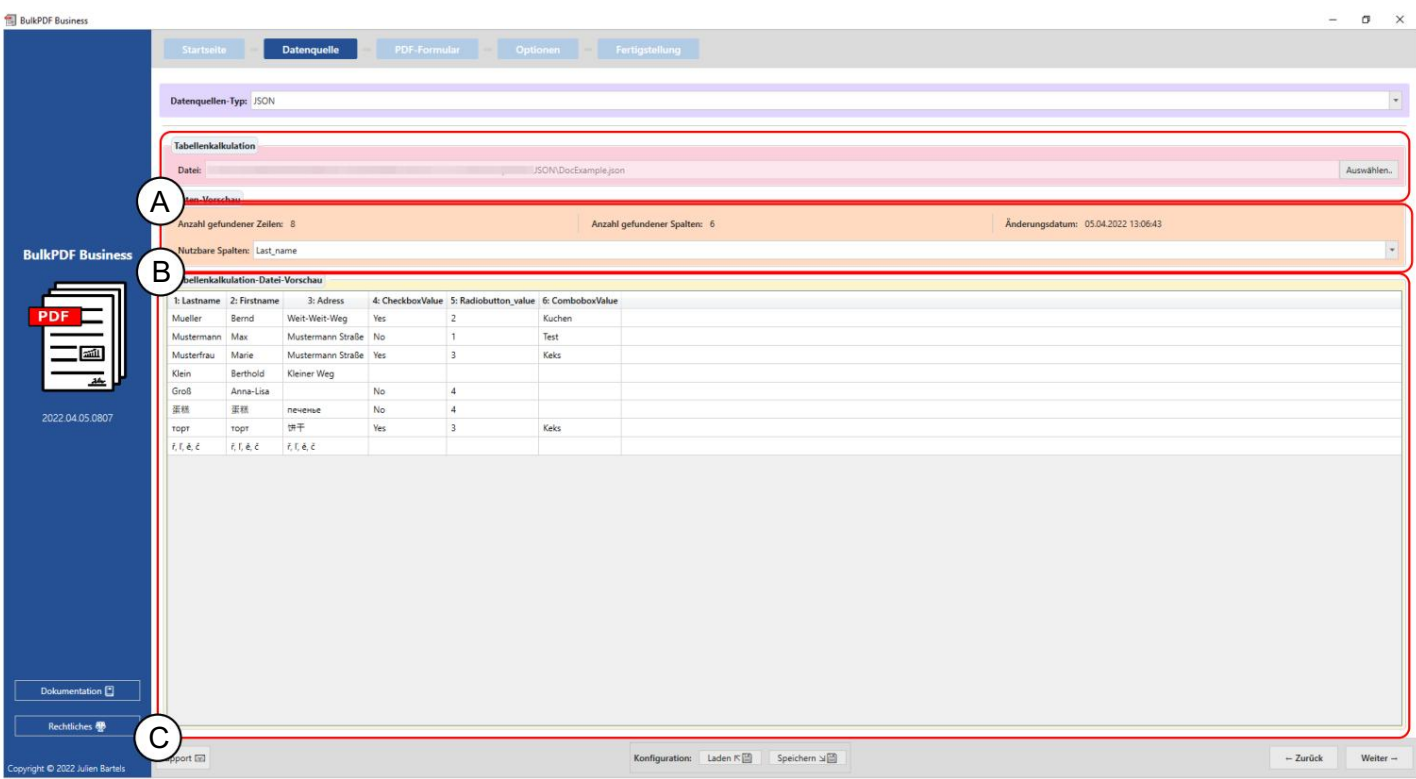

Un archivo: puede ver un archivo JSON seleccionado.

B Vista previa de datos: el número de filas y columnas encontradas se muestran en el grupo de elementos. También se muestra una lista de las columnas encontradas, que se puede utilizar en los siguientes pasos para la selección de datos, para proporcionar una descripción general y comprobar que el archivo se ha cargado correctamente.

C Vista previa de datos: en este punto, las primeras 1000 líneas reconocidas del

Archivo se muestra para comprobar si el archivo se cargó como se desea y si se reconocieron los datos.

3.2.8 XML

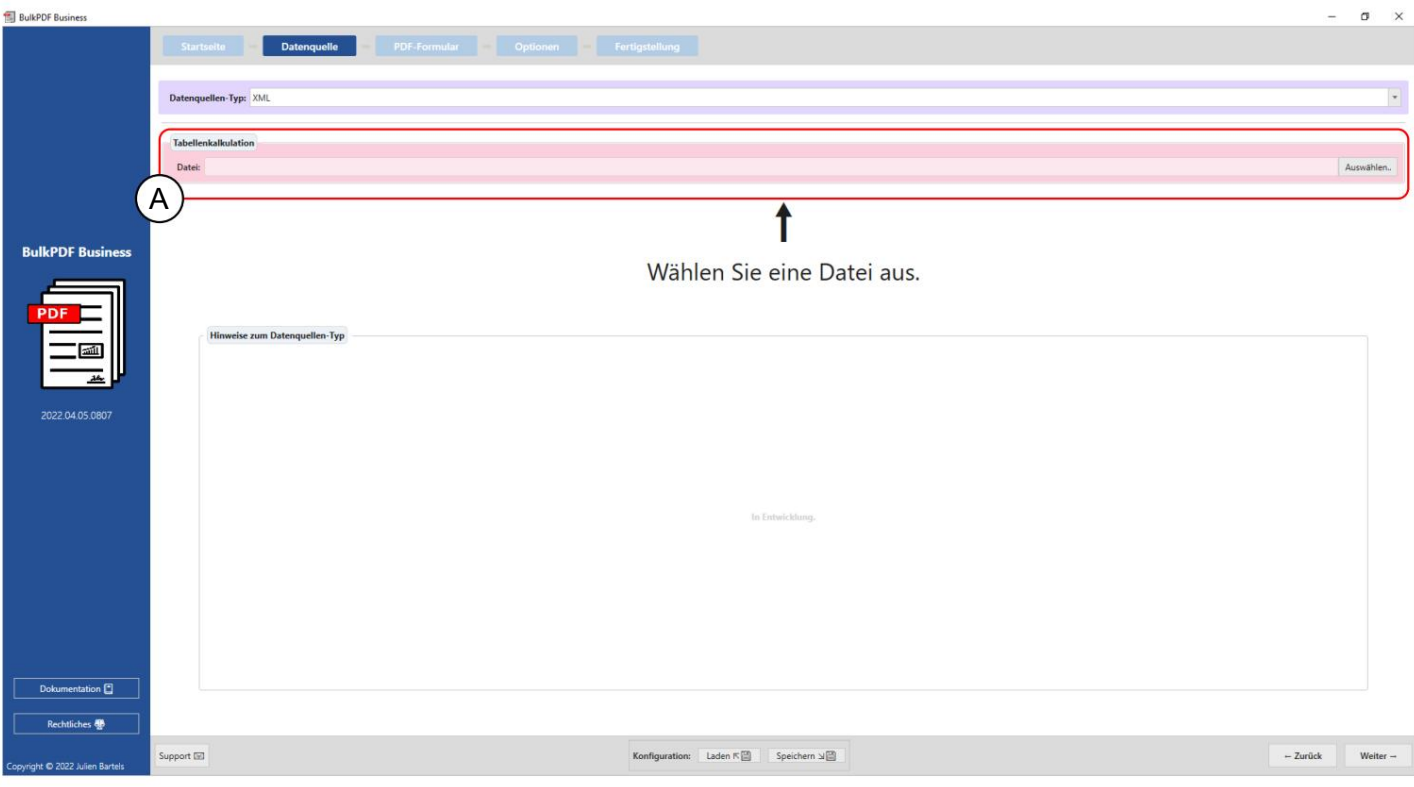

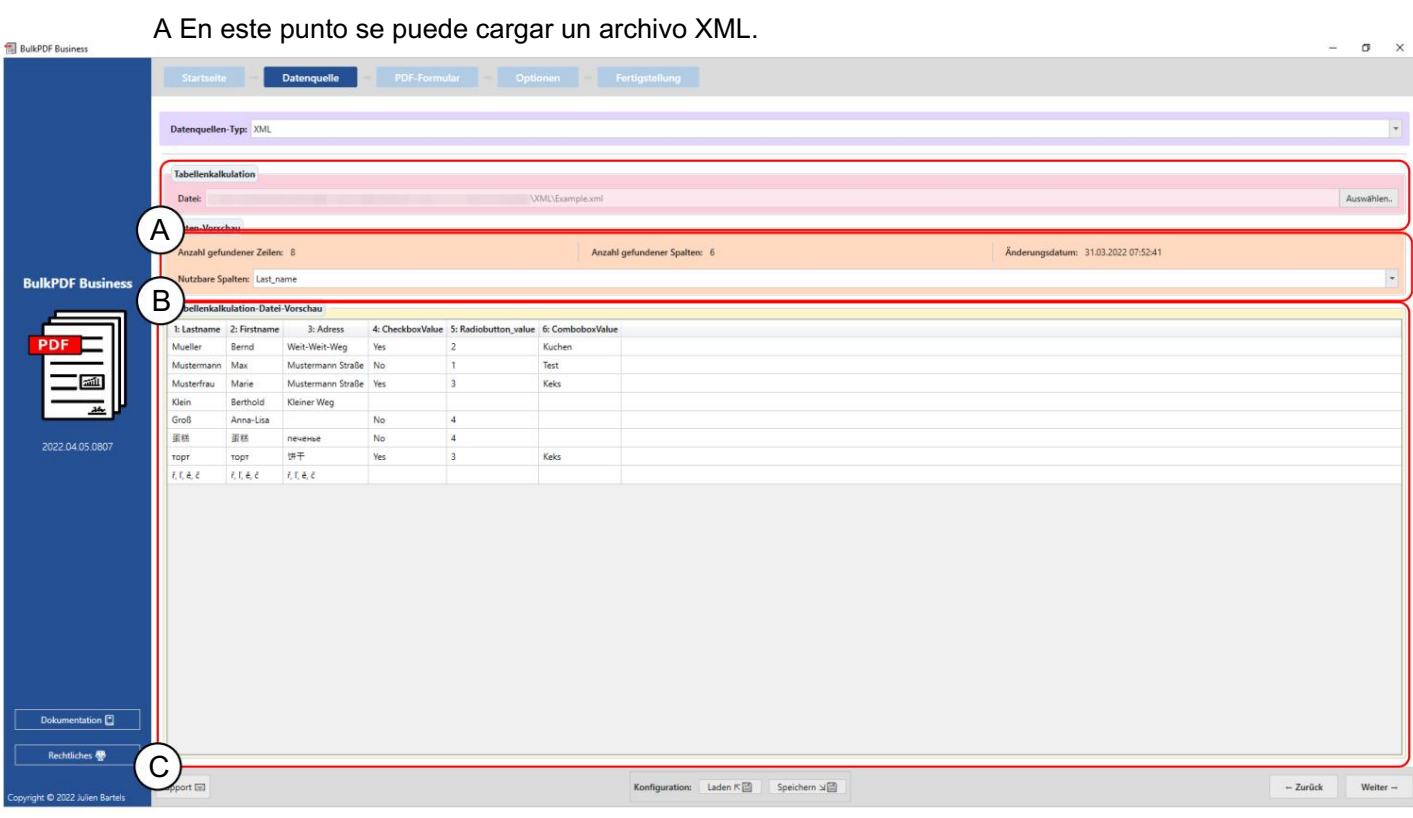

Un archivo: puede ver un archivo XML seleccionado.

Las columnas que se pueden usar en los siguientes pasos al seleccionar datos se muestran para obtener una descripción general y para verificar que el archivo se cargó correctamente. se muestran las filas y las columnas encontradas. Asimismo, una lista de los encontrados B Vista previa de datos: en el grupo de elementos, el número de

y los datos han sido reconocidos. El archivo se muestra para verificar si el archivo se cargó como se desea. C Vista previa de datos: en este punto, las primeras 1000 líneas reconocidas del

3.2.9 Hoja de cálculo / Excel (columnas y filas intercambiadas)

Este tipo de fuente de datos se comporta de manera similar a la "hoja de cálculo" normal. un archivo de hoja de cálculo se puede cargar con la siguiente estructura: /Excel" tipos de fuente de datos (ver sección 3.2.2) con la diferencia de que el Cargue las columnas y filas que desea intercambiar. Con este comportamiento, por ejemplo

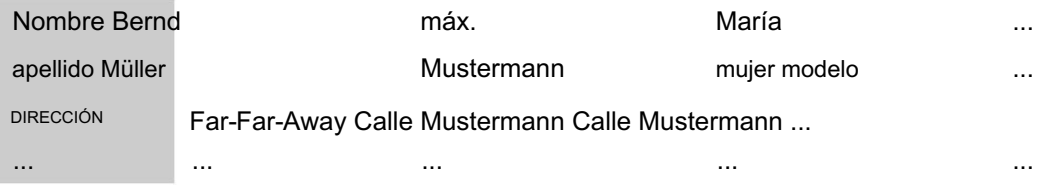

#### 3.2.10 Servidor MySQL/MariaDB

 $\blacksquare$ 

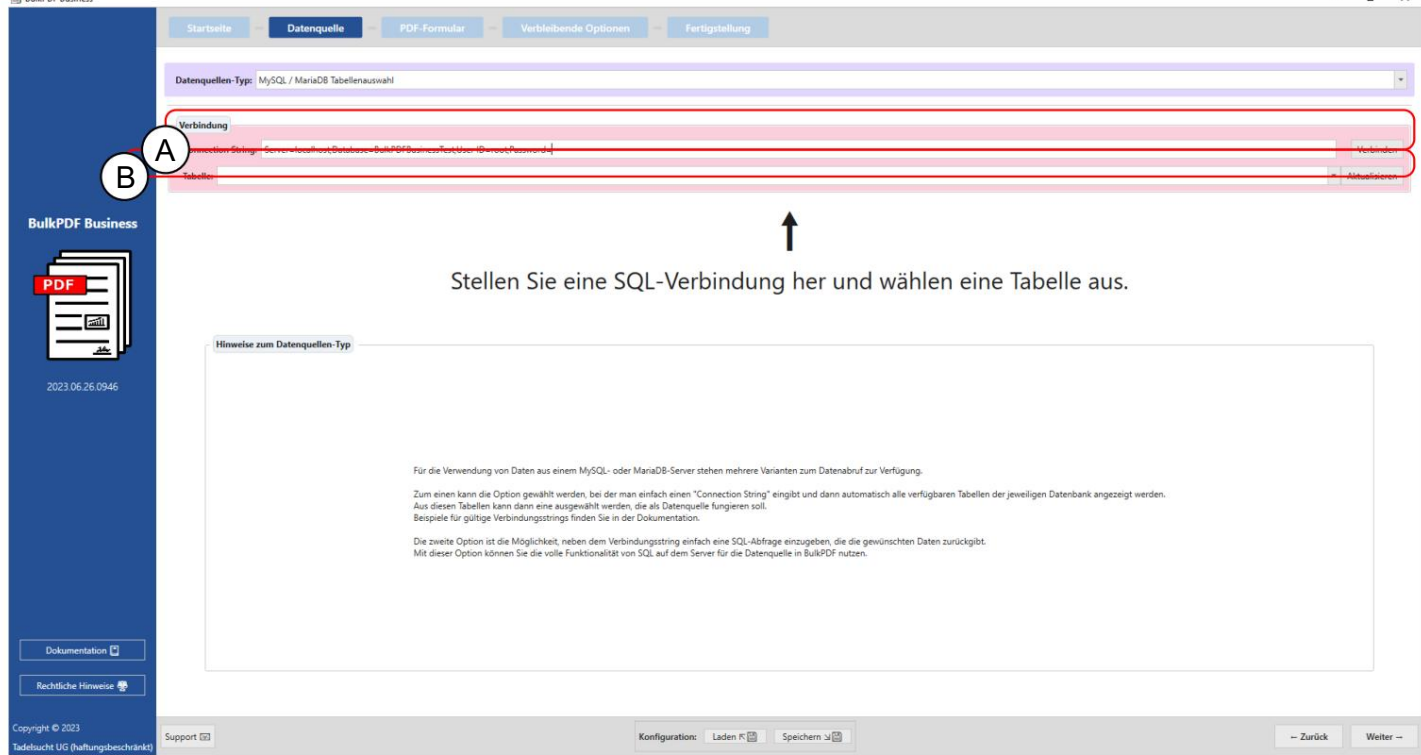

BulkPDF Busines

Una cadena de conexión: aquí está la "cadena de conexión" con el ejemplo ,Servidor=DIRECCIÓN DEL SERVIDOR;Base de datos=BulkPDFBusinessTest;Id. de usuario=minombre de usuario;Contraseña=micontraseña visible. La sección "Base de datos" en la "Cadena de conexión" es de particular importancia porque solo se enumeran las tablas de la base de datos especificada.

base de datos en su lugar. Tenga en cuenta que solo los datos de una sola tabla se pueden usar dentro de esta fuente de datos a la vez. B Aquí puede seleccionar la tabla de la especificada en la "Cadena de conexión".

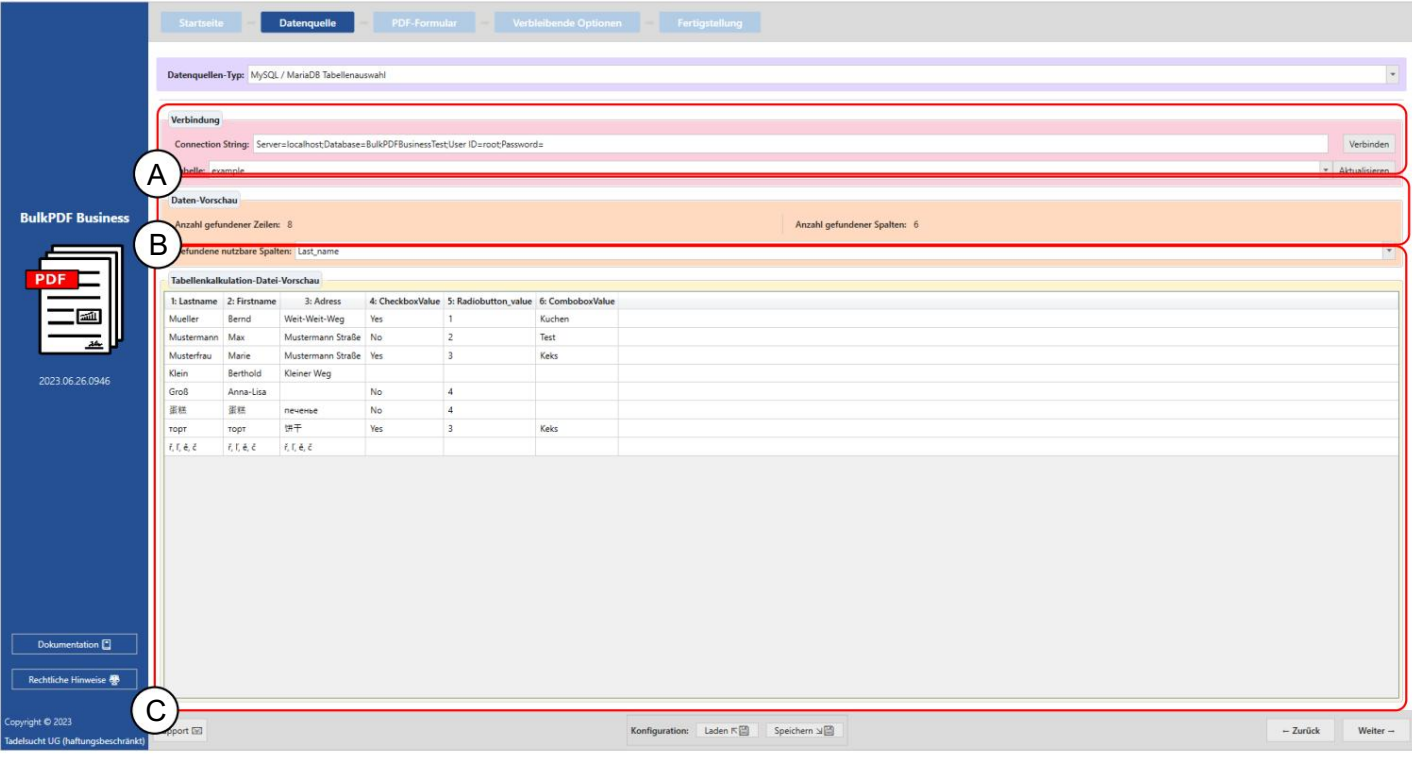

A Aquí puede ver la "Cadena de conexión" introducida y la tabla seleccionada "Ejemplo".

B Esta área muestra el número de filas y columnas identificadas. También se proporciona una lista de las columnas reconocidas, que se puede utilizar en los siguientes pasos para la selección de datos.

C Esta sección muestra las primeras 1000 filas de la tabla SQL. Esto permite verificar si la tabla fue cargada correctamente y la los datos fueron adecuadamente identificados.

# 3.2.11 Consulta personalizada del servidor MySQL/MariaDB

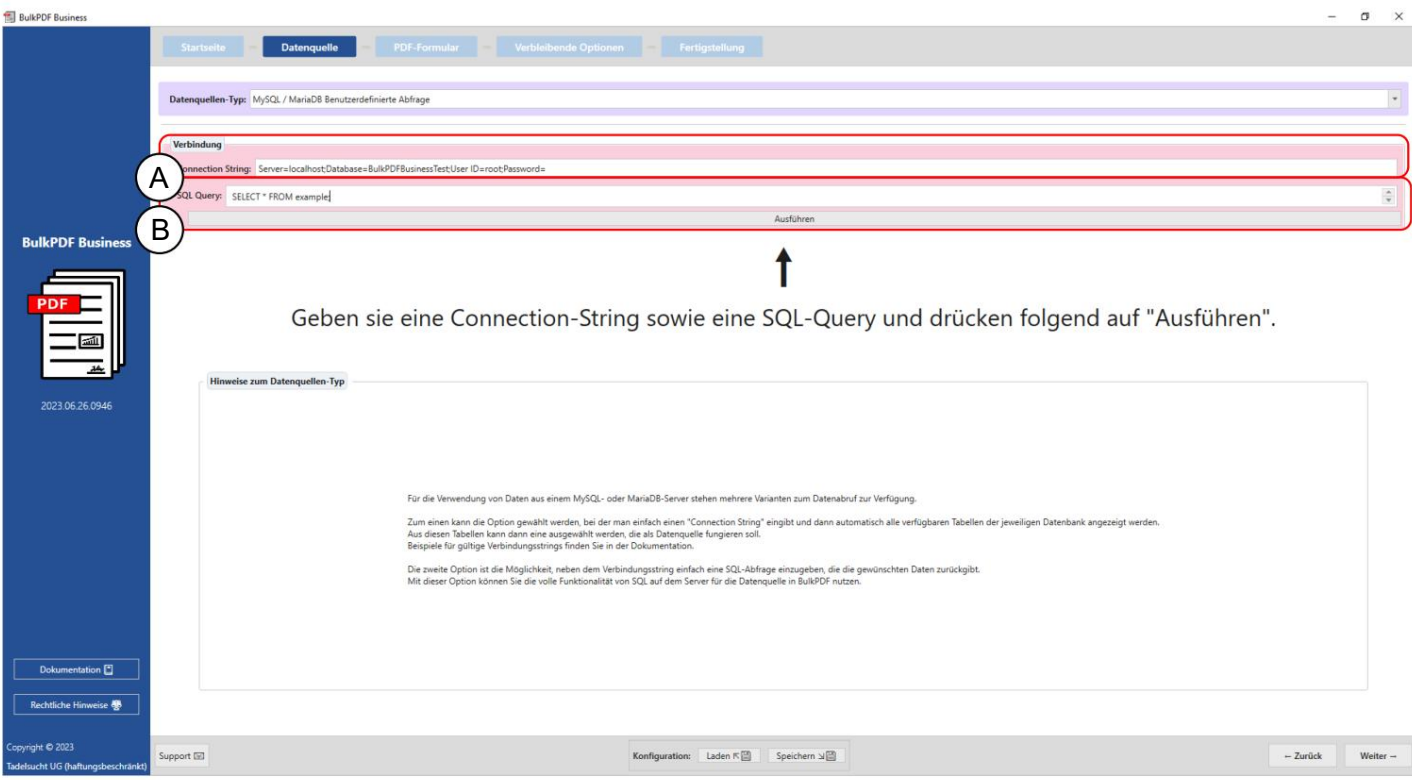

A Aquí se introduce la cadena de conexión.

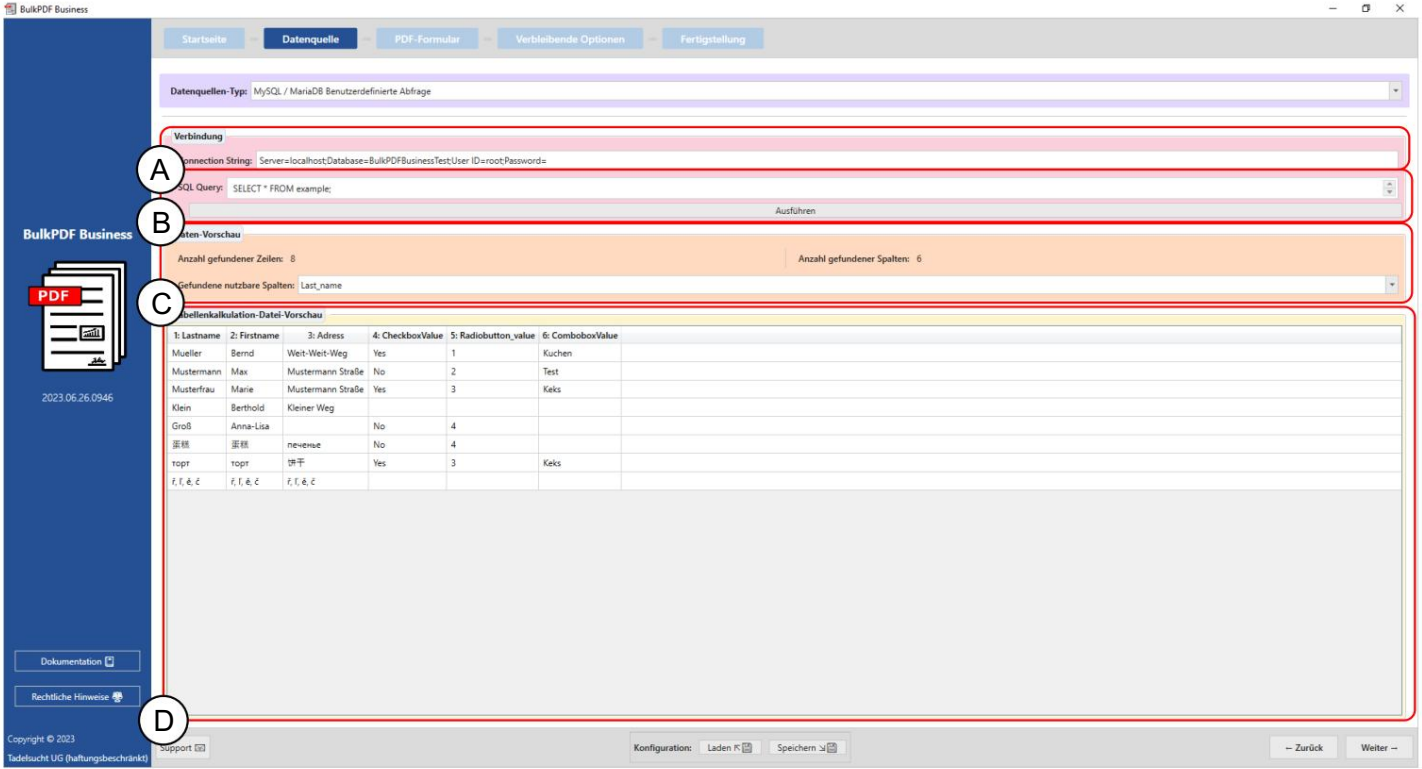

B En este punto, se formula la consulta SQL.

Una Cadena de conexión: en este punto, la "Cadena de conexión" se puede ver con el ejemplo, Servidor=SERVERADRESSE;Base de datos=BulkPDFBusinessTest;User Id=myUsername;Password=myPass. Para esta fuente de datos, la sección "Base de datos" en la "Cadena de conexión" es importante porque solo se enumerarán las tablas de esta base de datos seleccionada.

B La consulta SQL formulada se puede ver aquí.

C En esta sección, se muestra el número de filas y columnas encontradas. También está visible una lista de columnas reconocidas, que se puede utilizar en pasos posteriores al seleccionar datos.

D Las primeras 1000 filas de la consulta SQL se muestran en esta área. los datos han sido correctamente identificados. Esto es para verificar que la consulta se cargó según lo previsto y

# 3.3 formulario PDF

En este paso, los datos de la fuente de datos se asignan a los campos del formulario PDF. Esto es compatible con una vista previa en vivo del PDF con los datos en la primera fila de la fuente de datos. Además, se pueden agregar al documento PDF campos especiales como códigos QR, códigos de barras, hipervínculos, imágenes, etc. el.

3.3.1 Resumen

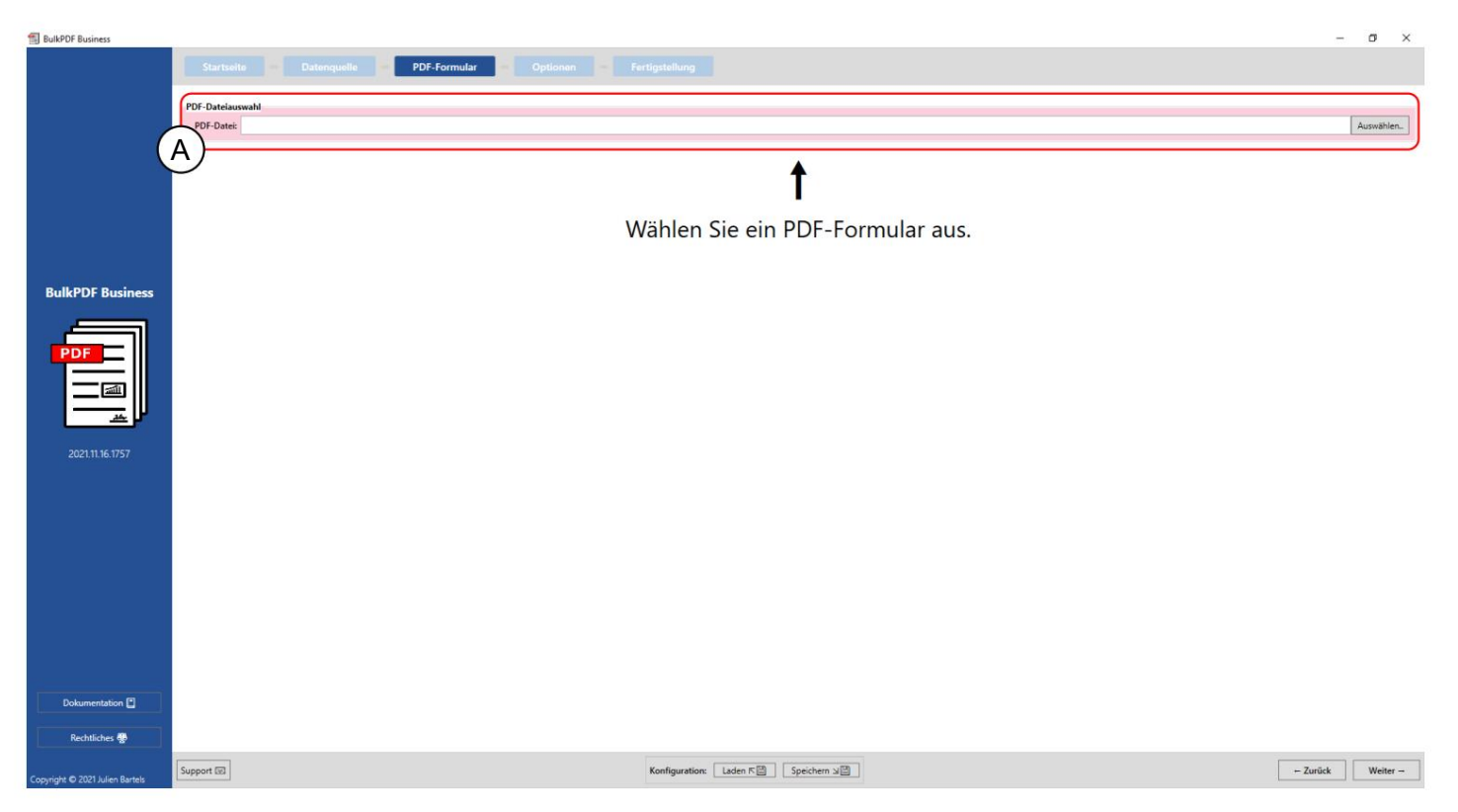

Una selección de archivo PDF: En este grupo de elementos se puede seleccionar el

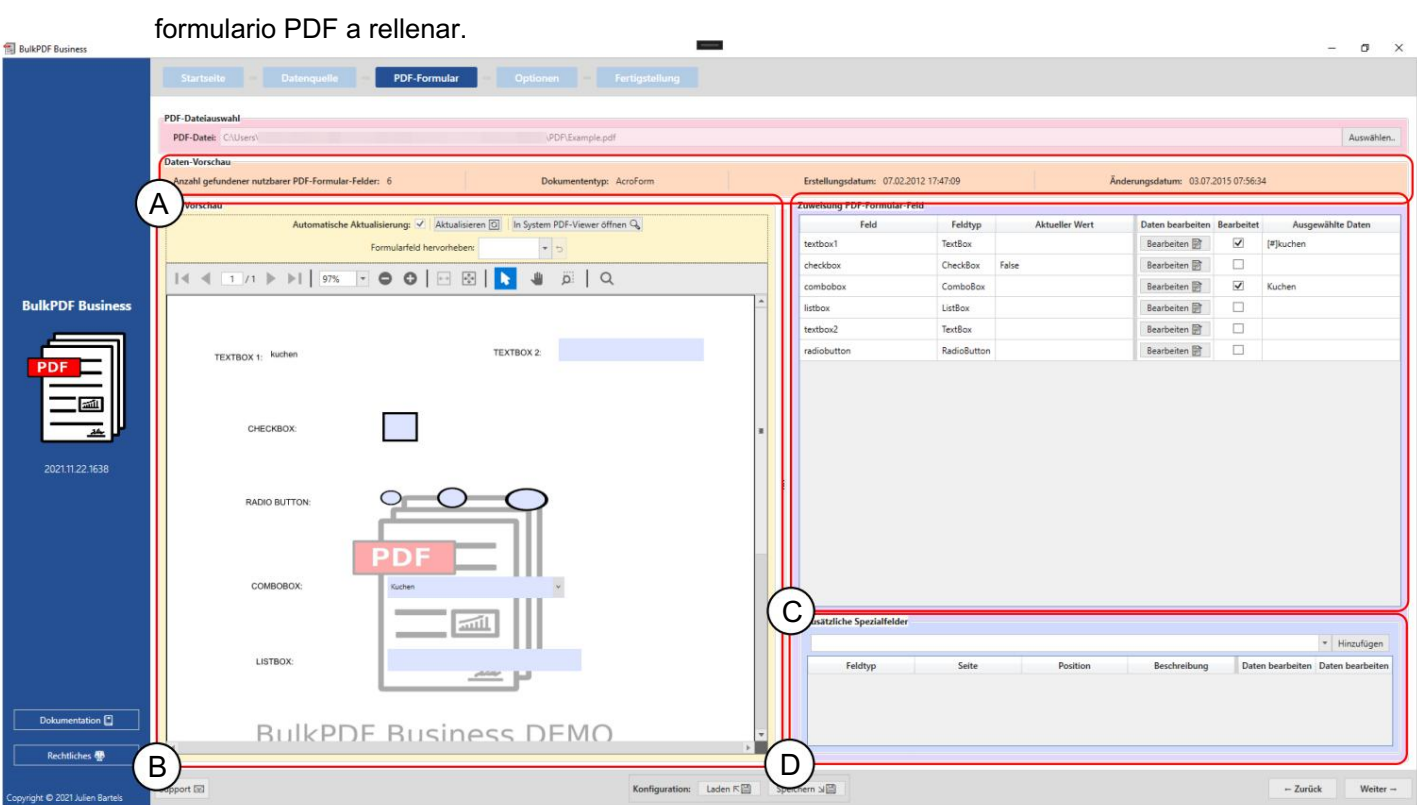

A Este grupo de elementos muestra el "Número de campos de formulario PDF utilizables encontrados", el tipo de documento o el formato del documento (AcroForm o XFA), la fecha de creación y la fecha de modificación. La fecha de creación y la fecha de modificación solo se muestran si se pudieron determinar.

puede ver qué campo está oculto detrás del nombre críptico. para obtener cambios. Lo mismo se aplica al grupo de funcionalidades, para resaltar campos de formulario que pueden haber sido mal nombrados por el autor del formulario PDF, para que Se muestra una línea de fuente de datos para comprender mejor lo que se representa Cualquier cambio en la asignación de los datos al PDF se refleja aquí con la primera B Vista previa PDF: El grupo de elementos contiene la vista previa del formulario PDF.

(Consulte la Sección 3.3.2 para obtener más información sobre la vista previa en PDF ).

C Asignación de campo de formulario PDF: Todos los campos de formulario que se encuentran en el formulario PDF se enumeran en esta tabla. El orden depende del orden en que el autor editó por última vez los campos del formulario

a este grupo de elementos apartado 3.3.3.) la asignación de datos de los campos se puede cambiar. (Ver para más información tiene lo que en la mayoría de los casos es el orden vertical de los campos en el propio PDF corresponde, pero no siempre tiene por qué ser así. Acerca de las líneas individuales puede

(Consulte la Sección 3.3.14 para obtener más información). asigne dinámicamente datos desde la fuente de datos a los campos especiales agregados. se agregan al documento códigos de barras, hipervínculos, imágenes, etc. Cómo incluso con los campos de formulario que ya están contenidos en el documento, es posible D Campos especiales adicionales: en este grupo de elementos, campos especiales como

#### 3.3.2 Vista previa de PDF

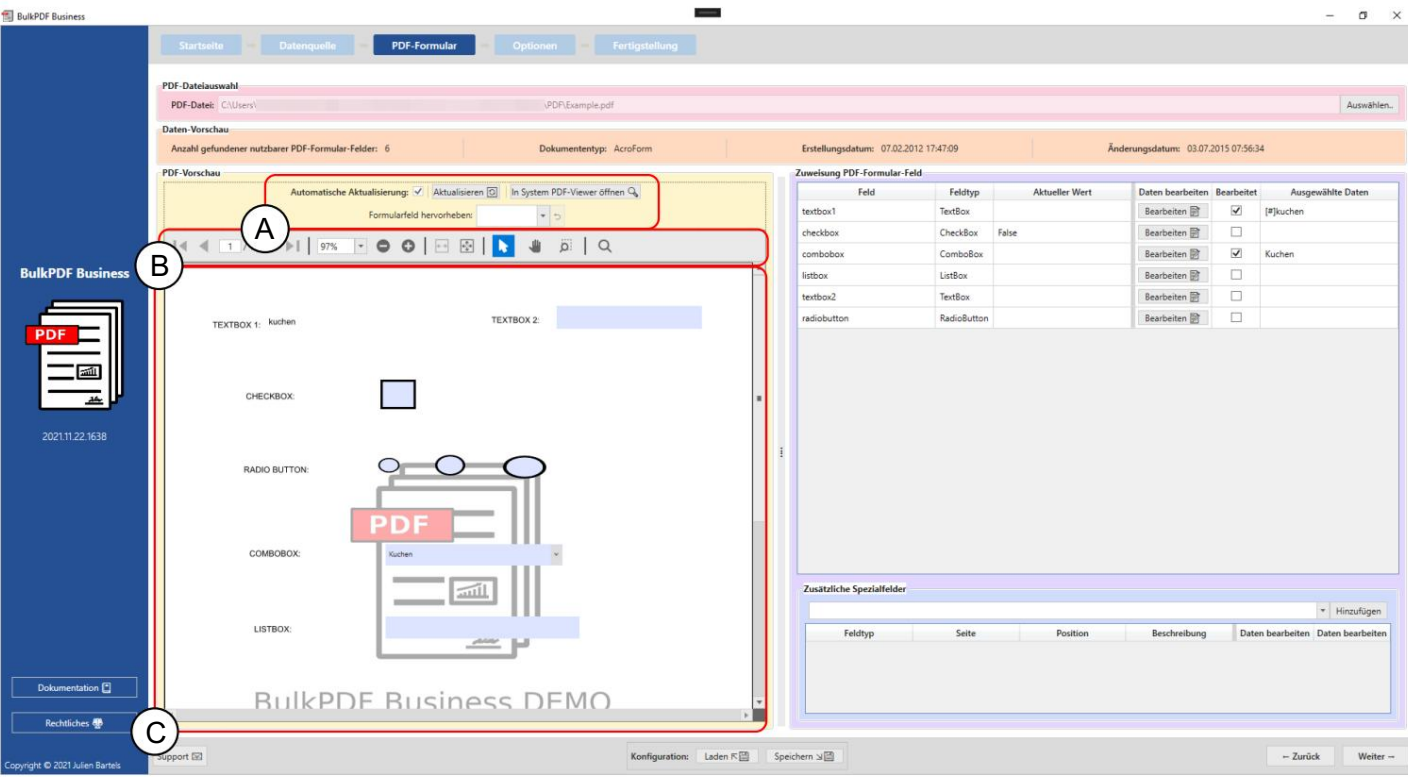

A En este punto, se puede utilizar la actualización automática de la vista previa de PDF Los cambios en la asignación de datos se desactivarán si es necesario por razones de la potencia de la computadora parece necesaria. Además, la actualización se puede hacer manualmente. la vista previa o el PDF de vista previa se pueden abrir en el visor de PDF estándar almacenado en Windows (para cambiar el visor de PDF estándar, consulte la Sección 7.11). El grupo de elementos también ofrece una función, después de seleccionar el nombre de un campo de formulario, para

campo a resaltar. Esta característica es especialmente útil cuando el autor del formulario PDF no nombró claramente los campos del formulario y solo se asignaron nombres como "Campo de texto 1" en lugar de, por ejemplo, "Dirección del cliente".

B Aquí encontrará funciones para la vista previa de PDF, como B. Zoom, una búsqueda etc.

C Aquí está la vista previa en PDF. Cualquier cambio en esta vista previa son temporales y se descartarán la próxima vez que se actualice la vista previa. Si absolutamente desea guardar la vista previa, puede usar

Vaya al botón "Abrir en System PDF Viewer". Según el visor de PDF estándar almacenado en su sistema operativo, puede guardar la vista previa de PDF de forma permanente en su sistema.

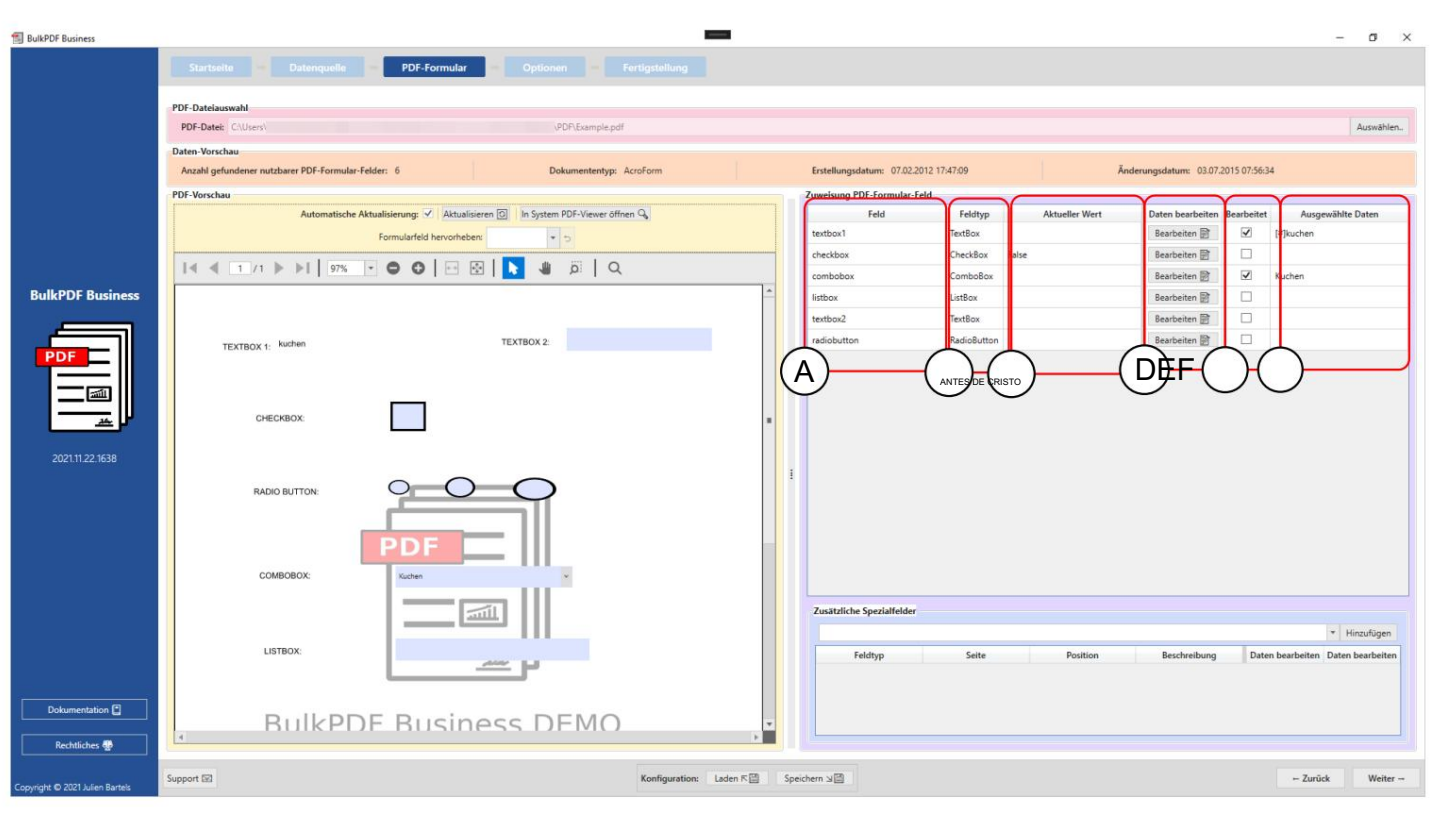

3.3.3 Asignación de datos a campos de formulario PDF

Un campo: los nombres de los campos del formulario se muestran en esta columna.

por ejemplo, campos de texto, casillas de verificación, botones de radio, cuadros combinados, cuadros de lista, etc. B Tipo de campo: esta columna muestra el tipo de campo de cada campo de formulario, como

C Valor actual: muestra el contenido actual del campo de formulario si no hay ninguno Procesamiento realizado por BulkPDF Business.

D Editar datos: este botón conduce a las configuraciones individuales ventanas para los diferentes campos del formulario así como sus diferentes campos tipos

E Editado: indica si la asignación de datos en BulkPDF Business se ha editado para el campo de formulario.

F Datos Seleccionados: Esta columna es una representación de los datos Datos.

Protección contra escritura Esta columna indica si se ha aplicado protección contra escritura al campo.

Asignación automática de datos de campo Debajo de la tabla de asignación normal hay un botón "Asignación automática de datos de campo". Este botón asigna automáticamente las columnas apropiadas de la fuente de datos a los campos. Se hace una comparación de cuántos caracteres son diferentes entre el nombre del campo de formulario y los nombres de las columnas individuales de la fuente de datos. A continuación, se toma el nombre de la columna con la diferencia más pequeña. La diferencia máxima que se permite se puede establecer en el campo de texto "Diferencia de nombre máxima para la asignación" al lado del botón. "2" se establece como el valor predeterminado allí. Esto significa que, por ejemplo, al campo "Cliente" se le asignaría la columna "Personalizadoa" ya que solo se necesitan dos cambios para convertir a "Cliente" en "Personalizado". Estos cambios [eliminan la "r" al final de la oración y reemplazan la "e" con una "a". \(Consulte https://de.wikipedia.org/](https://de.wikipedia.org/wiki/Levenshtein-Distanz) wiki/Levenshtein-Distanz , si corresponde )

El valor predeterminado 2 funcionó, pruebe también con 1 y 0. Desplácese para ver qué campos pueden no haberse reconocido automáticamente por favor hasta el final de la lista de campos. Consejo práctico de un usuario: Si el mapeo automático con el

#### 3.3.4 Cuadro de texto y selección de datos de campo general

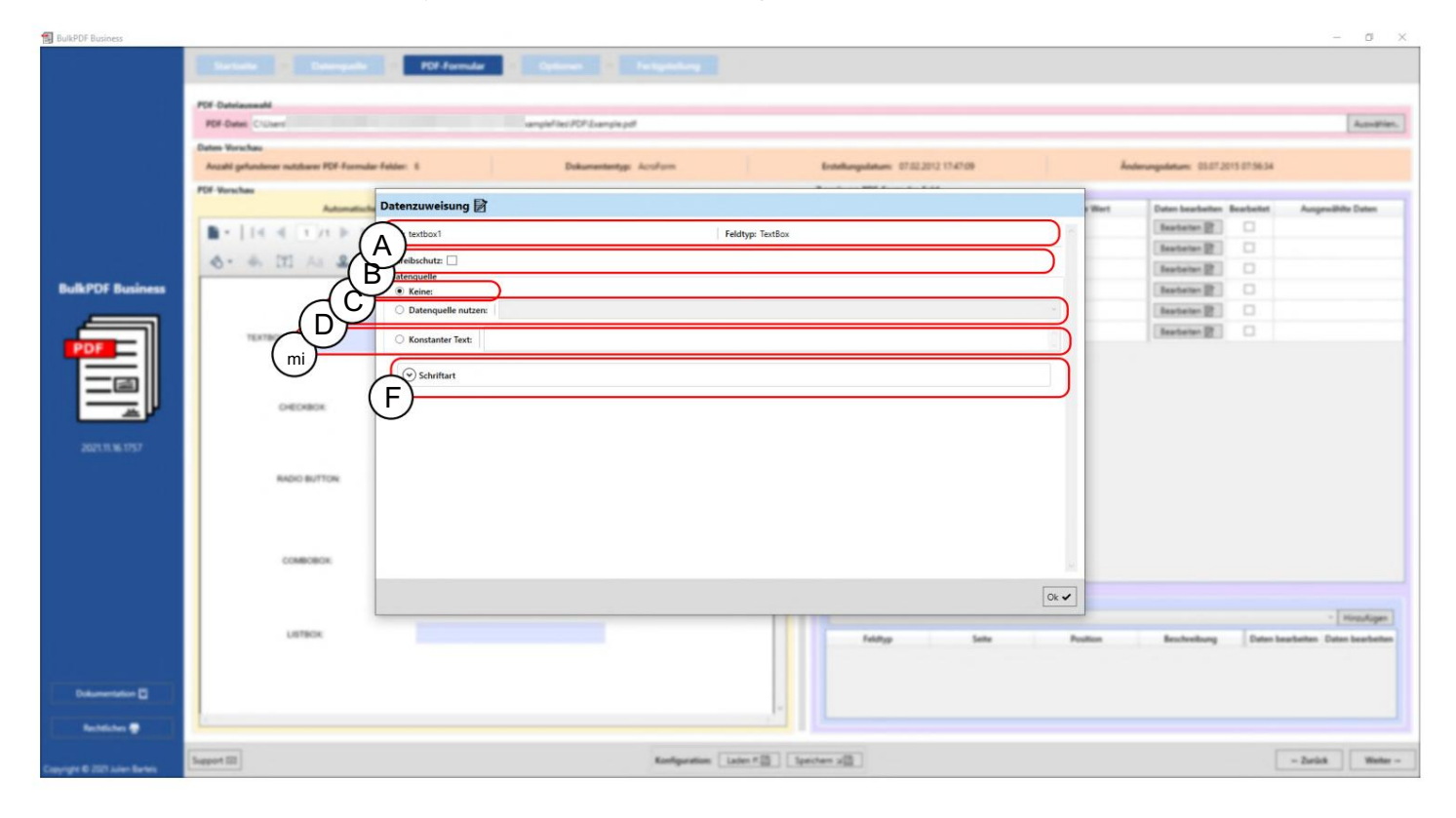

A Aquí se muestran el nombre del campo de formulario y el tipo de campo, como campos de texto, casillas de verificación, botones de opción, cuadros combinados, cuadros de lista, etc.

y para más información ver Sección 3.3.7). ha escrito en el campo se fijan invariablemente. (Para un ejemplo BulkPDF Business ya no puede procesarlos. Los datos del BulkPDF estar activado Como resultado, este campo después de procesar B Protección contra escritura: Con este cuadro la protección contra escritura para la Fórmula

C Sin cesión de datos: Si se utiliza esta opción, el campo del formulario mantiene el contenido que ya tiene.

D Usar fuente de datos: Con esta opción, una columna de la fuente de datos completado. (Consulte la Sección 3.3.5 para obtener más información). para ser elegido El campo seguirá con el valor de esa columna

(Consulte la Sección 3.3.6 para obtener más información). E Texto constante: esta opción le permite ingresar un texto constante en el campo del formulario que es el mismo para todos los documentos PDF completos al final.

ver Sección 3.7.4). F Font: Aquí se puede introducir la fuente del campo de formulario (ver

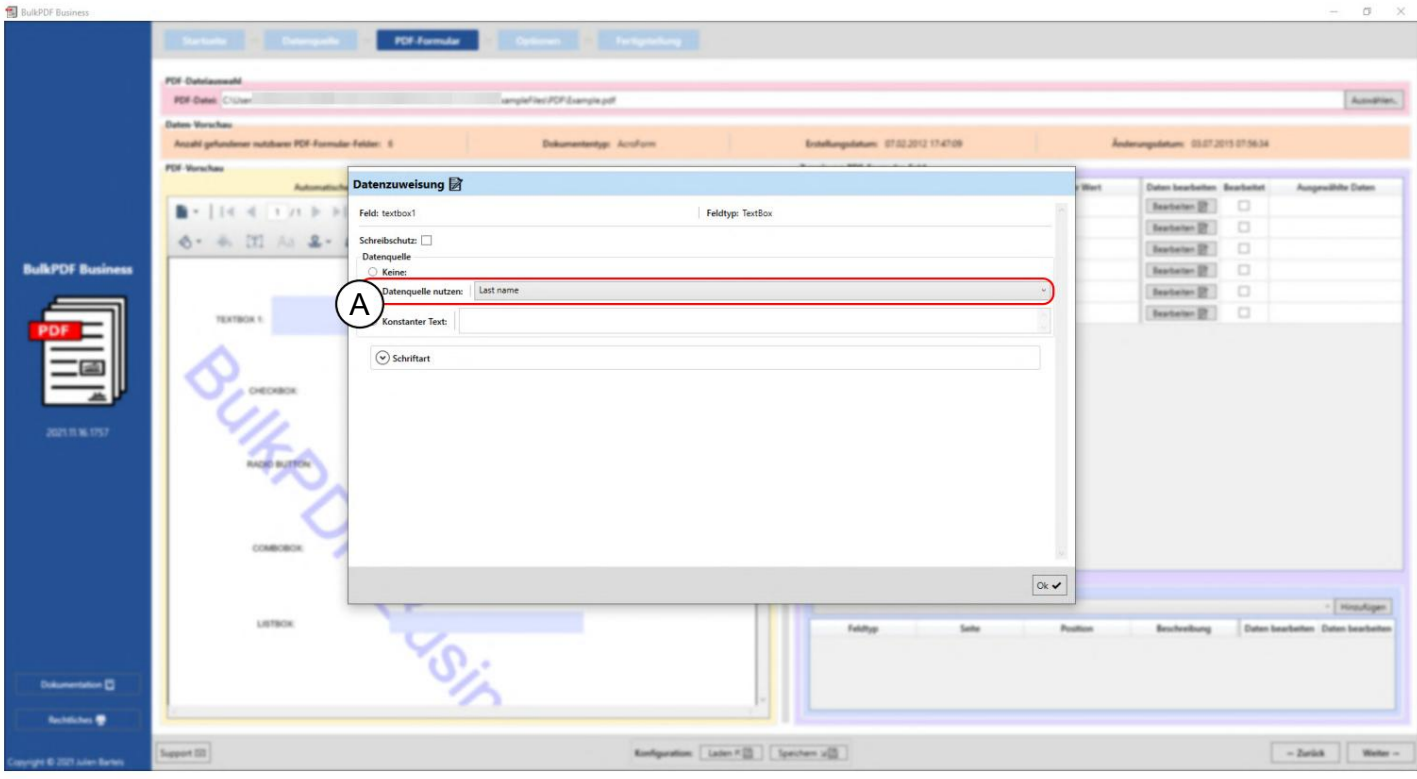

## 3.3.5 Usar fuente de datos para campo de formulario

Aquí puede ver que el usuario se encuentra actualmente en la ventana de edición del campo "textbox1" y para esto se utiliza la fuente de datos (ver A).

La columna de fuente de datos "Apellido" se selecciona allí para la fuente de datos, lo que significa que el campo se completa con los datos de esta columna.

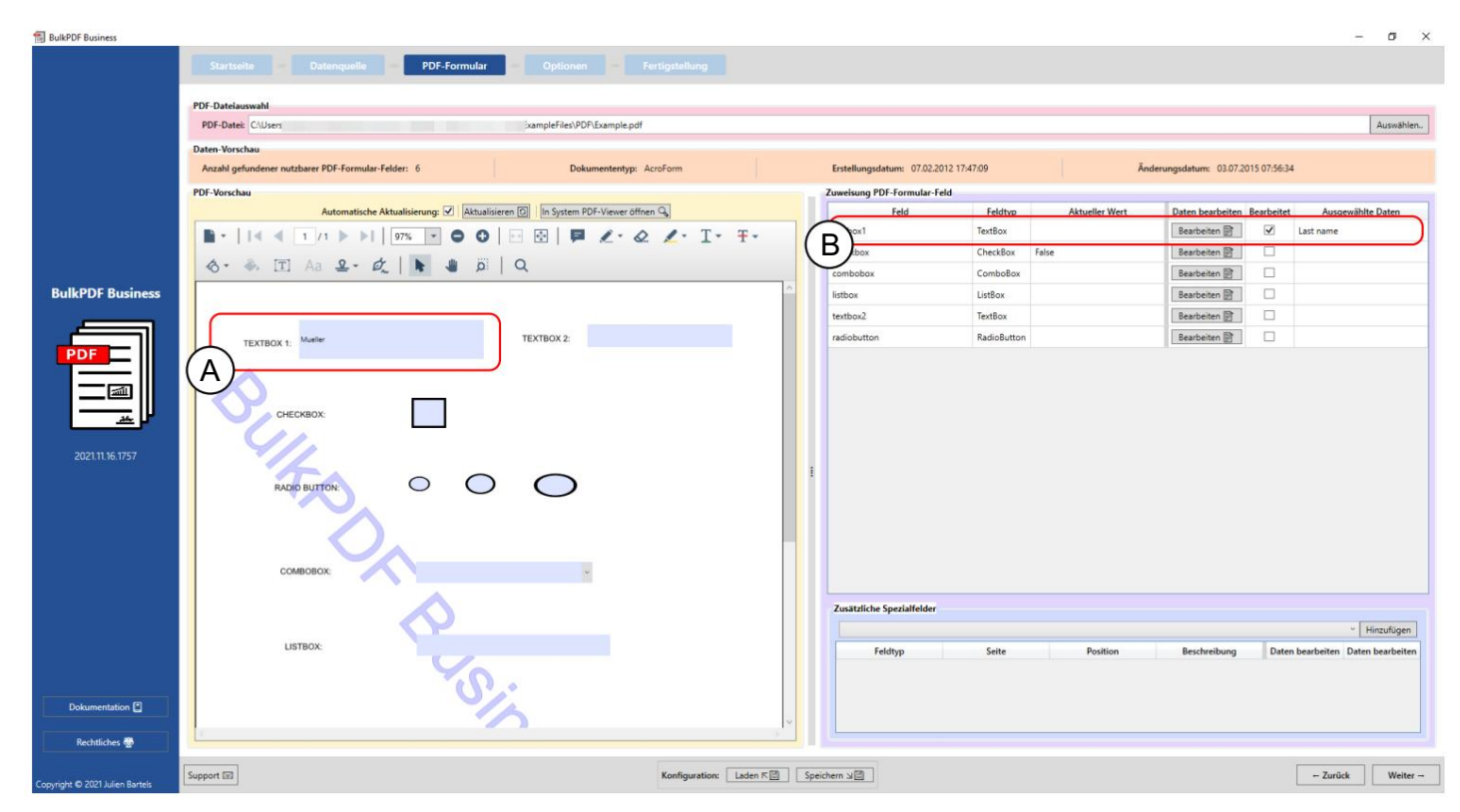

Una vez cerrada la ventana de edición, la vista previa de PDF se actualiza automáticamente y muestra el formulario PDF completo con los datos en la primera línea de la fuente de datos para la configuración modificada. Esto se puede ver marcado aquí en A. El valor o contenido de la primera fila de la columna "Apellido" se rellenó en el campo de formulario "textbox1", que en este caso es "Mueller". El hecho de que el campo de formulario se editó manualmente en BulkPDF Business

también se puede ver en B , donde ahora se resalta la columna "Editado" y se puede ver una representación de los datos seleccionados.

### 3.3.6 Establecer texto constante para el campo de formulario

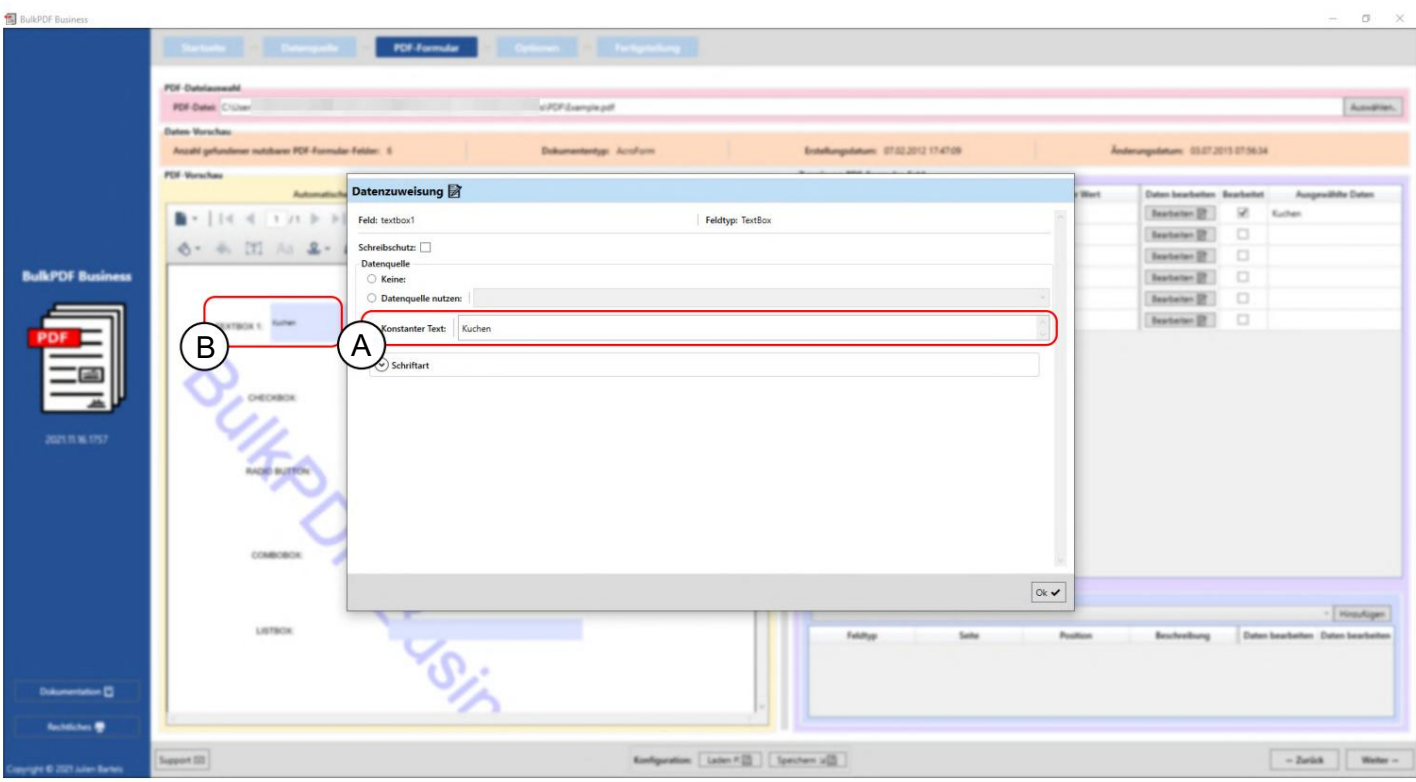

La constante se comporta igual que "Usar fuente de datos" (ver sección 3.3.5) con la diferencia de que el contenido que se llena en el campo del formulario es el mismo para todos los documentos, independientemente de la fuente de datos. Esto se puede ver en A, donde se ingresó el valor "pastel" para el campo de formulario "cuadro de texto1". El valor constante ya se puede ver en el fondo en B en el campo.

## 3.3.7 Protección contra escritura en campos de formulario individuales

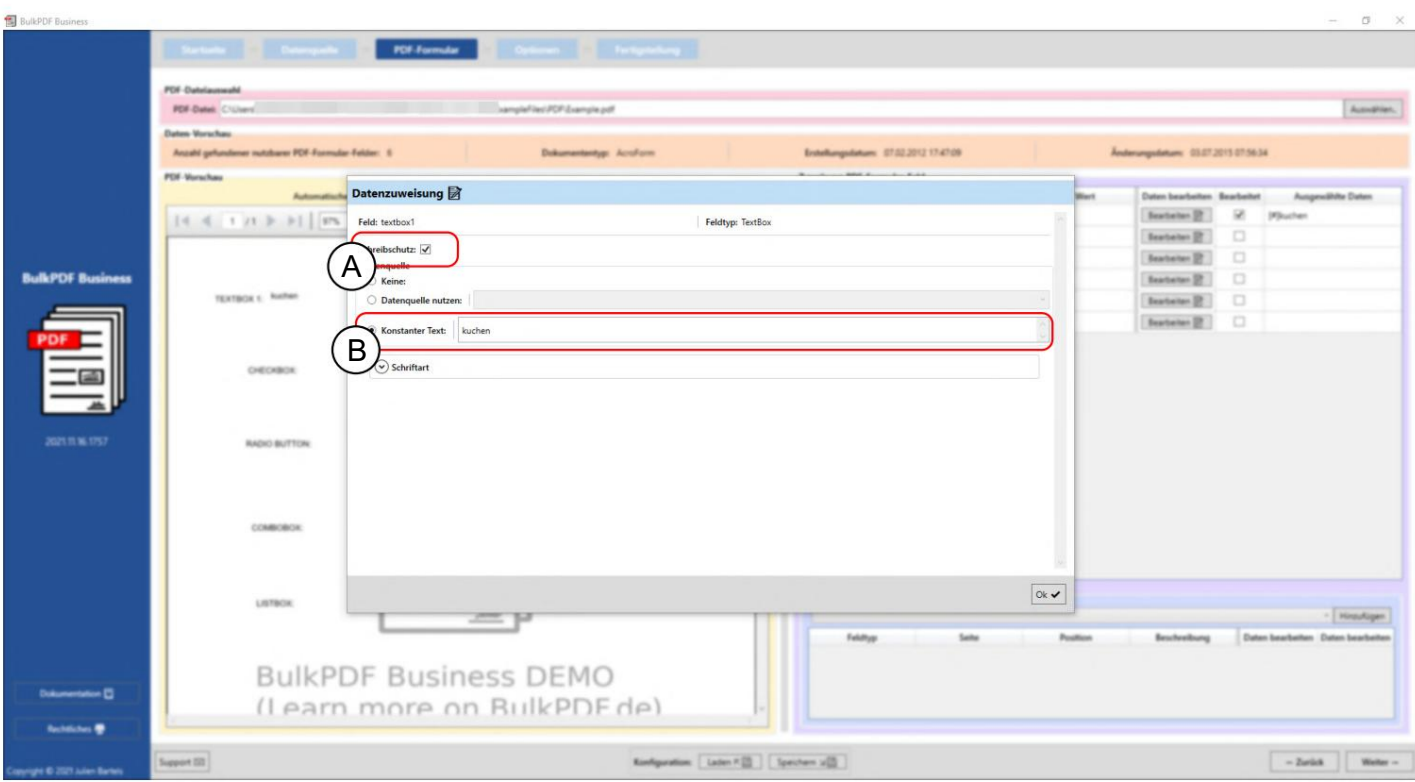

En este ejemplo, puede ver que se ha marcado la casilla de protección de paso (A) y se ha seleccionado

la protección contra escritura para el campo de formulario "textbox1". En B puede ver que el texto

constante "kuchen" está configurado para los datos

convertirse.

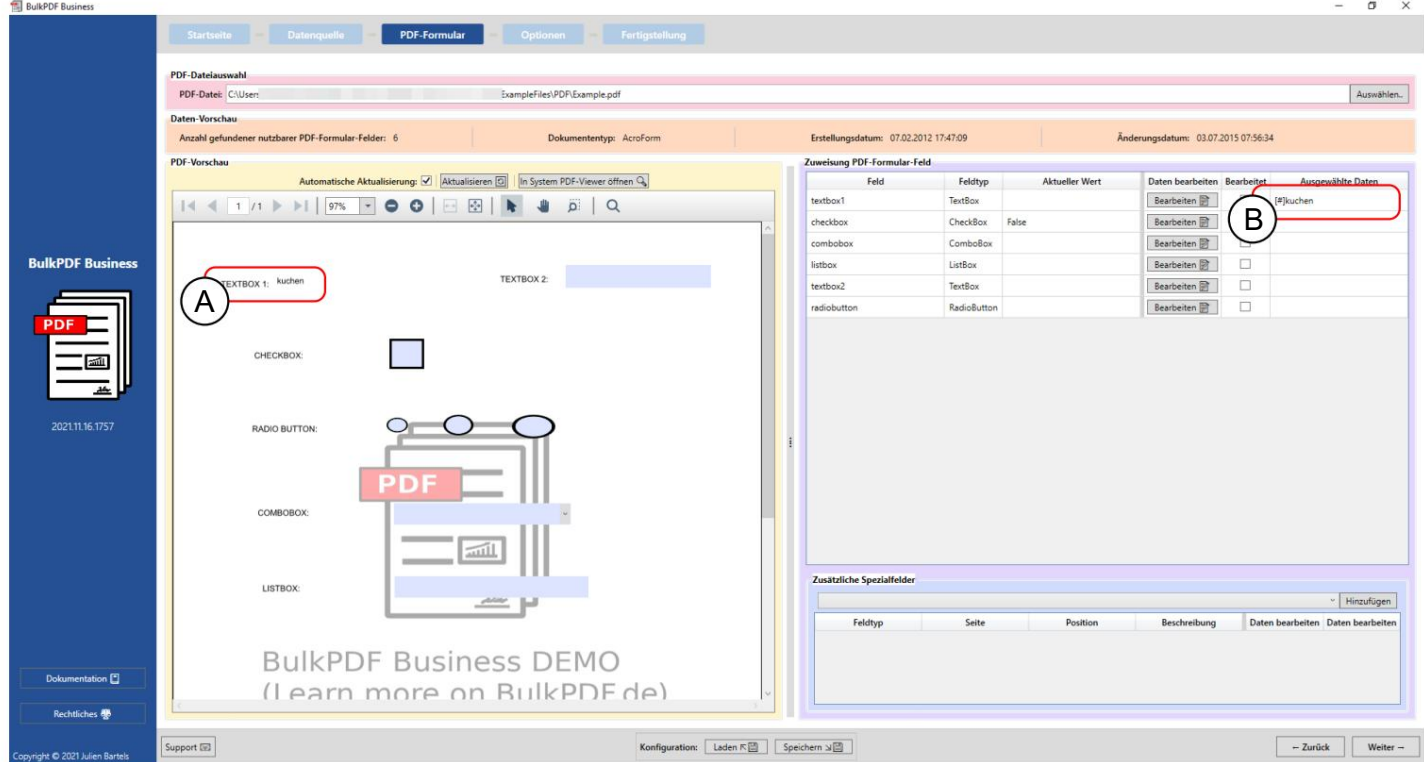

R Aquí puede ver que el campo de formulario "textbox1" ya no se puede editar y el texto constante "cake" ahora es el contenido del campo.

B El texto constante "torta" se puede ver en la representación de los datos seleccionados.

#### 3.3.8 Formato de fecha para campos de formulario

A continuación se muestra un breve ejemplo para explicar el formato de fecha para los campos de formulario:

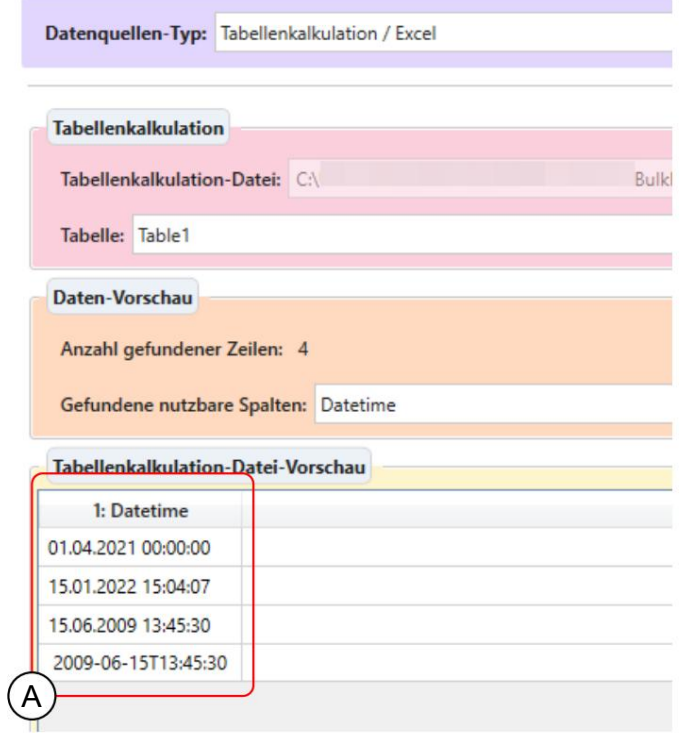

para ver eso. A Aquí hay varios formatos de datos que se reconocen como una fecha, entre otras cosas

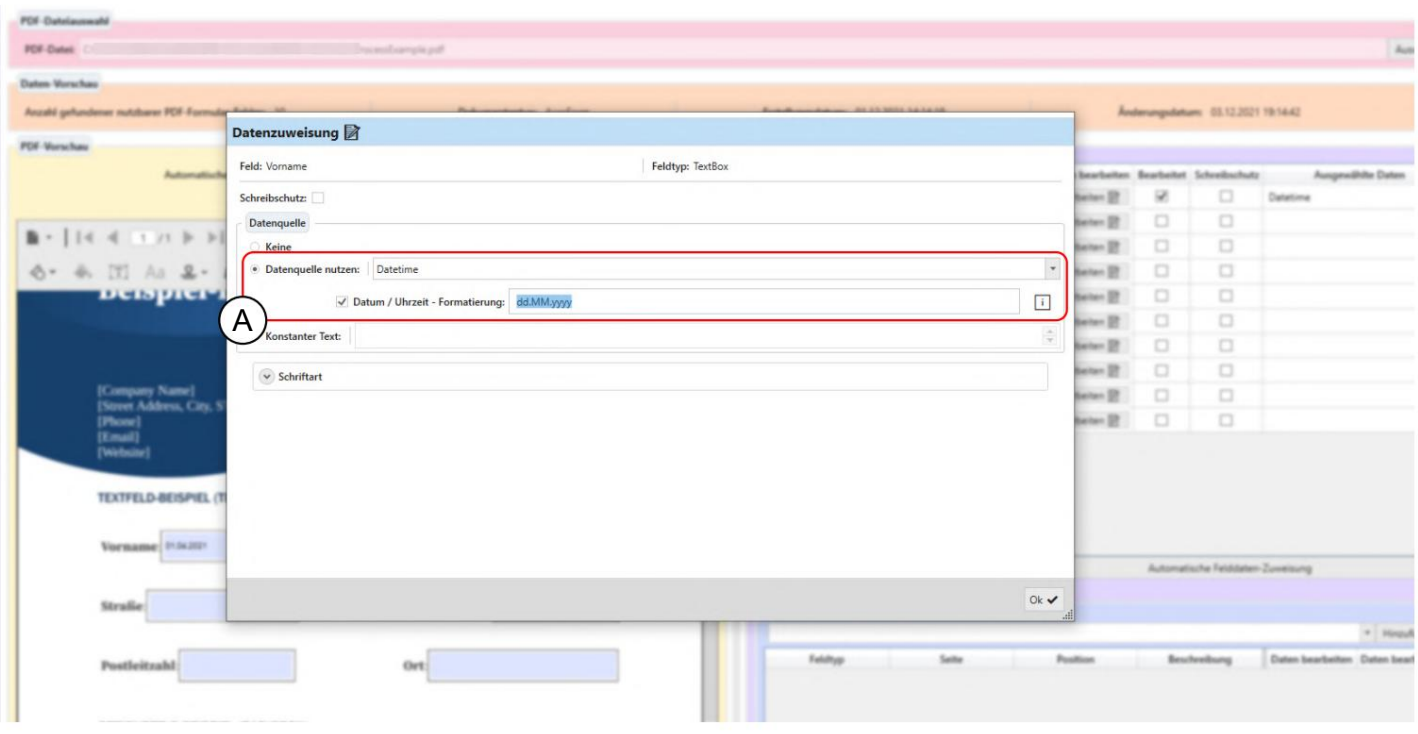

A Aquí se especificó el uso de la fuente de datos con la columna de la tabla "Fecha y hora" y el campo de formato de fecha. Este campo de entrada permite especificar una fecha y/o una hora como el formato deseado de los datos.

Para los posibles valores precisos, se puede encontrar una tabla en la Sección 6.4. Por favor "mm" por minuto. tenga en cuenta que distingue entre mayúsculas y minúsculas, por ejemplo, "MM" significa mes y

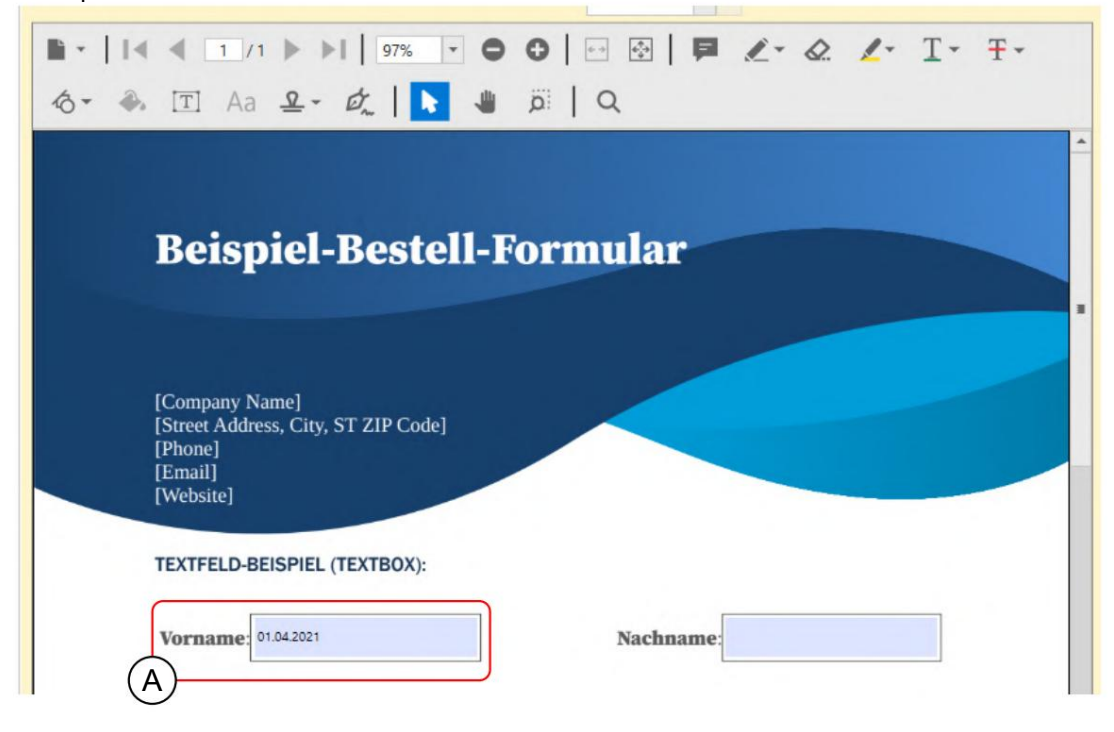

A De acuerdo con el formato "dd.MM.YYYY", el campo de texto PDF contiene la fecha sin la hora en formato alemán.

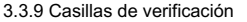

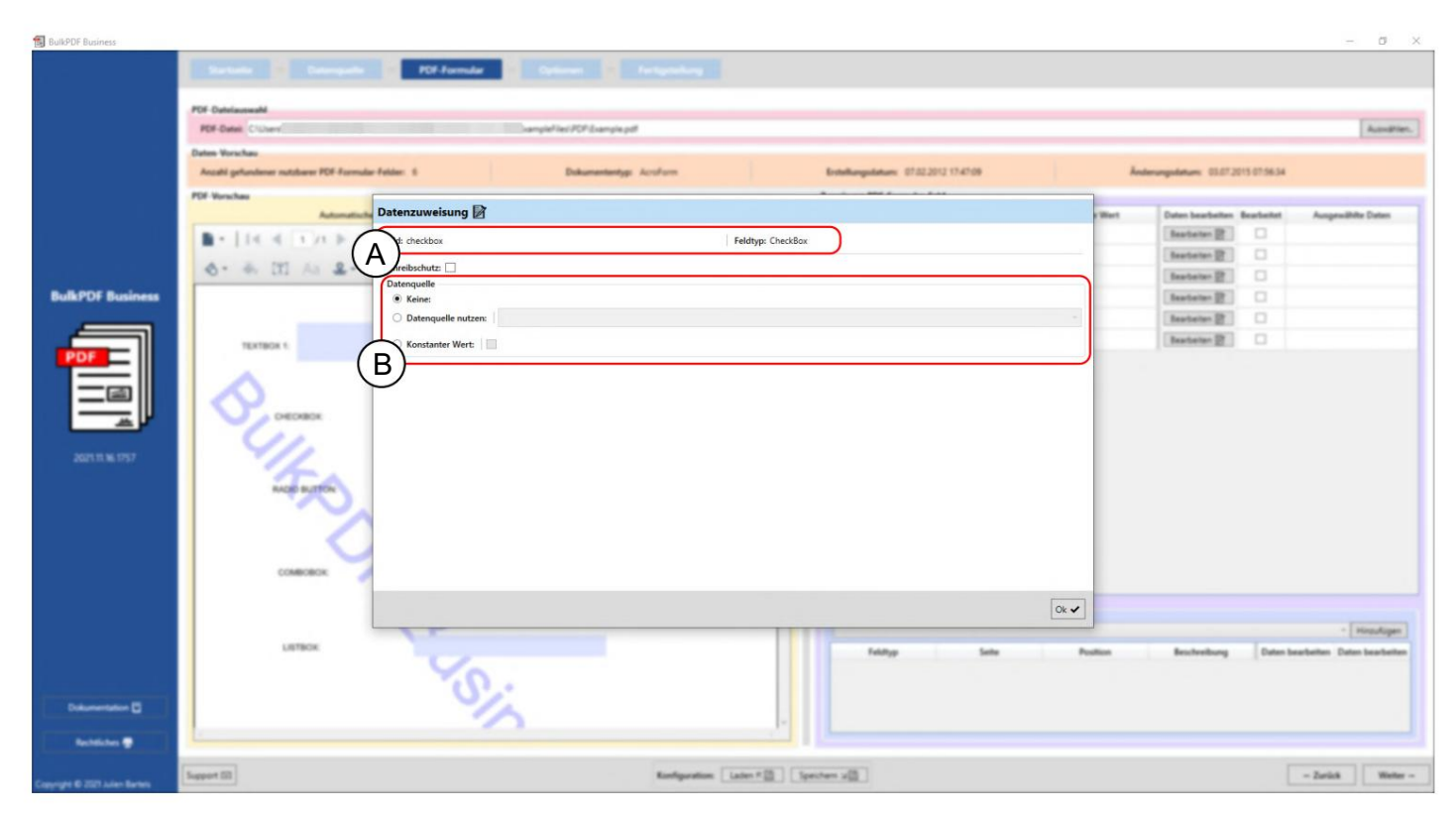

A Aquí se muestran el nombre del campo de formulario "casilla de verificación" y el tipo de campo de formulario "Casilla de verificación".

B Fuente de datos: En comparación con, por ejemplo, los campos de texto (consulte la sección 3.3.4), aquí no hay ningún valor constante disponible como texto, sino una casilla de verificación que funciona de la misma manera. Con la fuente de datos, es importante asegurarse de que se utilicen valores en la columna que BulkPDF Business resulte en un "sí/no" o "no".

El valor "Verdadero / Flash" se puede convertir. (Ver sección 1.4.2 para valores aceptados)

#### 3.3.10 Botones de opción

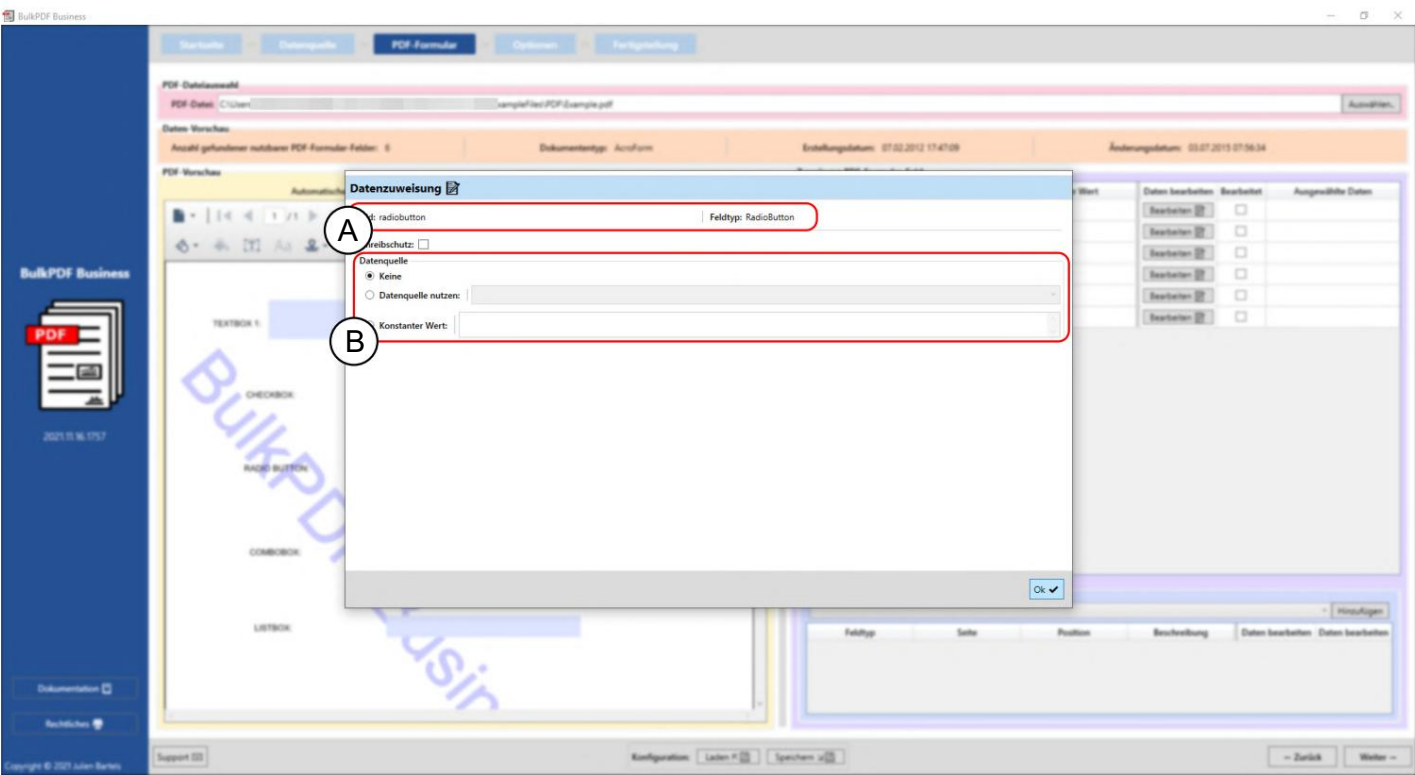

A El nombre del campo de formulario "botón de radio" y el tipo de campo de formulario "Botón de radio" se muestran aquí.

B Fuente de datos: Al igual que con los campos de texto (consulte la sección 3.3.4), se puede seleccionar una fuente de datos, un valor constante o ningún valor. Se debe especificar un número para seleccionar cuál de los botones de radio en un grupo de "RadioButton" debe seleccionarse. El primer cuadro tiene el valor "1", el segundo tiene el valor "2" y así sucesivamente.

3.3.11 Cuadro de lista

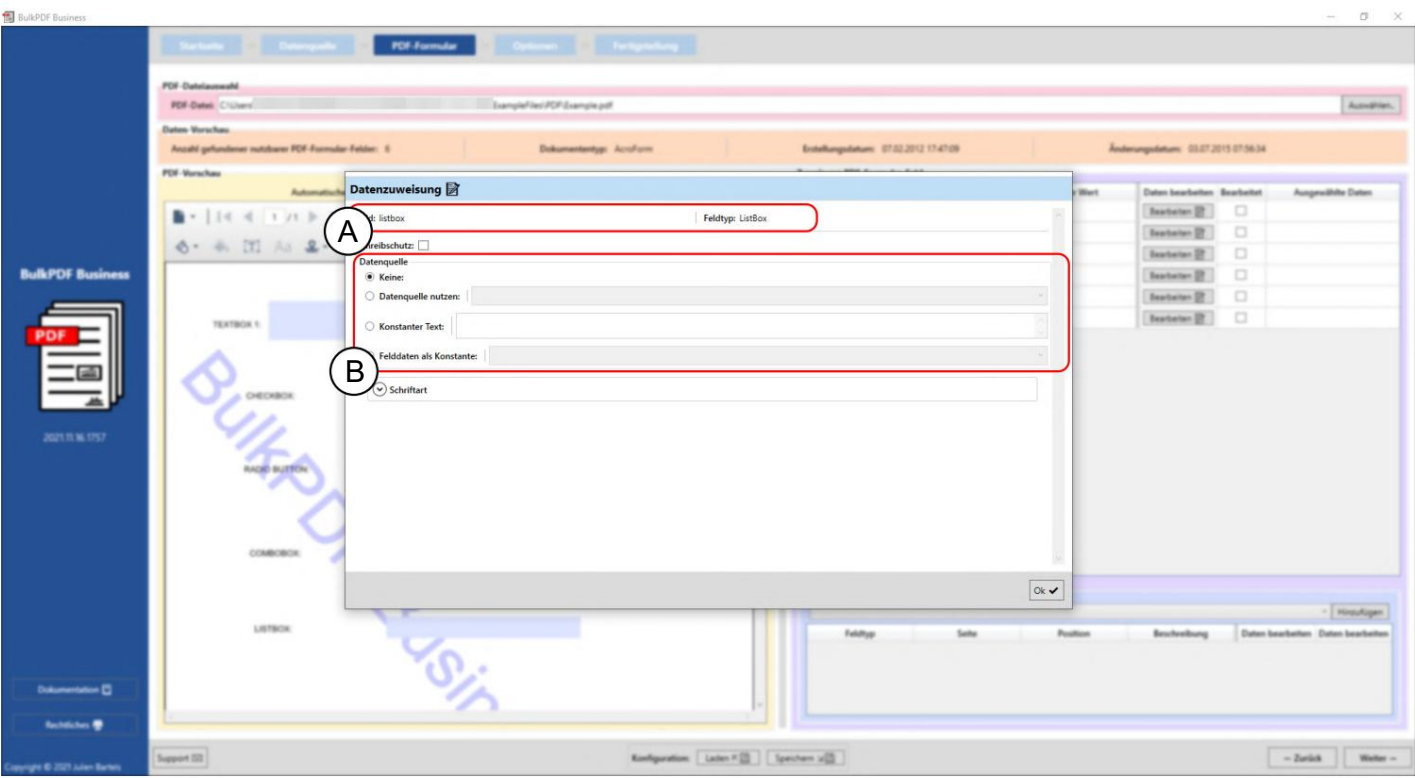

A Aquí se muestran el nombre del campo de formulario "cuadro de lista" y el tipo de campo de formulario "Cuadro de lista".

B Fuente de datos: Al igual que con los campos de texto (consulte la sección 3.3.4), se puede seleccionar una fuente de datos, un valor constante o ningún valor. Además, está disponible la opción "Datos de campo como constante". En esta selección, se puede seleccionar un valor que fue previsto por el creador del formulario PDF para este "ListBox" y está contenido en el PDF como una selección para esto.

El valor seleccionado entonces se comporta de la misma manera que un texto escrito por uno mismo en el elemento "Texto constante". Por lo tanto, el valor es el mismo para todos los formularios PDF creados.

#### 3.3.12 Cuadro combinado

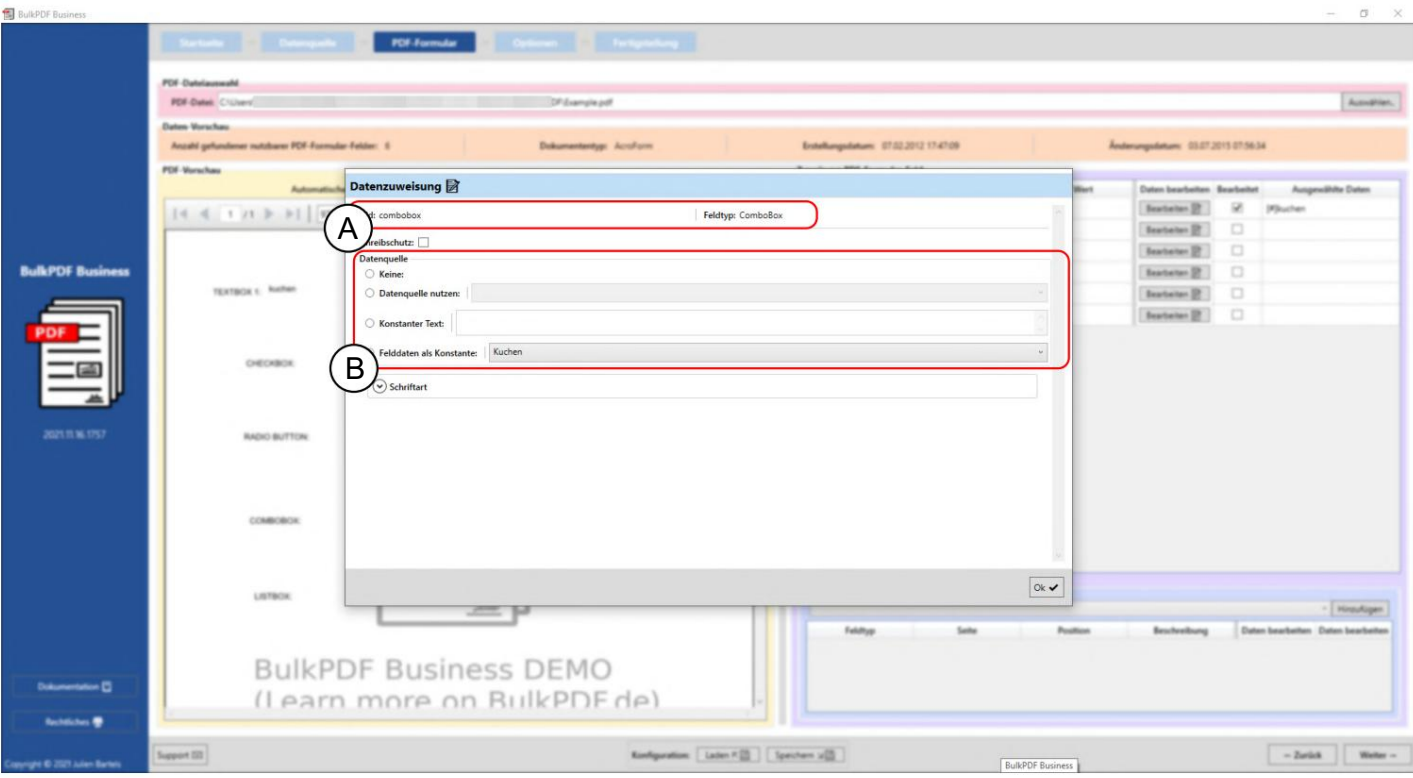

A Aquí se muestran el nombre del campo de formulario "combobox" y el tipo de campo de formulario "Com boBox".

B Fuente de datos: La selección de la fuente de datos en el "ComboBox" se comporta de la misma manera que en el "ListBox", consulte la Sección 3.3.11.

#### 3.3.13 Códigos de barras en general

Una serie de códigos de barras que se pueden utilizar en los formularios PDF están disponibles en el elemento de menú "Campos especiales adicionales". Estos incluyen, por ejemplo, QR, DataMatrix, PDF417, EAN8, EAN13, Codabar, Code11, Code39, Code93, Code128[A,B,C], GS1-128 y UPC. Cada uno de estos códigos de barras tiene su propia interfaz que es específica del código de barras con sus propias opciones de configuración, pero es similar a la interfaz del código QR presentada en el capítulo 3.3.14 .

## 3.3.14 Código QR

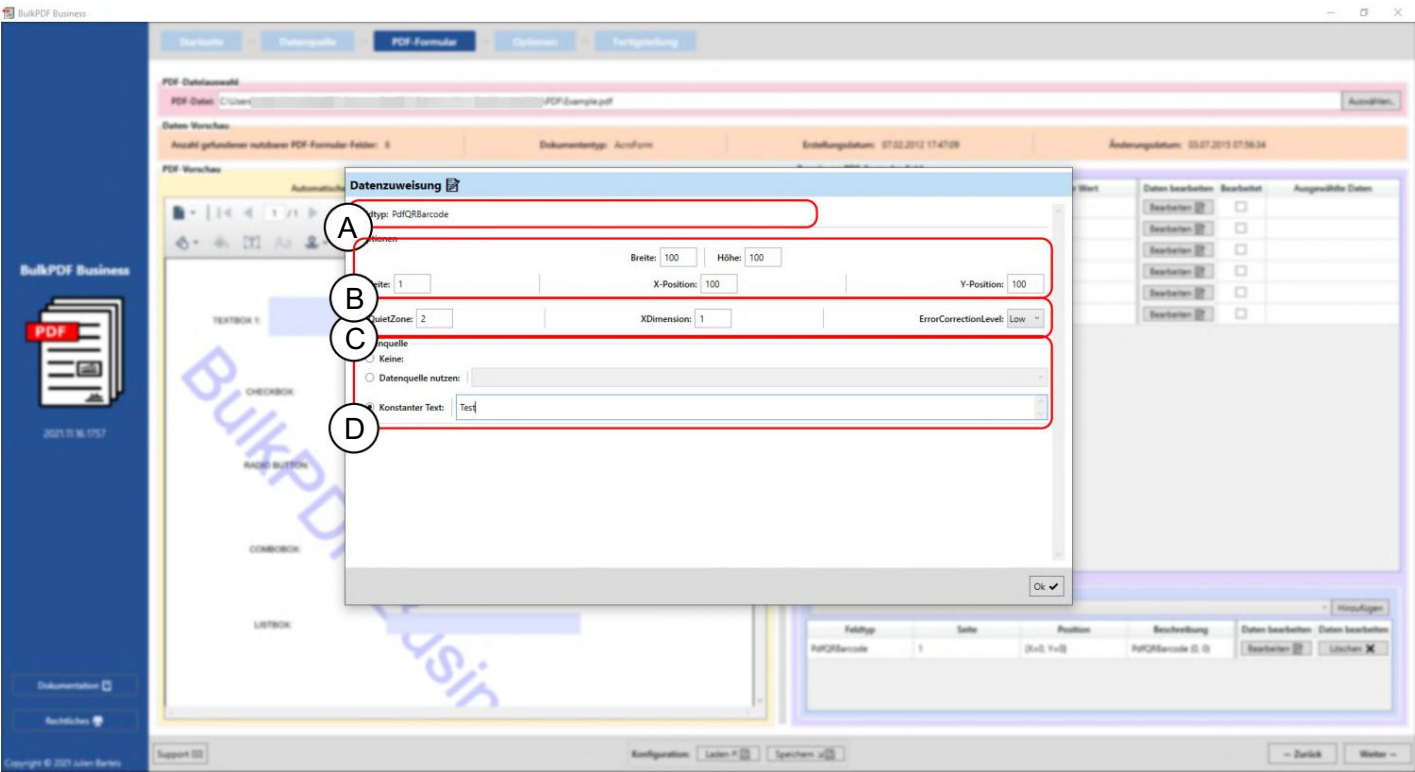

A Aquí se muestra el tipo de campo "PdfQRBarcode".

B Opciones (ancho, alto y posición): aquí se puede configurar el ancho y alto del código QR, así como el lado en el que se mostrará el código de barras y la posición en el lado. La distancia al punto 0 (la esquina superior izquierda de la página PDF) se especifica para determinar la posición. La distancia al punto 0 también se mide en el código QR en la esquina superior izquierda del código QR. Para encontrar la posición óptima, simplemente tiene que jugar con los valores para tener una idea de dónde, por ejemplo, se encuentra un valor de 100 en la posición X en el PDF.

C Opciones (opciones de configuración especiales): En este punto, se muestran opciones que son específicas para un tipo de código de barras, como "Quiet Zone", "XDimension" y "ErrorCorrectionLevel".

convertirse en. D Fuente de datos: La selección de la fuente de datos se comporta de la misma manera que para un "Campo de texto", consulte la Sección 3.3.4. La diferencia está solo en el uso de los datos, ya que esto convierte los datos pasados al campo al código de barras.

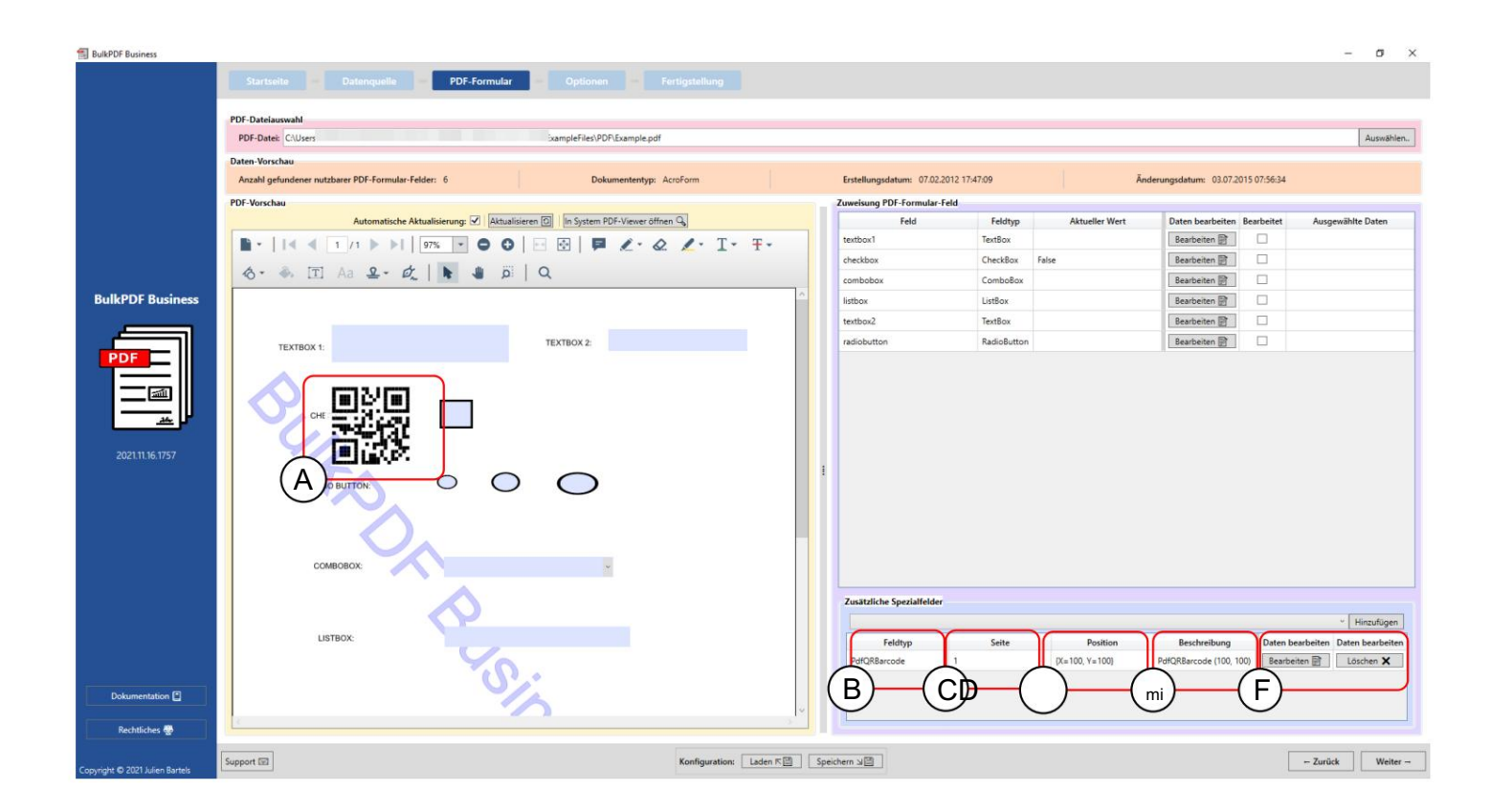

A El código QR en el formulario PDF con los valores ancho "100", alto "100", Página "1", posición X "100" y posición Y "100".

B Tipo de campo: En este caso "PdfQRBarcode".

Página C: número de la página del formulario PDF en la que se mostrará el código de barras debería.

Posición D: Aquí puede ver la posición en forma abreviada.

E Descripción: Aquí puede ver una breve descripción del campo.

F En este punto, el campo especial se puede editar o borrar de nuevo el.

# 3.3.15 Hipervínculos

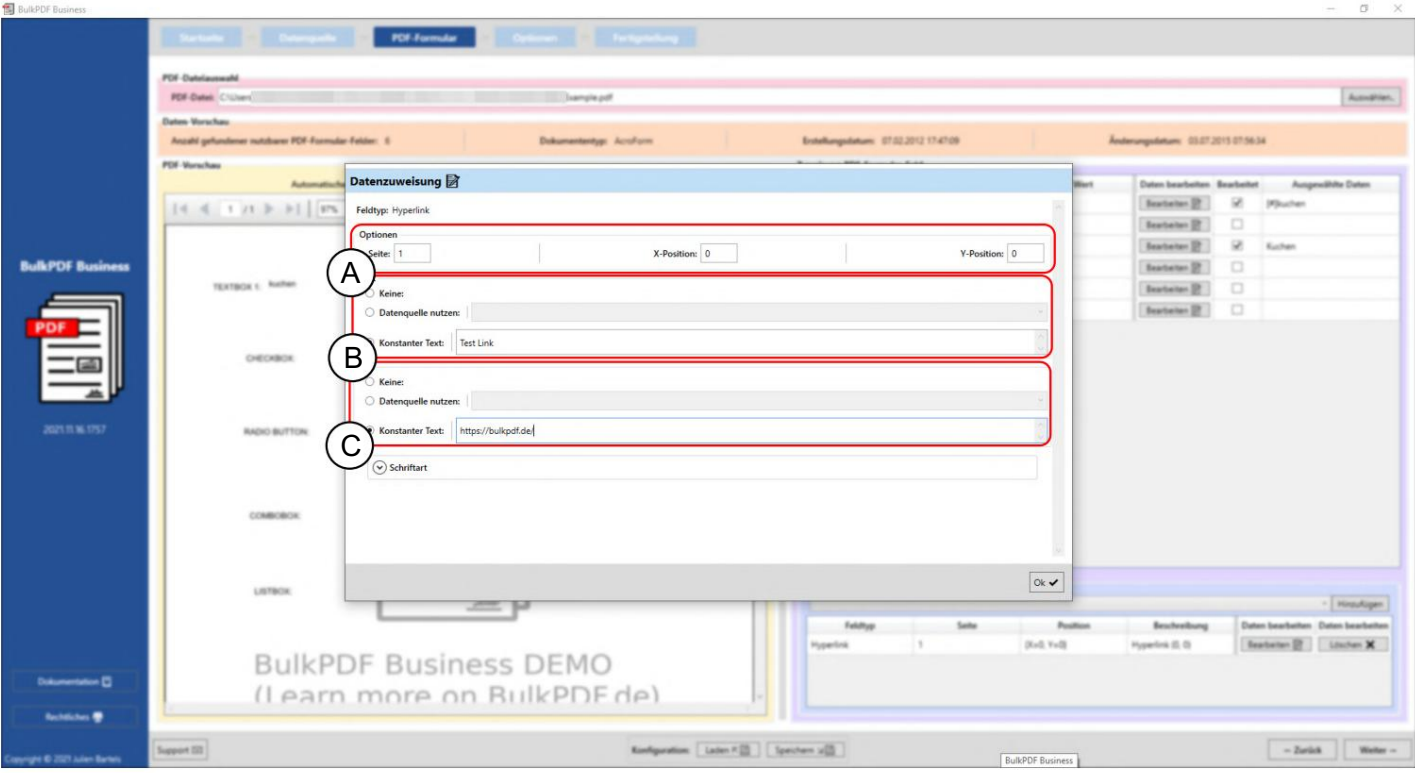

A Opciones: aquí puede configurar la página y la posición en la que se debe mostrar el hipervínculo.

3.3.4. B Texto: Aquí se puede configurar el texto del hipervínculo. De lo contrario, la selección de la fuente de datos se comporta como la de un "campo de texto", consulte la sección

C URL: aquí se puede establecer la URL o dirección web a la que hace referencia el hipervínculo.

#### 3.3.16 imagen

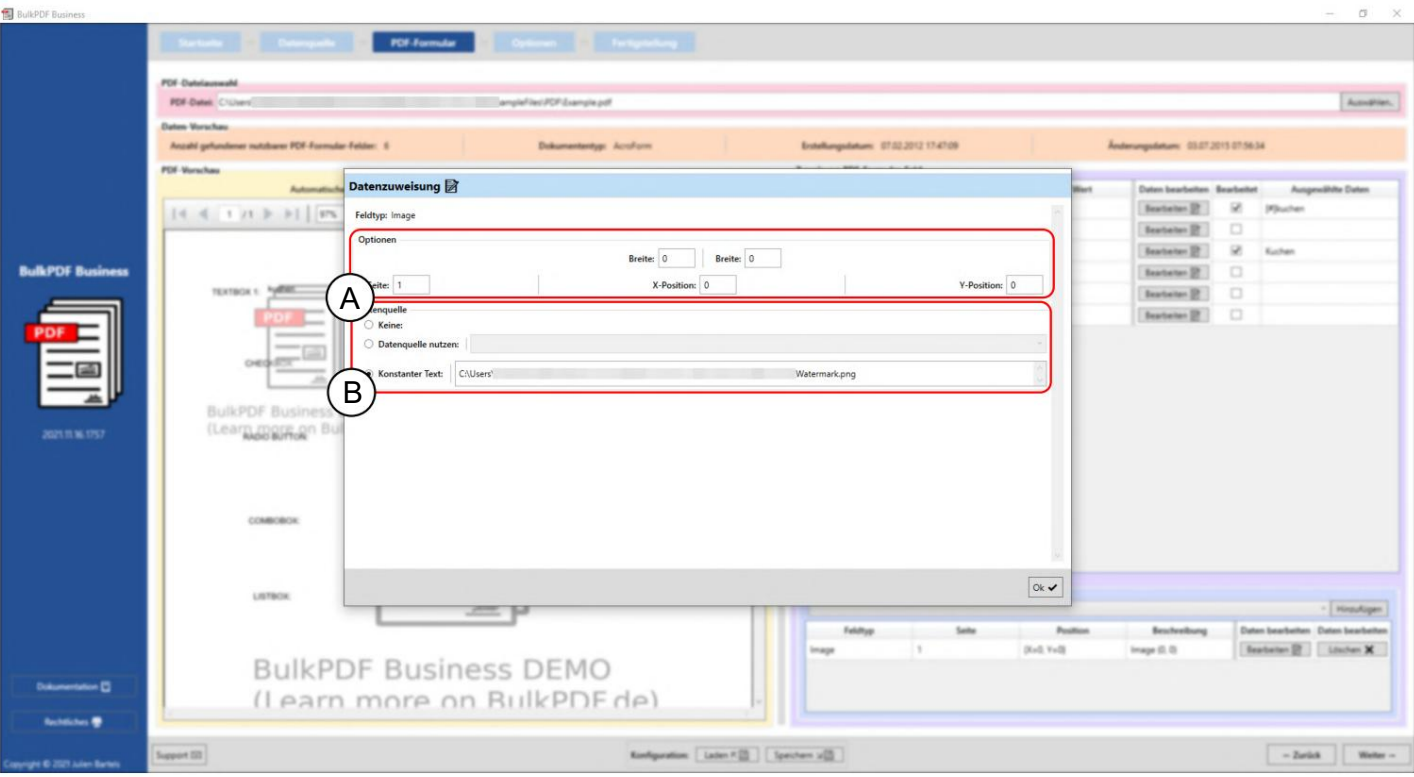

A Opciones: Aquí puede establecer el ancho y el alto, así como el lado en el que se mostrará la imagen y la posición en la página. Para determinar la posición, se especifica la distancia al punto 0 (la esquina superior izquierda de la página PDF). La distancia al punto 0 también se mide en la esquina superior izquierda de la imagen. Para encontrar la posición óptima, simplemente tiene que jugar con los valores para tener una idea de dónde, por ejemplo, se encuentra un valor de 100 en la posición X en el PDF.

B Fuente de datos: los campos de imagen aceptan rutas de archivos a una imagen como datos. Se admiten varios formatos de archivo de imagen, como PNG. De lo contrario, la selección de la fuente de datos se comporta como la de un "campo de texto", consulte la Sección 3.3.4. Además, existe el botón de selección rápida para seleccionar una imagen para una ruta de archivo constante.
### 3.3.17 Archivo adjunto

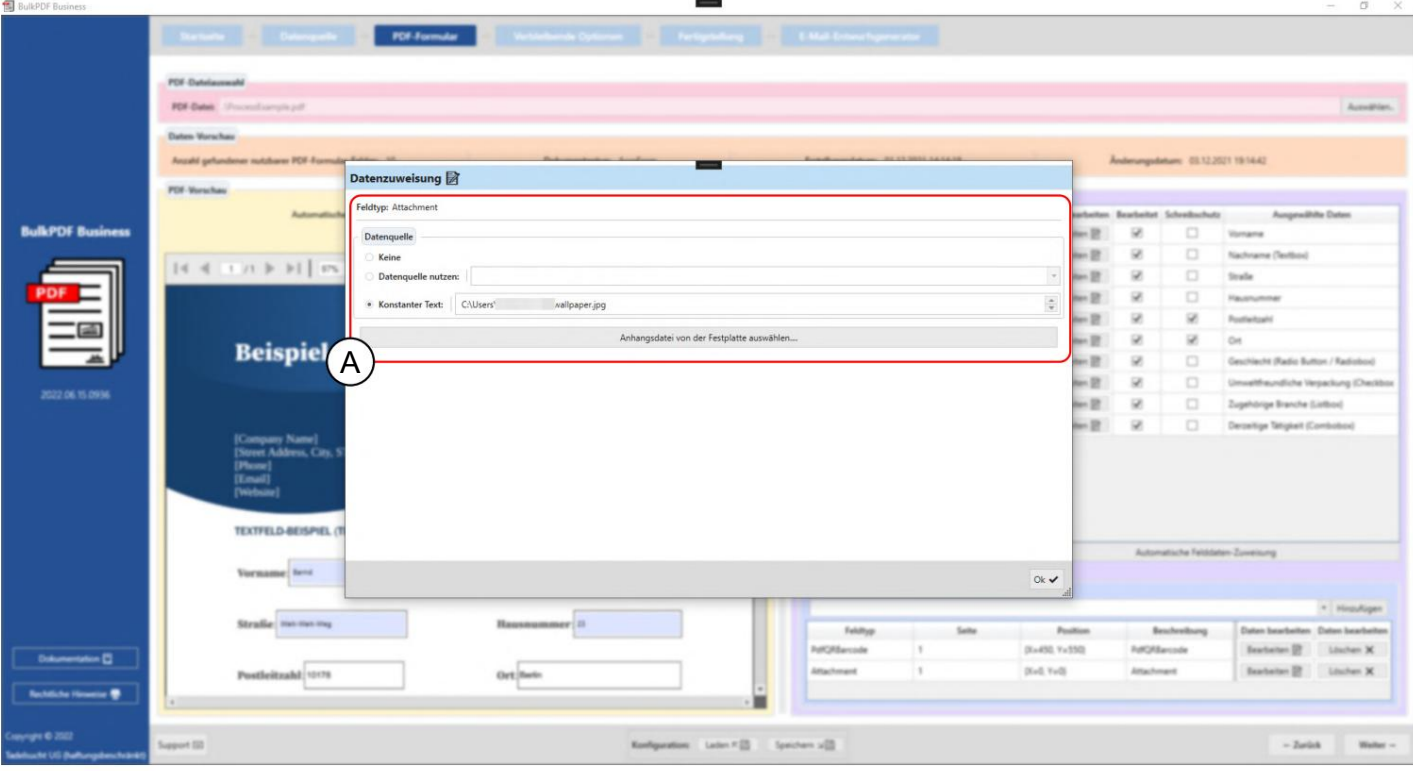

Los campos de archivo adjunto aceptan rutas de archivos como datos. La selección de la fuente de datos Además, existe el botón de selección rápida para seleccionar un archivo para uno ruta de archivo constante. de lo contrario, se comporta como un "campo de texto", consulte la Sección 3.3.4.

## 3.4 Opciones

En este paso, se define la generación del nombre del archivo, en el que se alinean los elementos de formato del nombre del archivo y se define el directorio de salida para los archivos PDF completos. También hay opciones opcionales disponibles, como la protección global contra escritura, la compresión de archivos, la selección de línea de origen de datos y la configuración de fuentes y firmas de PDF.

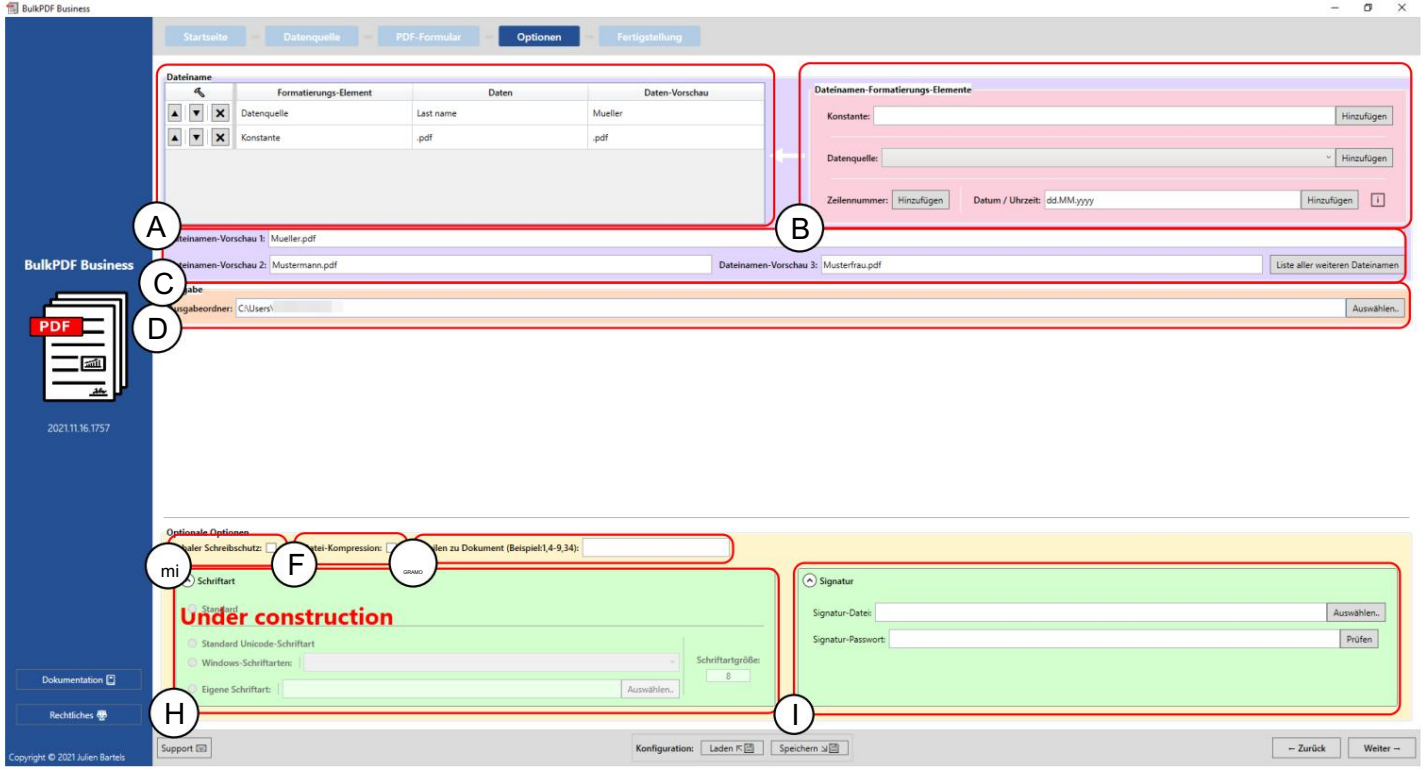

enumerados, que forman el nombre del archivo generado en orden descendente. Un nombre de archivo: en esta tabla se encuentran todos los elementos de formato de nombre de archivo

Agregue más elementos a la tabla de elementos de formato a la izquierda B Elementos de formato de nombre de archivo: este grupo de elementos permite que el nombre de archivo gene.

C Los nombres de archivo generados sobre la base de los elementos de formato se muestran en esta vista previa.

todos los documentos completados deben agregarse o guardarse. Salida D: Aquí se especifica el orden de salida, en el que al final del proceso

se puede realizar en estos. E Solo lectura global: la opción permite configurar todos los campos del formulario PDF como de solo lectura con un solo clic, por lo que no hay que editarlos más.

especialmente útil si planea enviar los archivos PDF por correo electrónico. F Compresión de archivos: esta opción activa la máxima compresión posible en los archivos PDF creados. Esta opción para ahorrar espacio en disco es

BulkPDF Busin

3,5,6,8) o seleccionando un rango usando el signo menos (por ejemplo, 32-48). G Filas para documentar: este campo le permite restringir las filas de la fuente de datos que se convertirán en documentos completos. La sintaxis es la escritura separada por comas de las líneas de origen de datos individuales (p.

Ambos métodos se pueden combinar (Ex. 4-9,34,42-45,56).

todos los campos están configurados. Fuente H: en este grupo de elementos desplegables, la fuente

se puede especificar una firma digital. I Firma: en este grupo de elementos desplegables se puede utilizar para el documento

Protección con contraseña: en este grupo de elementos desplegables, para cada PDF Se puede elegir una contraseña específica para la fuente de datos o para todos los documentos una contraseña constante.

 $\sigma$ 

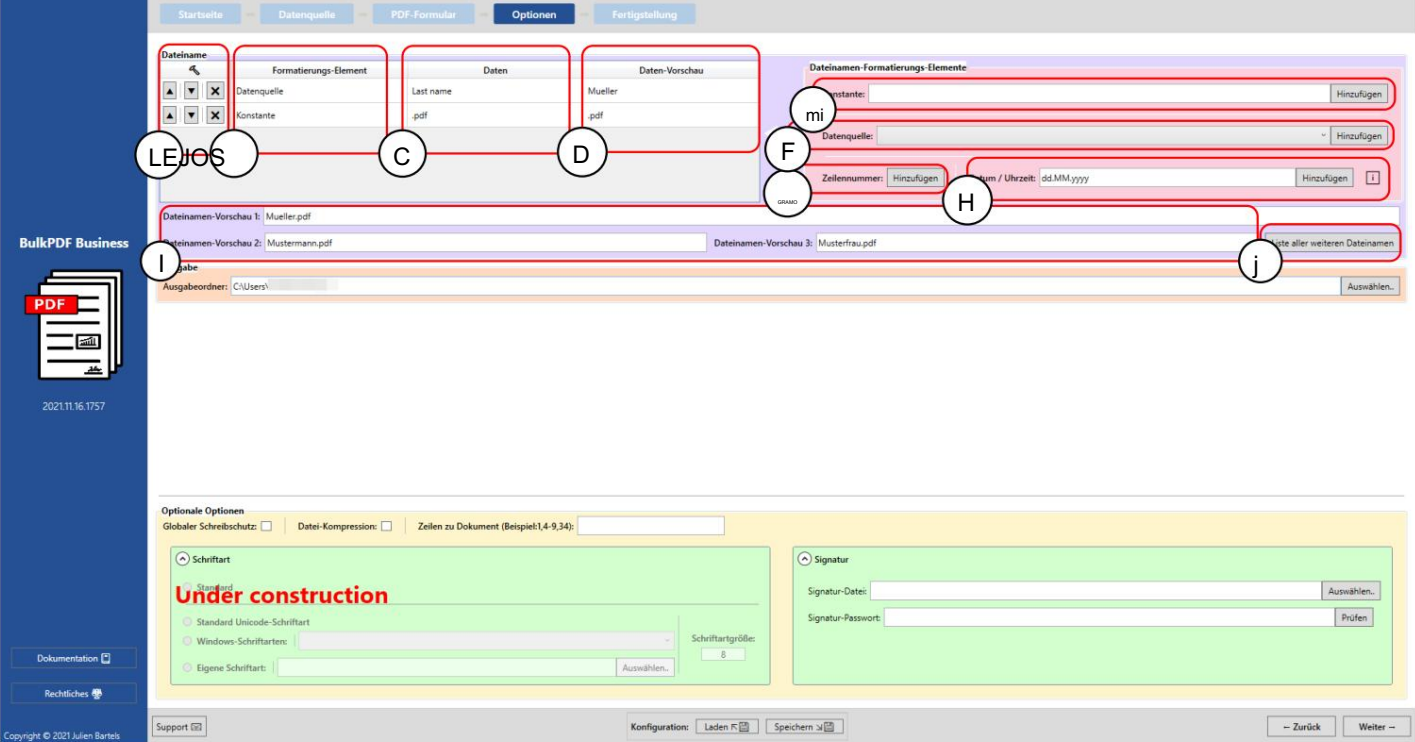

lejos del elemento. posición hacia arriba o hacia abajo. También es un botón para Ent A Estas son las opciones para un elemento de formato en orden de

por ejemplo, "fuente de datos" o "constante". B Elemento de formato: en esta columna, se nombra el tipo de elemento, como C Datos: Aquí puede ver una representación de los datos del elemento de formato seleccionado.

D Vista previa de datos: esta columna muestra la vista previa de datos que depende del tipo de elemento. En el caso de una fuente de datos, por ejemplo, los datos en la primera fila de esta columna de fuente de datos se muestran allí. En el caso de las constantes, simplemente el propio texto constante.

E Constante: una constante es un texto constante que es el mismo para todos los formularios PDF.

F Fuente de datos: La fuente de datos difiere para cada formulario PDF y depende de los datos en la línea respectiva de la fuente de datos.

G Número de línea: este número es el número de línea de la fuente de datos.

H Fecha / Hora: Este elemento de formato permite agregar una fecha y/o una hora al nombre del archivo en el formato deseado.

Para los posibles valores precisos, se puede encontrar una tabla en la Sección 6.4.

I Vista previa del nombre de archivo: en esta vista previa, se utilizan las tres primeras líneas una fuente de datos genera nombres de archivo.

los hombres que se generarían serían anticipados. J Lista de todos los demás nombres de archivo: todos los nombres de archivo se pueden seleccionar con este botón

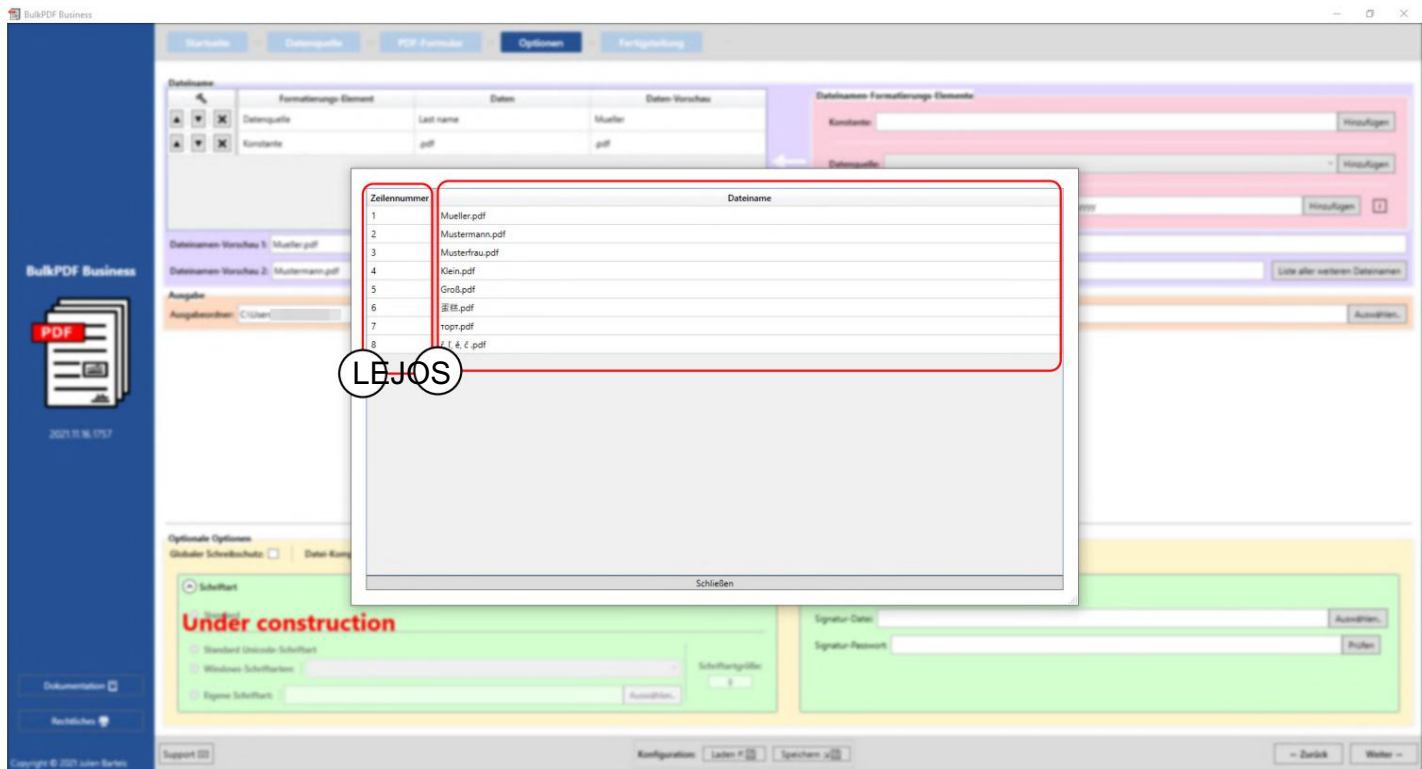

En esta ventana puede ver todos los nombres de archivo que se generarían en función de la fuente de datos. En la primera columna (A) puede ver el número de línea de la fuente de datos y en la segunda columna (B) puede ver el nombre del archivo generado.

# 3.5 Finalización

En esta última página de la aplicación se pueden ver claramente las configuraciones realizadas y las listas de todos los archivos que se generarían a continuación. También puede generar archivos individuales como vista previa.

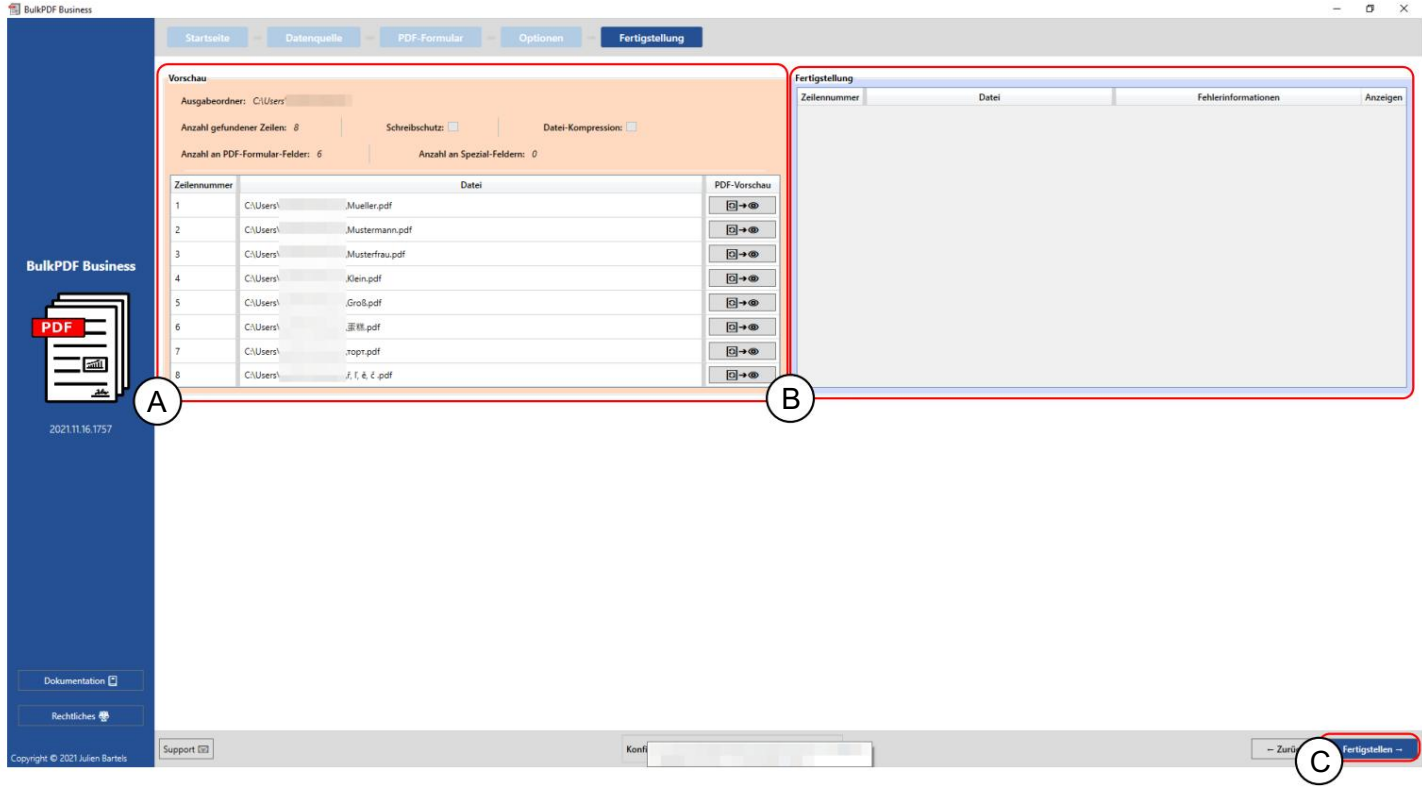

Una vista previa: esta vista previa muestra la configuración realizada y una lista de todos los documentos que ahora se generarían.

B Finalización: Los documentos PDF creados se enumeran en esta tabla a continuación.

C Finalizar: este botón genera los archivos de formulario PDF completos de acuerdo con la configuración seleccionada. Una vez finalizado el procesamiento de los archivos PDF, la carpeta de salida se abrirá automáticamente.

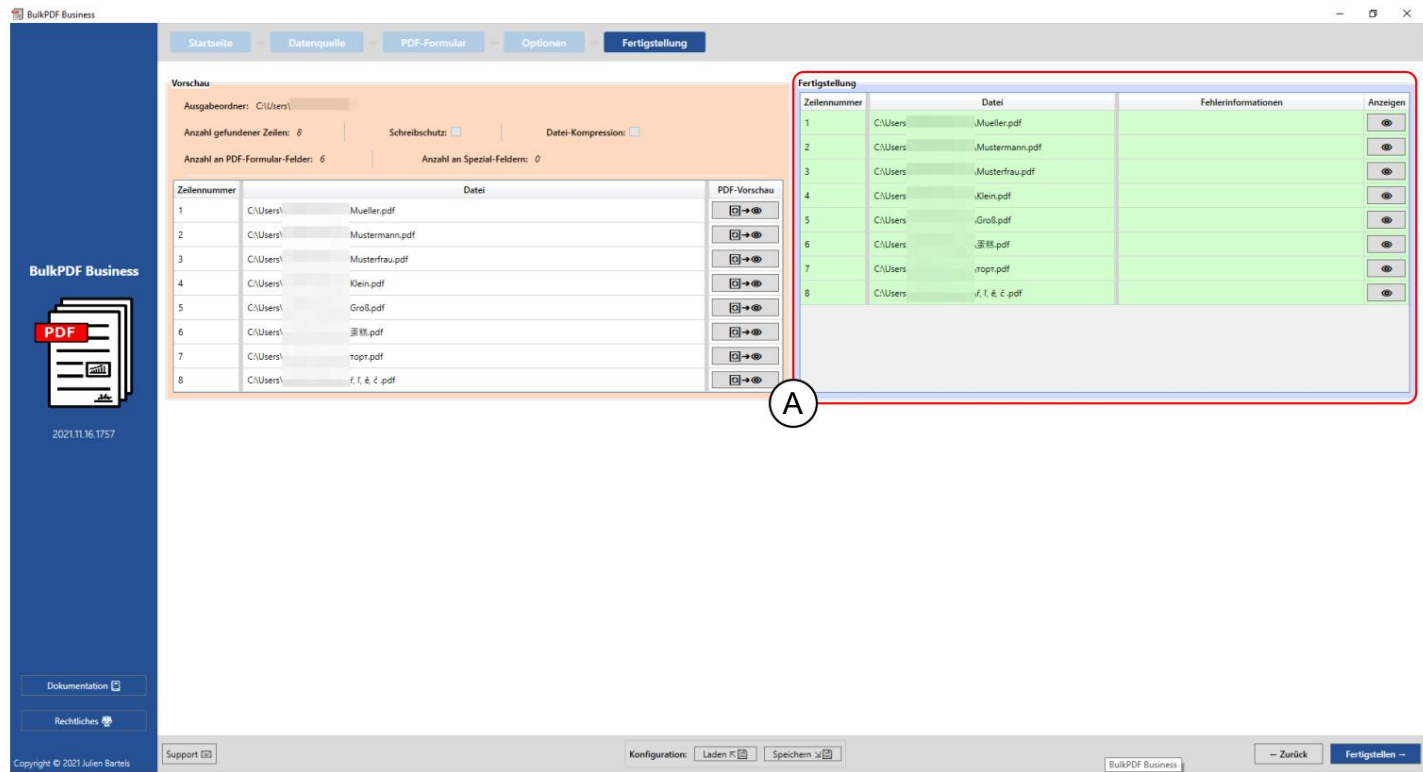

La información de error indica que todos los documentos se pudieron crear con éxito. El documento se puede mostrar usando el botón del ojo. Proporcionó para la línea errónea en la ventana de soporte precargada con una más precisa Mensaje de error, así como la posibilidad de contactar directamente con el soporte. se muestra información de error, al hacer clic en el botón del ojo lo lleva Los archivos generados se muestran en la tabla de finalización (A) con su número de línea y la ruta del archivo. El color verde así como la falta de uno

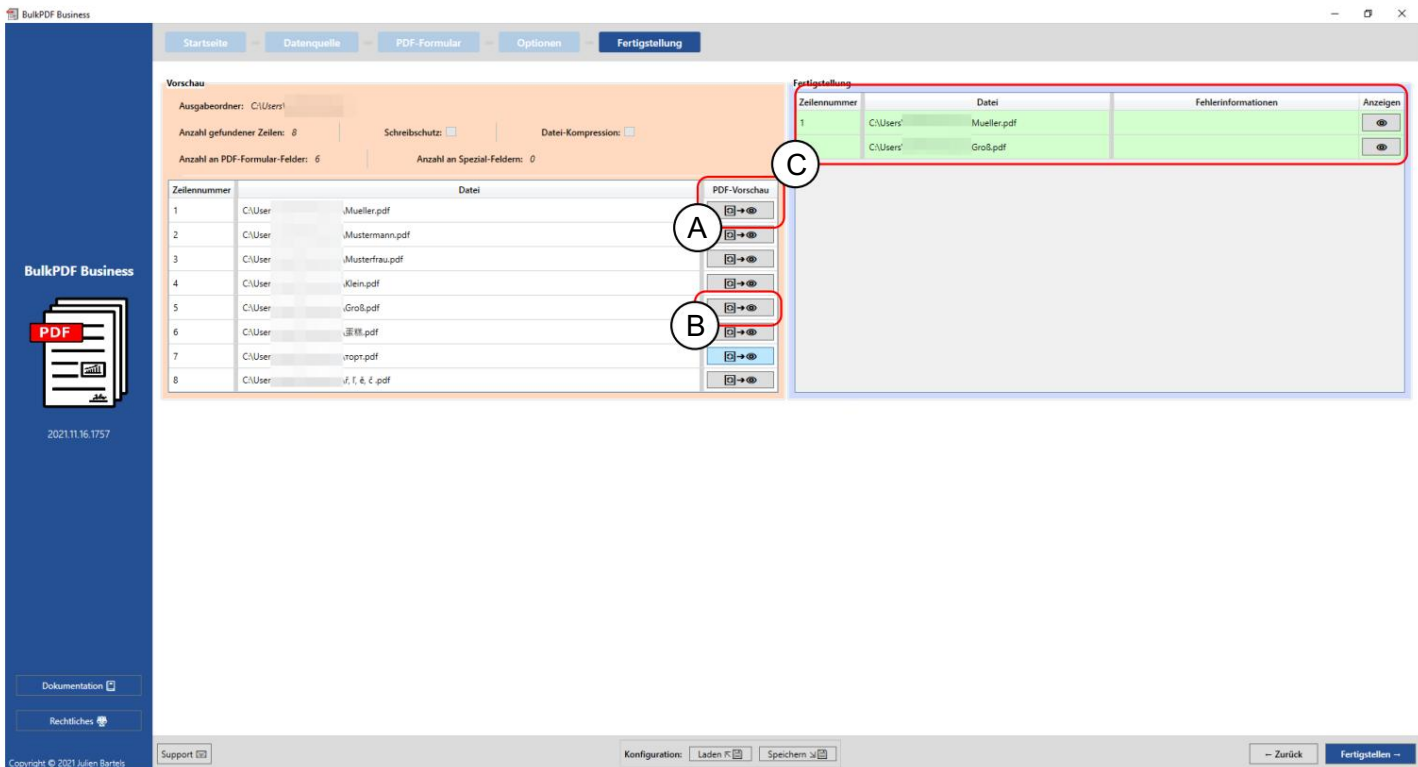

Esta captura de pantalla muestra que los números de línea "1" y "5" ya se generaron como archivos de vista previa usando los botones en A y B. Estas dos filas se crearon y completaron con éxito en la tabla de finalización en C.

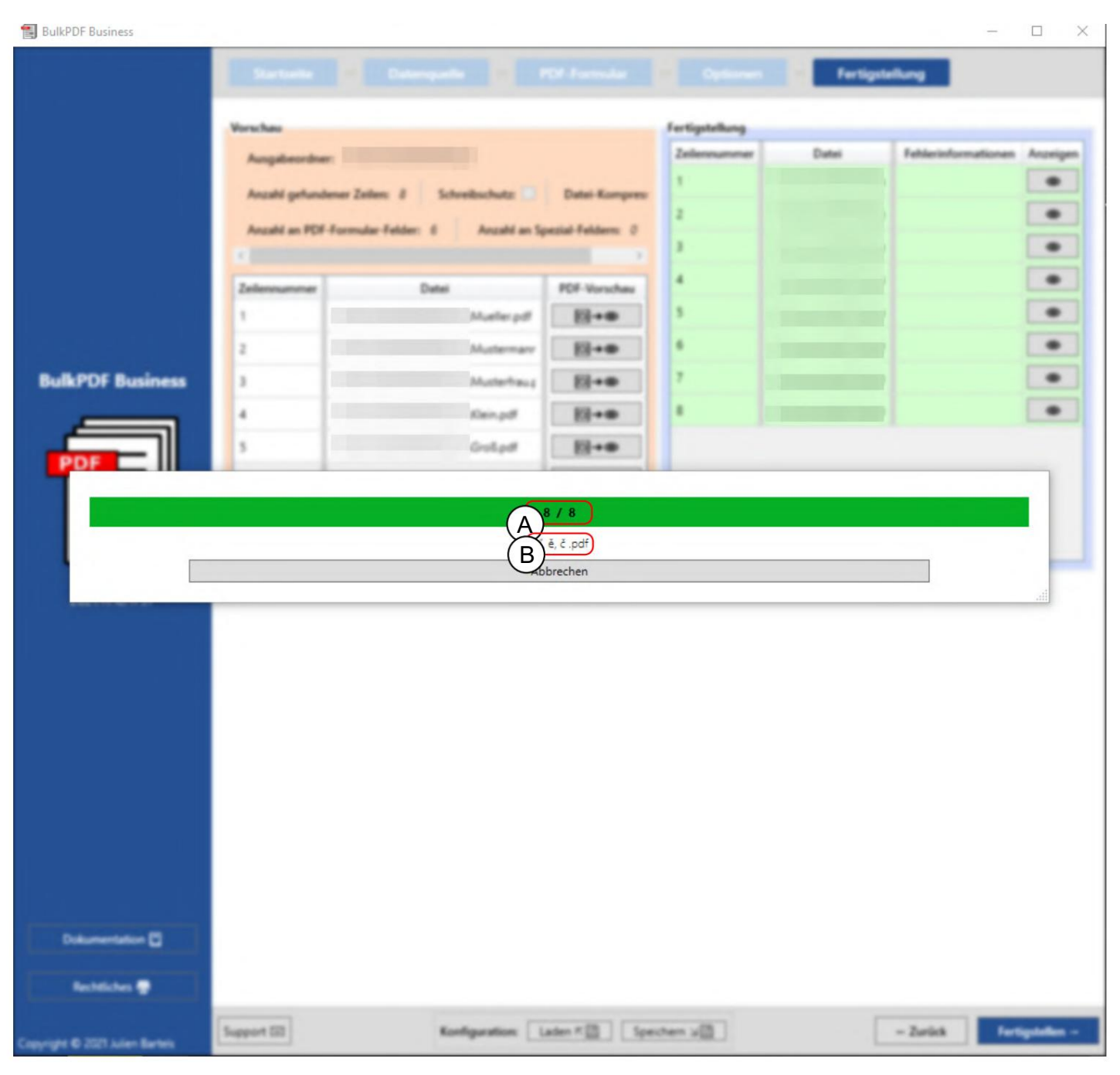

En esta captura de pantalla puede ver la ventana de progreso que aparece después de hacer clic en el botón "Finalizar". En A se muestra delante el número del archivo que se está creando actualmente y detrás el número de todos los archivos. B muestra el nombre de archivo del archivo que se está llenando actualmente.

#### 3.6 Generador de borradores de correo electrónico

Después de completar los archivos PDF, aún existe la opción de agregar el siguiente paso, el generador de borradores de correo electrónico. Esto le permite crear correos electrónicos con los archivos PDF generados previamente y adjuntarlos de inmediato

ort EE

y, si es necesario, enviado inmediatamente. La interfaz de usuario del generador de borradores de correo electrónico, las opciones y explícitamente en Estos correos electrónicos no se envían inmediatamente, sino que se guardan como archivos en el formato de archivo de correo electrónico ".EML" o ".MSG". Estos archivos se pueden abrir como borradores de correo electrónico a través de programas de correo electrónico como Microsoft Outlook o Thunderbird.

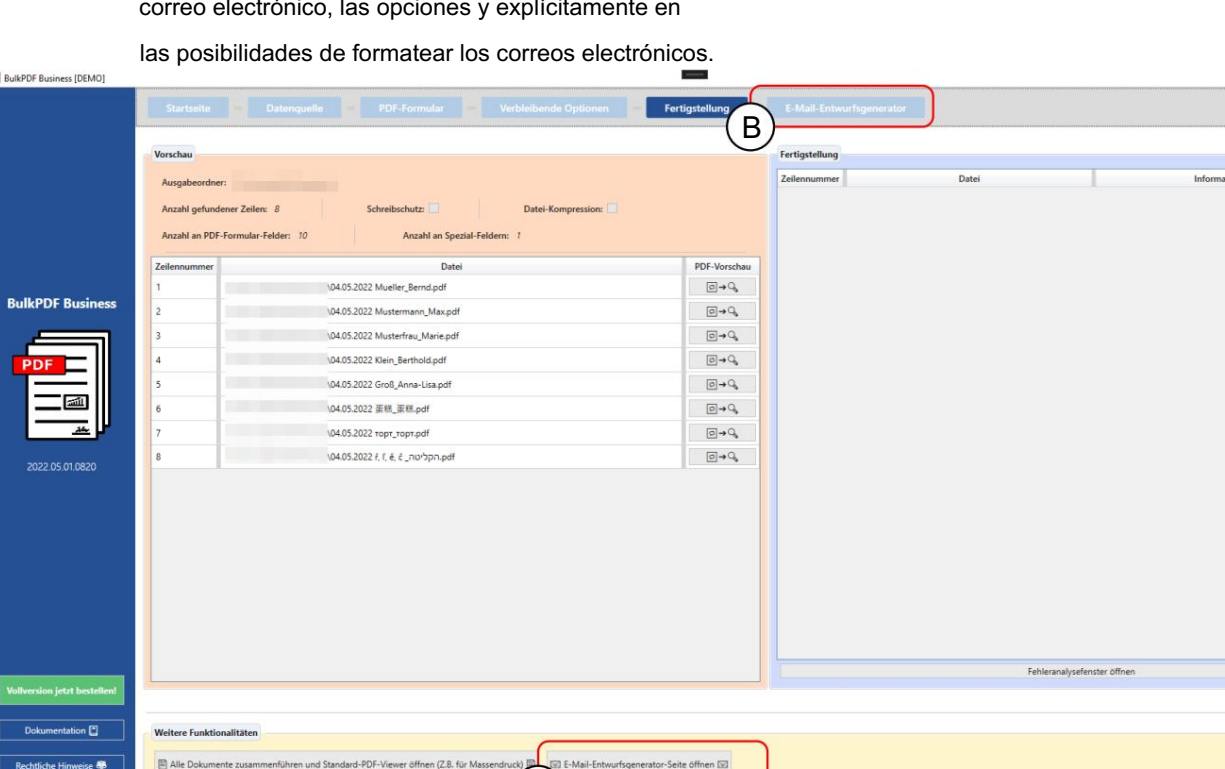

abierto" agregue el paso adicional "Generador de borrador de correo electrónico". A En el paso Finalización de PDF, el botón "Generador de borrador de correo electrónico

 $\left| A \right|$ 

B Después de la creación, siempre se puede volver a acceder al paso mediante el botón "Abrir generador de borradores de correo electrónico" o haciendo clic en el paso en la vista general de pasos ser alcanzado.

Speichern

- Zurück

Laden  $R$ 

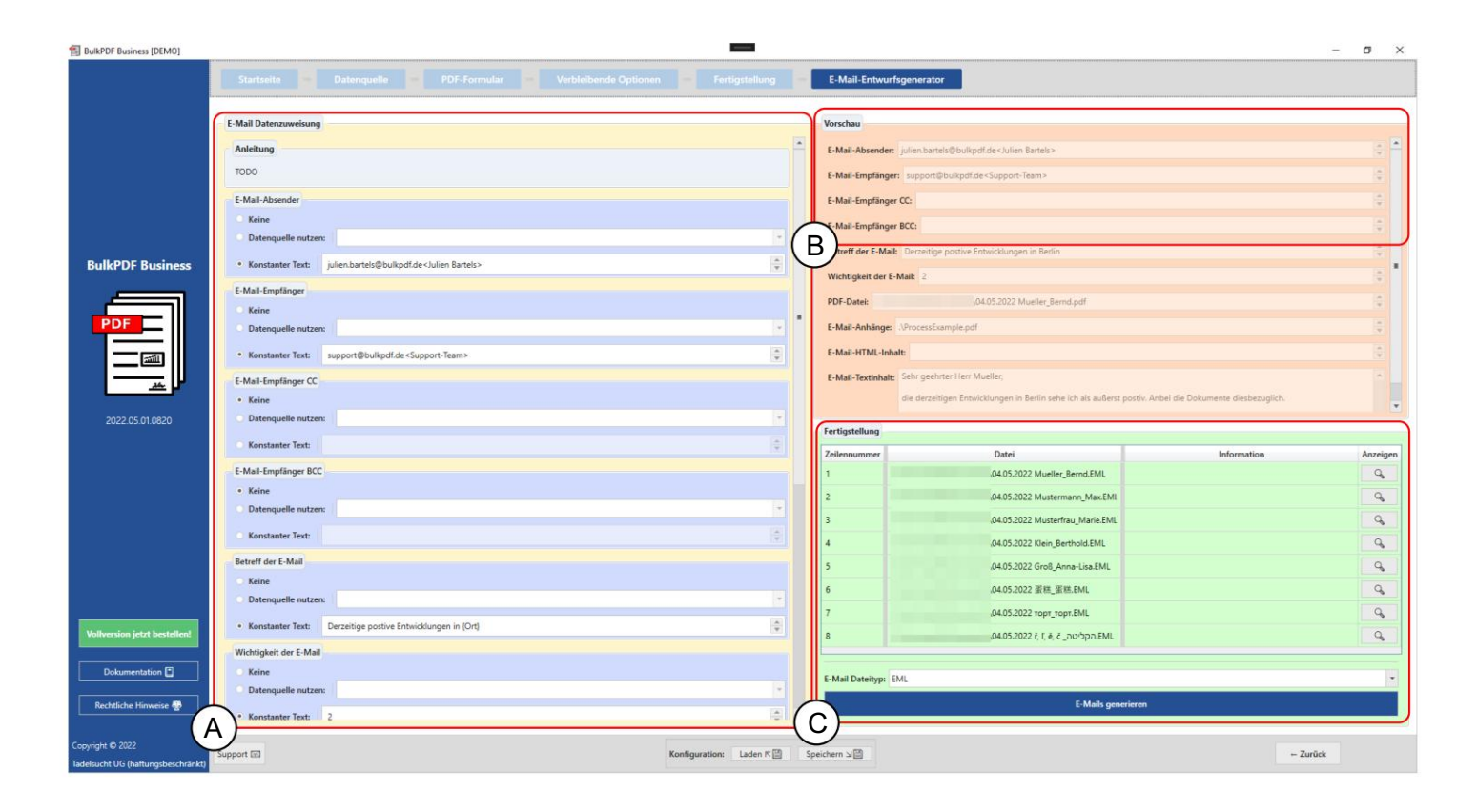

se presenta la importancia. Solo gráfico Remitente, Destinatario, Destinatario CC, Destinatario BCC, Asunto y Die A Aquí tiene lugar la asignación de datos para el borrador de correo electrónico. donde en este

si está escrito de la siguiente manera "support@bulkpdf.de<Equipo de soporte>". Primero Para el destinatario, el destinatario CC y el destinatario BCC, hay una notación para completar estos campos. Una dirección de correo electrónico solo se reconoce "support@bulkpdf.de<Equipo de soporte>|julien.bartels@bulkpdf<Julien Bartels>" Así por ejemplo de la siguiente manera: las direcciones deben terminar con un "|" estar separados unos de otros. viene la notación de la dirección de correo electrónico seguida de un "<", luego el nombre para mostrar y finalmente un ">". Si se escribe a varias direcciones de correo electrónico

en Berlín" en el avance. (La resolución de textos entre paréntesis a fechas "Evolución positiva actual en {lugar}" a "Evolución positiva actual puede referirse. El programa reemplaza los encerrados por "{" y "}". Luego los nombres de las columnas a través de los datos, como se puede ver en el ejemplo donde el texto El asunto tiene la característica especial de que puede usar la notación del nombre de la columna de la fuente de datos dentro de un texto para hacer referencia a las columnas de la misma línea de la fuente de datos. se puede evitar escapando "{" y "}" con un "\" anterior [Ejemplo: \{Prueba\}]. Esto es particularmente necesario cuando

desea utilizar HTML con CSS en el correo electrónico).

Se supone que la importancia es "Normal" de forma predeterminada. Pero también puedes cambiar el valor, con un 0 para "No importante", un 1 para "Normal" y un 2 para "Importante".

B Aquí puede ver la vista previa de los datos, los elementos visibles en el A fueron puestos. Al igual que con la vista previa de PDF, la primera fila de la fuente de datos se utiliza para los datos.

C Aquí puede ver el elemento del grupo de finalización de los borradores de correo electrónico. Allí puede seleccionar el tipo de datos para los borradores de correo electrónico y crear los archivos con el botón "Generar correos electrónicos". Al igual que los archivos PDF anteriores, estos se muestran en la tabla con un fondo verde si se completaron correctamente y con un fondo rojo en caso de error.

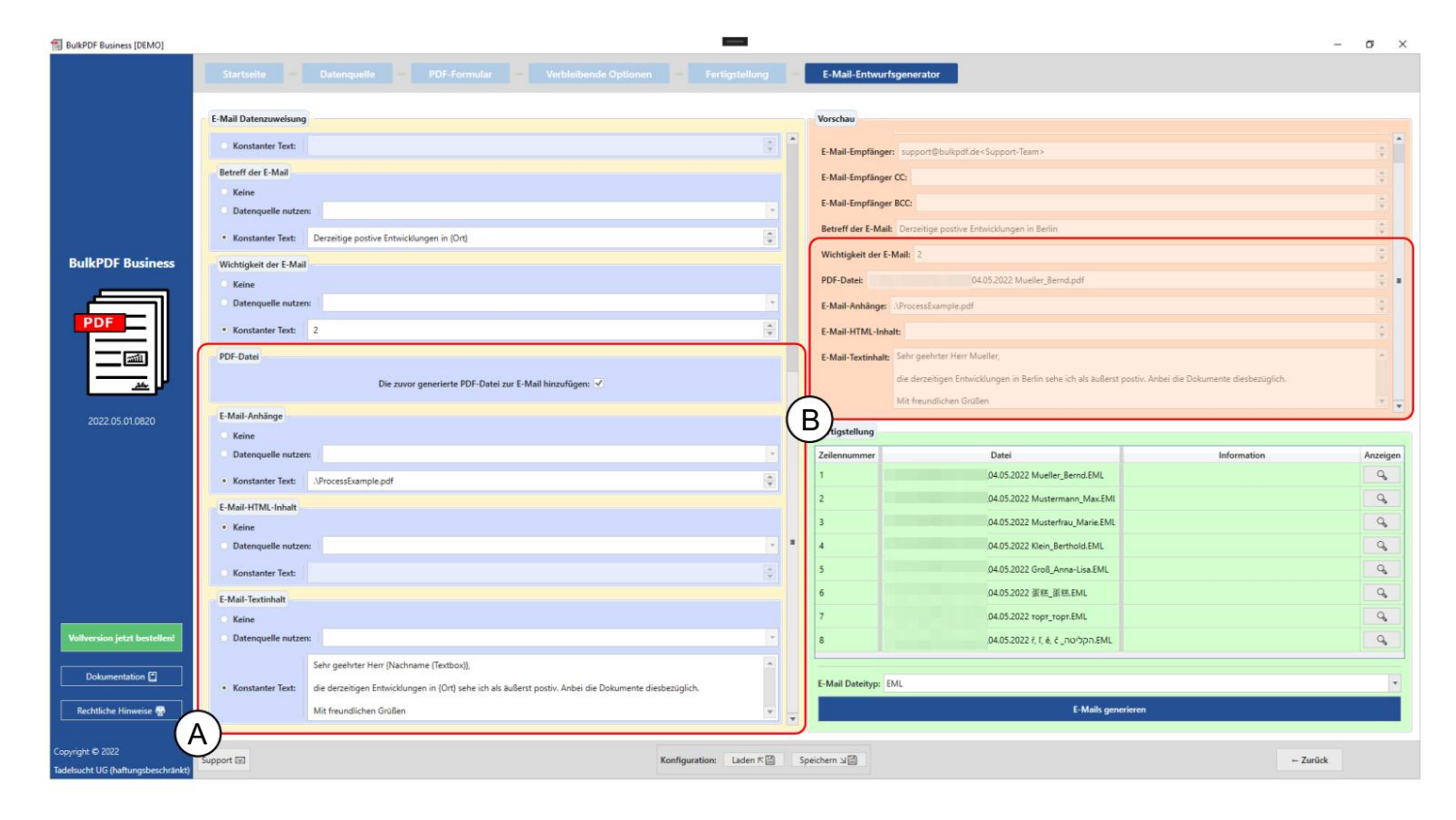

Aquí se realizan las configuraciones para el archivo PDF generado, los archivos adjuntos y el contenido en texto y/o HTML. Para el archivo PDF generado, puede decidir si desea adjuntarlo al correo electrónico. Para los archivos adjuntos, nuevamente hay una notación en la que puede separar varias rutas con un "|" deben separarse, por ejemplo, "C:\\report.ppt|D:\\Rezepte\\Apfelkuchen.pdf". Para las rutas de los archivos adjuntos y para el contenido en texto y HTML, puede usar lo mismo que antes para el sujeto la notación con "{" y "}" se puede utilizar para

Inserte datos usando los nombres de columna de cada fila (vea la diferencia entre el contenido del cuerpo del correo electrónico en A y B).

B Aquí puede ver la vista previa de los datos, los elementos visibles en el A

fueron puestos. Al igual que con la vista previa de PDF, la primera fila de la fuente de datos se utiliza para los datos. En el contenido de texto del correo electrónico seleccionado, los nombres de columna de la fuente de datos entre corchetes se reemplazaron con los datos respectivos en la fila.

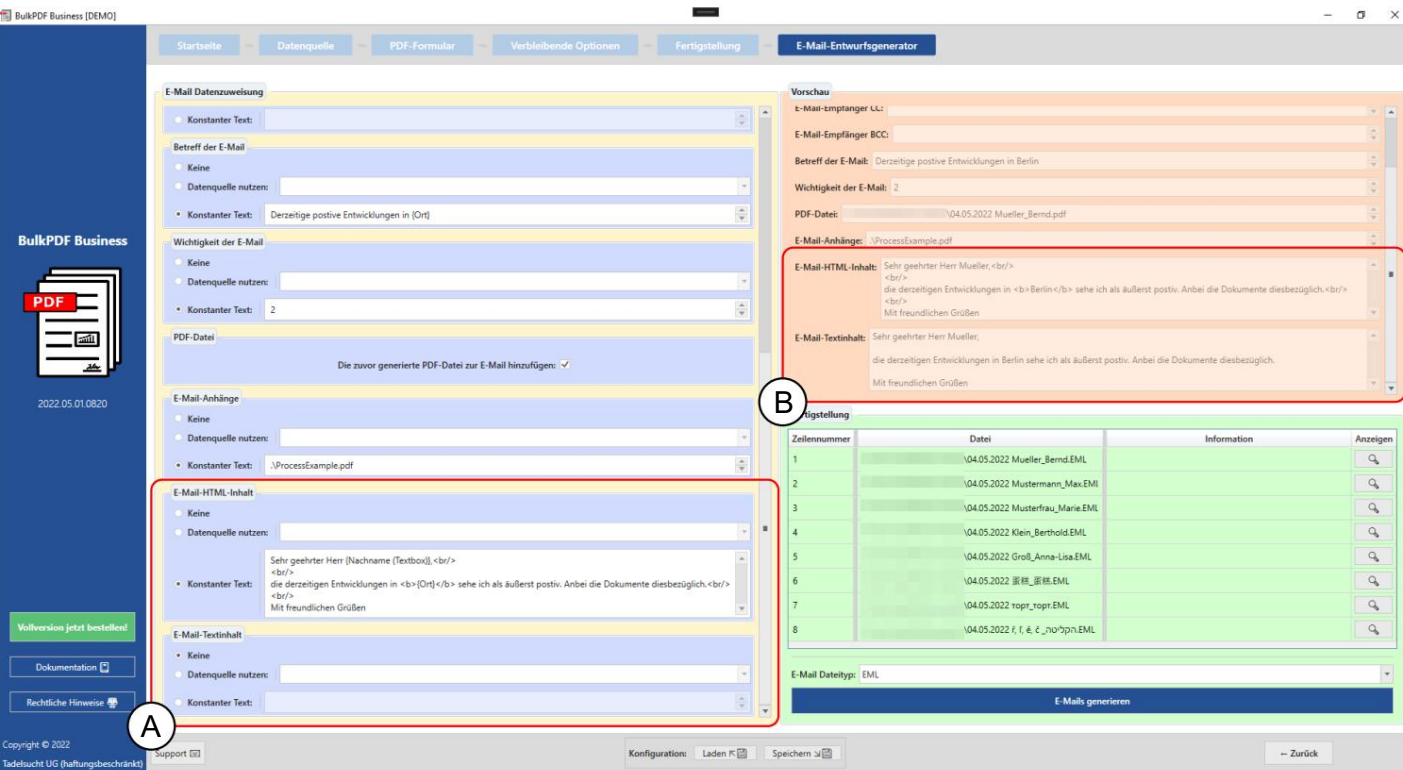

Para contenido HTML (ver A), esto también se escribe automáticamente en el contenido de texto (ver

B) sin las etiquetas HTML si no se especifica ningún contenido de texto.

# 3.7 Varios

Siguen otras ventanas dentro de la aplicación que no se pueden asignar a un paso de programa específico.

### 3.7.1 Ventana de soporte

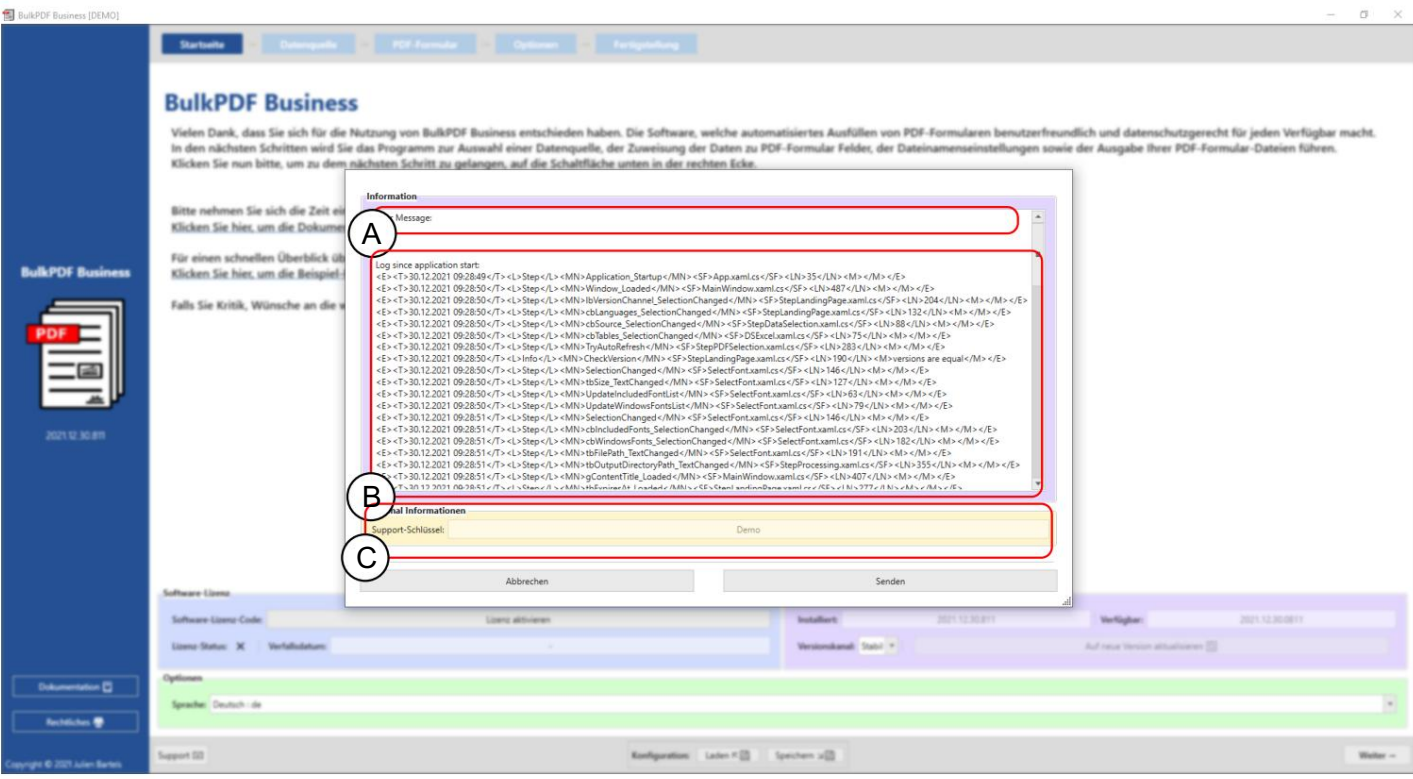

En esta área se puede escribir un mensaje de apoyo .

B Esta área contiene el mensaje de error técnico.

C Aquí se muestra un código de soporte generado en base a la licencia del software.

### 3.7.2 Ventana de documentación

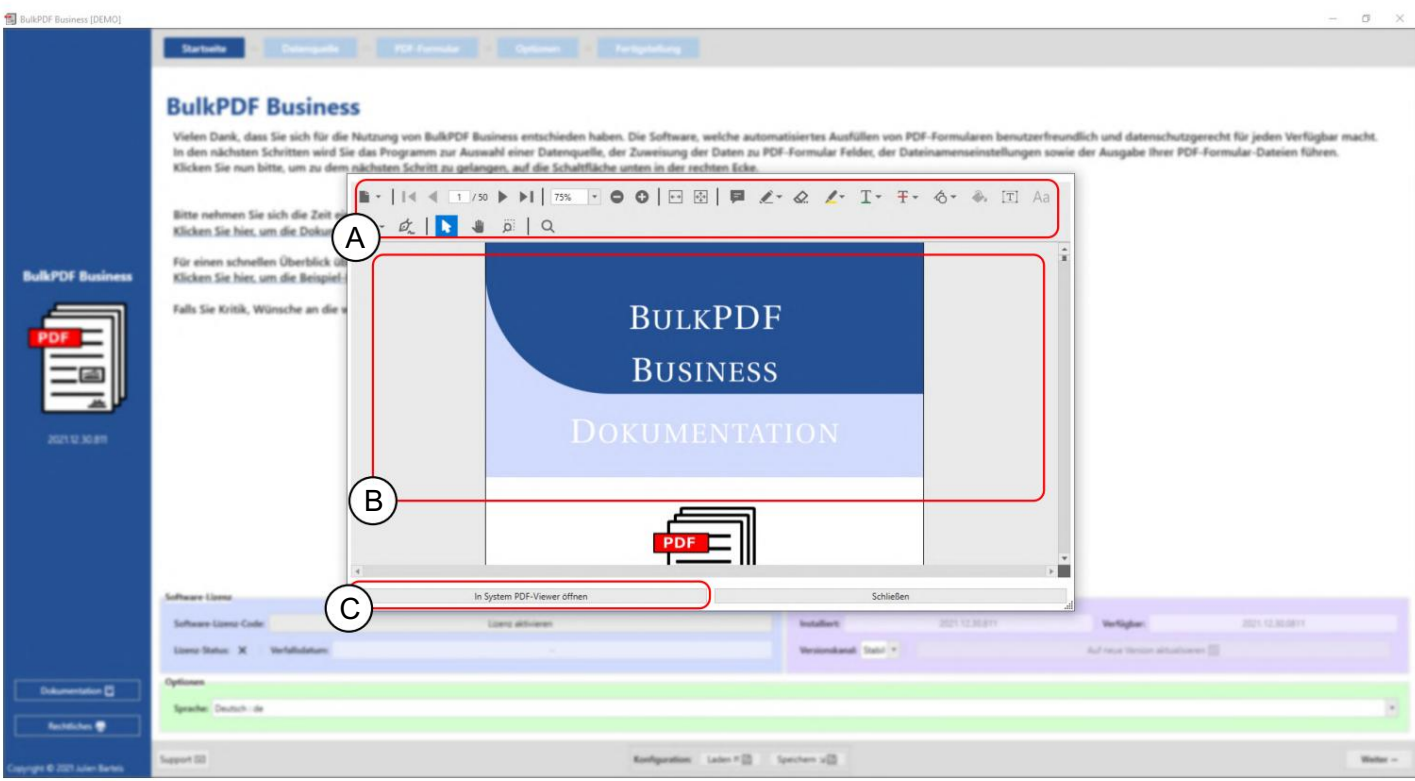

A En este punto, están disponibles funciones como zoom, cambio de página, etc. ción

B La documentación en sí se muestra aquí.

C Este botón permite abrir la documentación en el visor de PDF nativo.

#### 3.7.3 Ventana de error (Excepción)

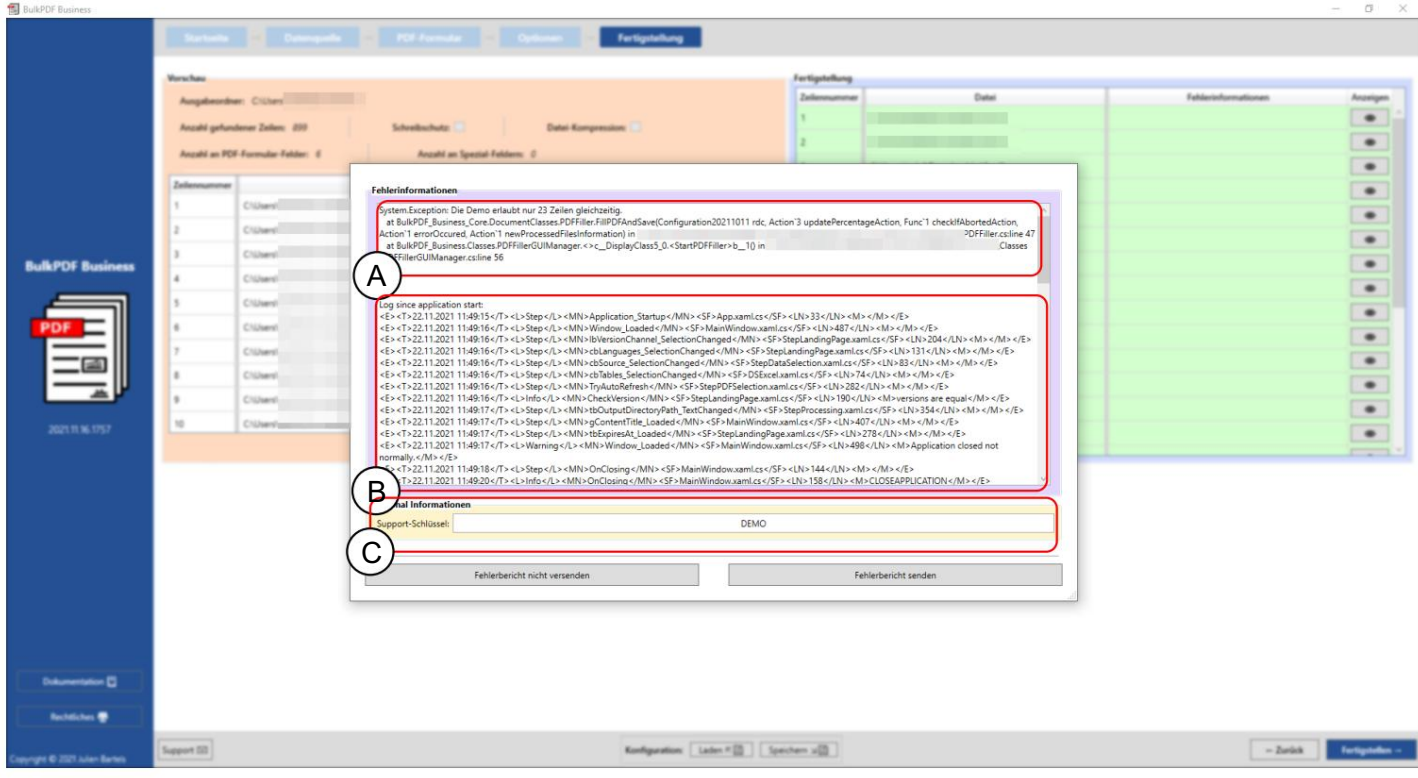

A Aquí se muestra el mensaje de error.

B El registro completo desde el inicio del programa está incrustado en este punto.

C Este cuadro de texto contiene el código de soporte que se generó usando la licencia del software.

3.7.4 Selección de fuente y selección de color de fuente

Al seleccionar la fuente, también puede establecer la fuente en negrita y cursiva. Por ejemplo, en las fuentes de Windows para Arial existe el "arial.ttf" normal, pero también "arialb.tff" para negrita y "ariali.tff" para cursiva.

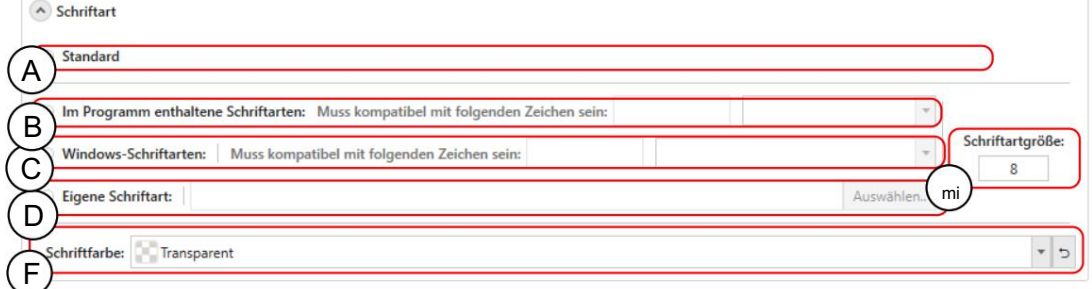

A Esta es la fuente predeterminada.

Fuentes B contenidas en BulkPDF-Business, que contienen una fuente adecuada para casi todos los sistemas de caracteres en todo el mundo. La selección puede ser restringida a través de la búsqueda de compatibilidad. Esto funciona ingresando, por ejemplo, los caracteres chinos que debe admitir la fuente.

C Las fuentes incluidas en su Windows. También con la búsqueda de compatibilidad, como con las tipografías incluidas.

D Puede seleccionar su propio archivo de fuente aquí.

E El tamaño del paso se puede configurar aquí

F En este elemento se puede configurar el color de la fuente, así como si es necesario restablecer de nuevo al negro predeterminado.

### 3.7.5 Funcionalidades adicionales

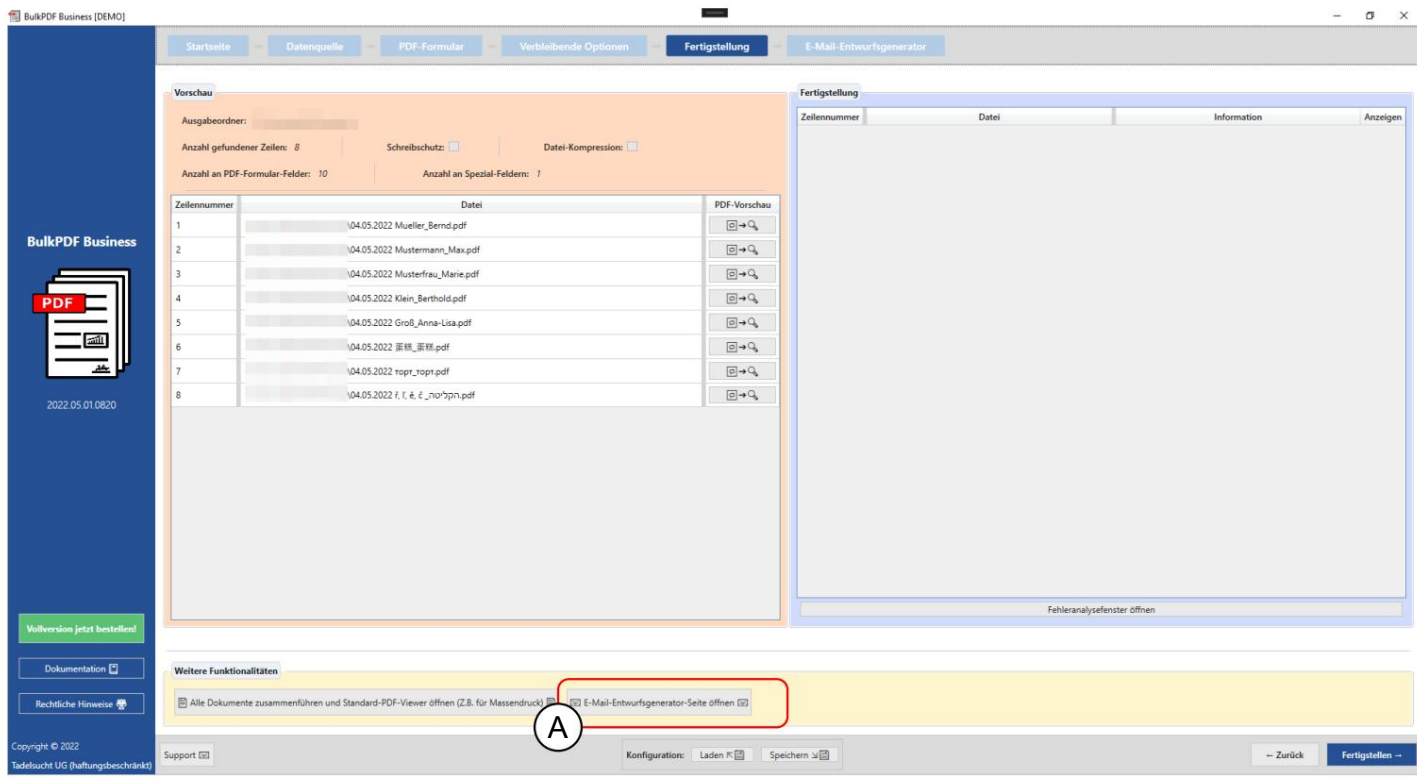

Combinar todos los documentos y abrir el visor de PDF predeterminado Esta función

un solo archivo y luego, por ejemplo, usando Adobe Acrobat imprimirse con un solo trabajo de impresión. ción está destinada a la impresión en masa, por ejemplo. Si todos los archivos PDF se van a imprimir físicamente de inmediato, se pueden combinar en uno con esta función Generador de borradores de correo electrónico Para obtener información sobre el generador de borradores de correo electrónico,

consulte el capítulo 3.6.

# consola empresarial) Línea de comando (PDF masivo

7

Business-Console.exe" en la carpeta de instalación. Para la función de línea de comando final salva. La configuración se puede cambiar fácilmente más adelante a través de la GUI o usando un editor de texto, ya que los archivos BulkPDF son archivos de texto. simplemente puede crear una configuración a través de la GUI, que puede Además de la aplicación gráfica, también existe la aplicación de consola "BulkPDF

### 4.1 Lista de parámetros

Se puede utilizar individualmente o en combinación: A continuación se muestra una lista de todos los parámetros disponibles, en cualquier orden

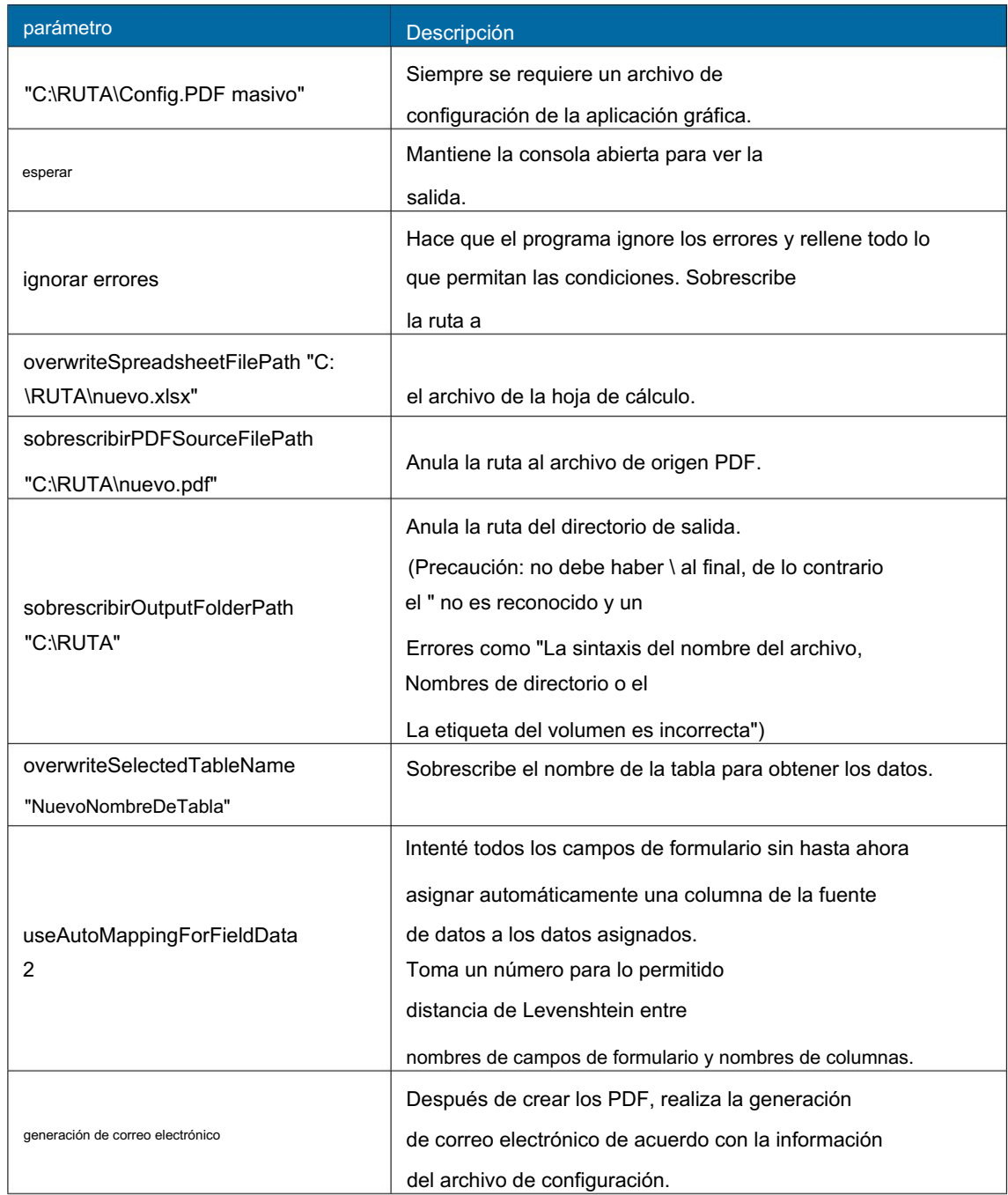

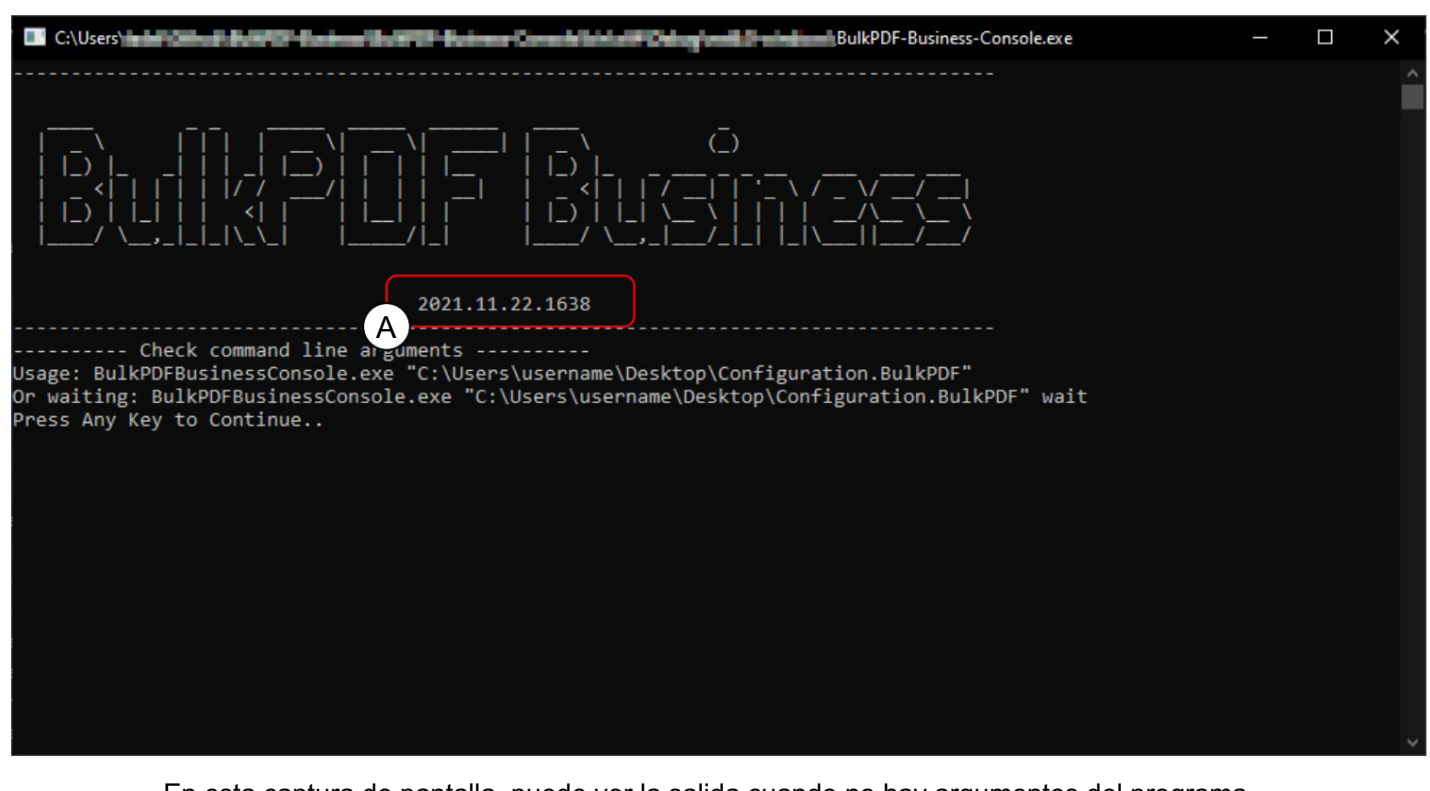

### 4.2 Resultados de la aplicación de consola

para mantener la consola abierta para ver la salida. También hay otros parámetros que se listaron previamente en una tabla. Siguiente En esta captura de pantalla, puede ver la salida cuando no hay argumentos del programa ve la versión del programa, a continuación puede ver ayuda que muestra cómo se ven los argumentos o parámetros del programa para ejecutar una configuración. Junto a algunos ejemplos de cómo invocar la aplicación de consola: para abrir "BulkPDF-Business-Console.exe" . En A ve "esperar" también se puede especificar con la ruta al archivo de configuración BulkPDF

```
BulkPDF-Business-Console.exe "C:\A\Config.BulkPDF" esperar
      ...
      ...
      ...
     BulkPDF-Business-Console.exe "C:\B\Config.BulkPDF" ignoreErrors
     BulkPDF-Business-Console.exe "C:\Config.BulkPDF" esperar ignoreErrors
      ...
     BulkPDF-Business-Console.exe "C:\RUTA\Config.BulkPDF"
4
7
1
6
8
\overline{2}3
5
```
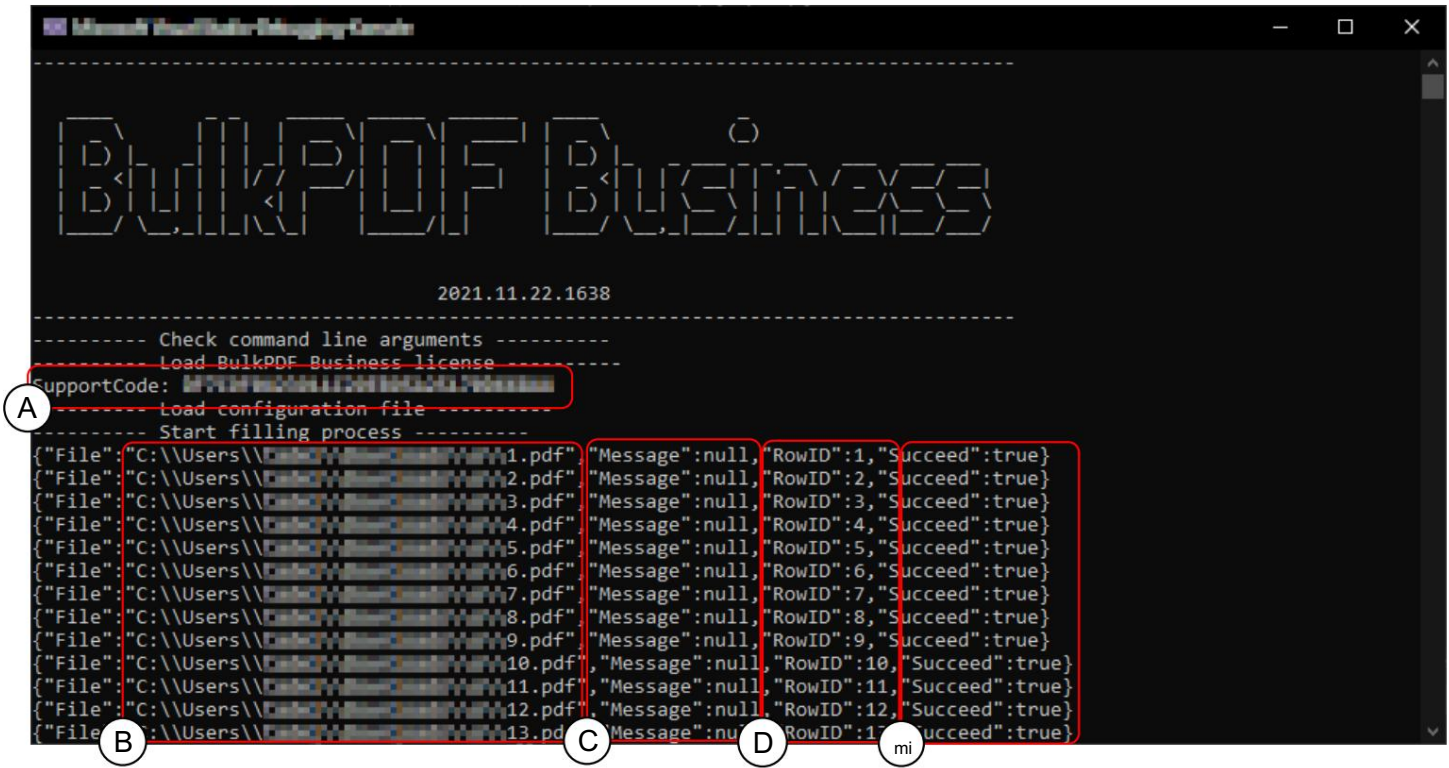

A Código de soporte: La línea muestra el código de soporte si se carga una licencia válida y el texto "Demo" si no hay una licencia válida. Agregue el código al asunto de los correos electrónicos de soporte.

Archivo B: ruta al formulario PDF recién creado.

C Mensaje: Contiene un texto de error en caso de error y normalmente el valor "nulo".

D RowID: devuelve el número de fila de la fuente de datos utilizada para el respectivo formulario PDF completado.

E Succeed: Indica si el llenado fue exitoso. ("verdadero Falso")

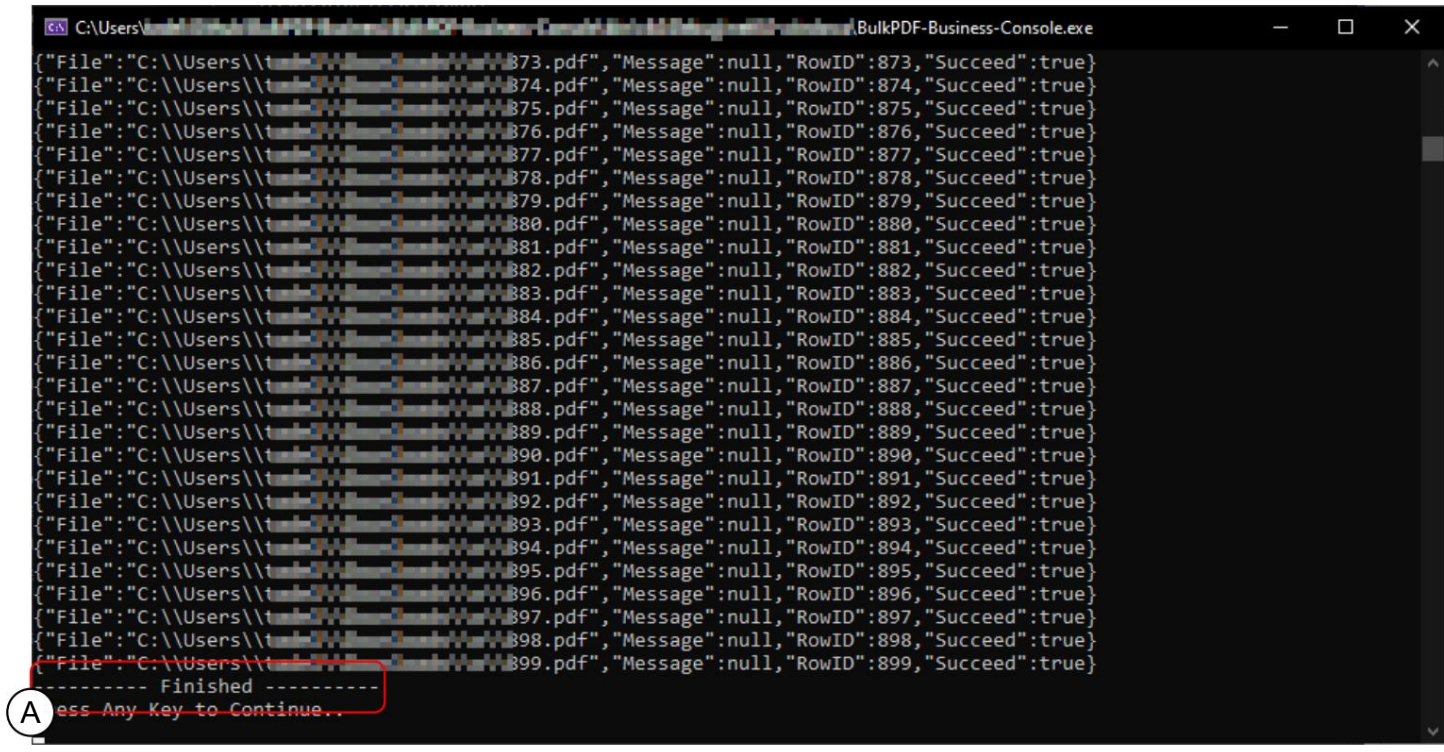

En A puede ver el mensaje que aparece cuando todos los archivos PDF se han

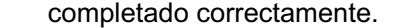

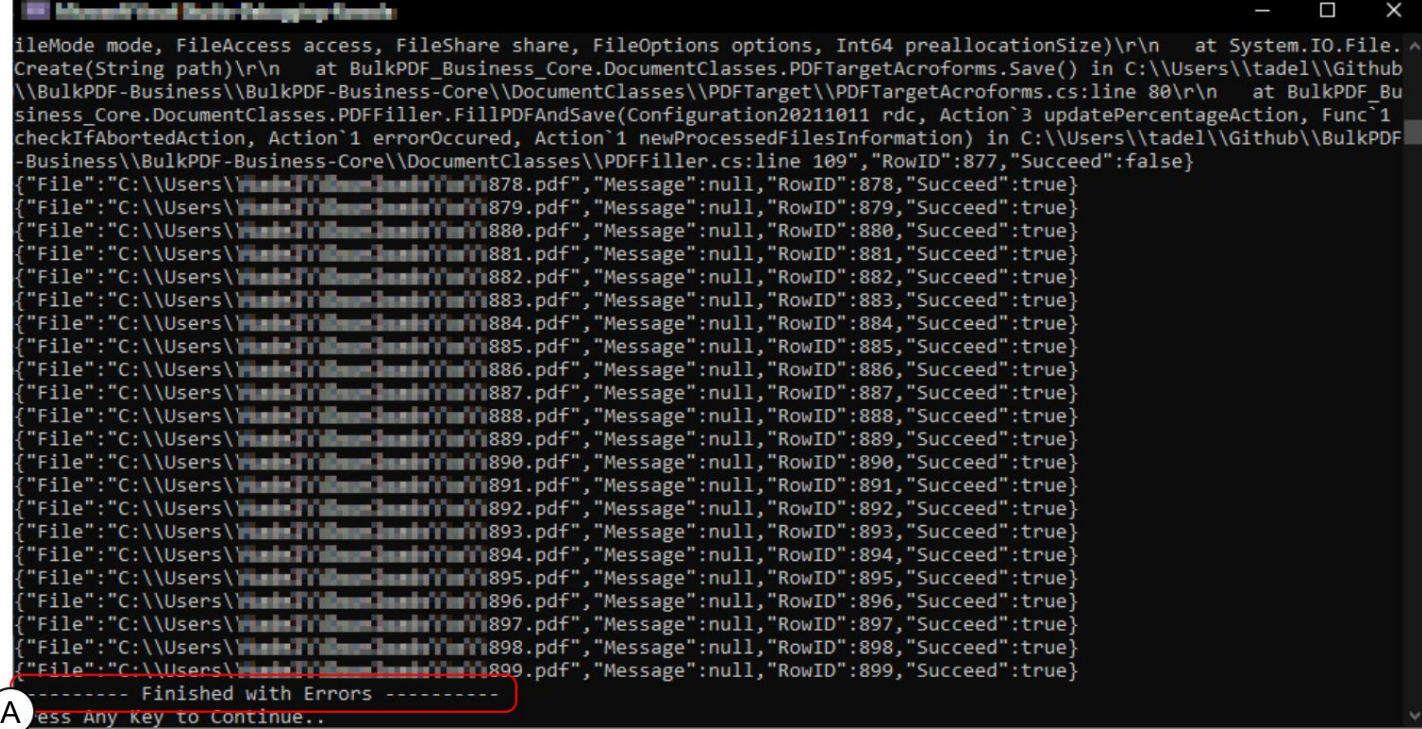

En A puede ver el mensaje ("Terminado con error"), que aparece si no se pudieron crear todos los archivos PDF correctamente. El error debe buscarse entonces en las líneas anteriores. También vale la pena mencionar que el código de salida de la aplicación de la consola es 0 si no hay errores y 1 si ha ocurrido al menos un error y por lo tanto no se pudo crear al menos 1 archivo PDF.

Entonces puede, por ejemplo, verificar %errorlevel% en un archivo por lotes para ver si hubo

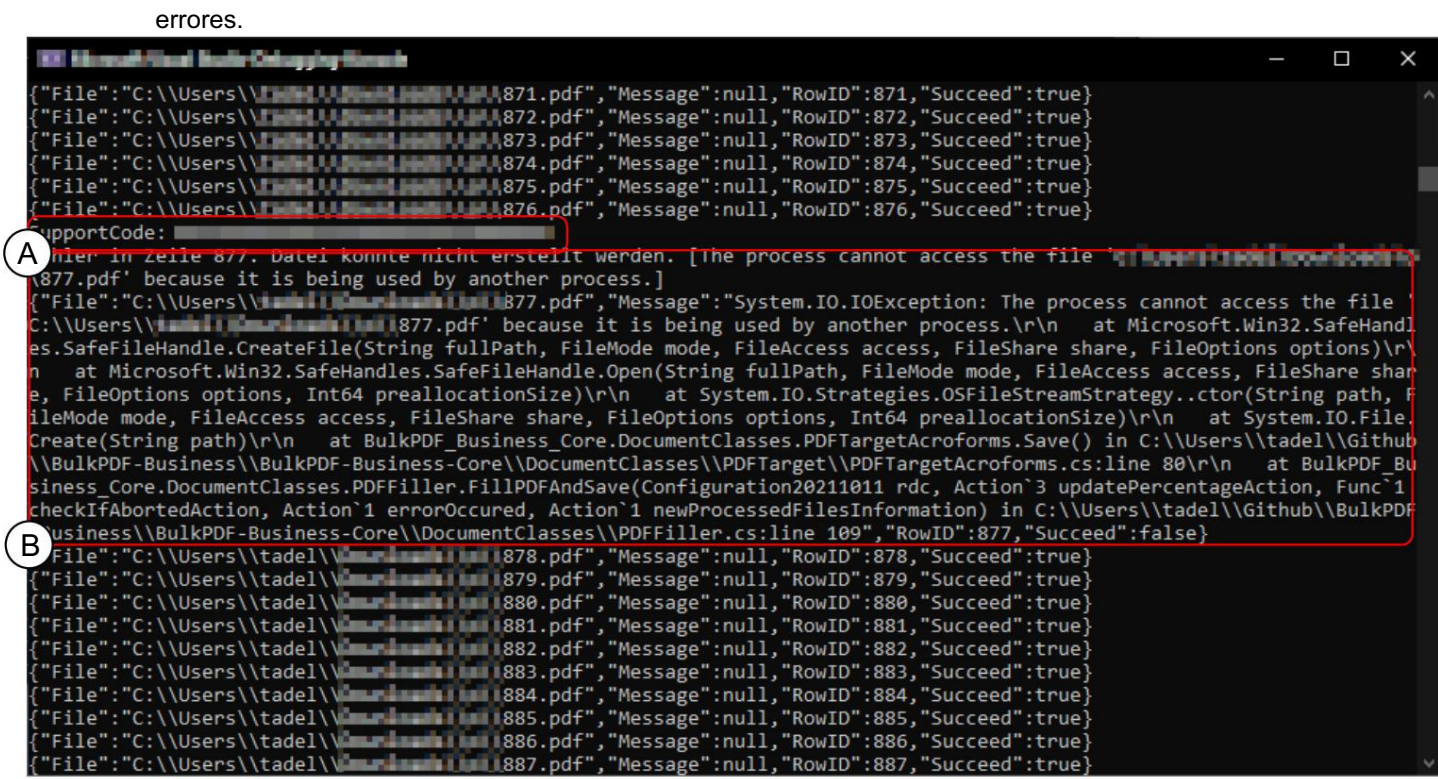

Un código de soporte: agregue el código al asunto de los correos electrónicos de soporte.

B Aquí puede ver el texto de error en "Mensaje", que se puede enviar a Soporte como una copia si es necesario.

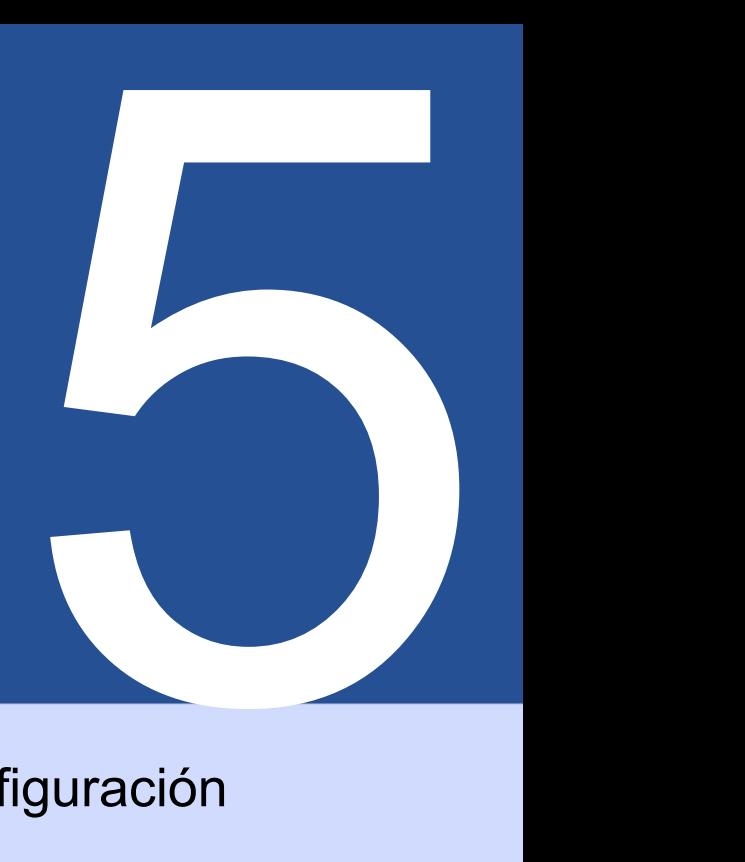

# Archivos de configuración

Este archivo está codificado en formato JSON[ 5], razonablemente legible por humanos y Se puede utilizar la Sección 2.1) . se puede editar manualmente con cualquier editor de texto si es necesario. Para analizar la funcionalidad y posibilidades, la configuración de ejemplo (ver

### 5.1 Caminos relativos

Las rutas relativas<br />
13 Se pueden usar en el archivo de configuración . Las variables de entorno como %USERPROFILE% son resueltas por BulkPDF Business. A partir de la configuración de ejemplo (consulte la Sección 2.1), las rutas relativas utilizadas para el Se utilizan la fuente de datos, el formulario PDF y el directorio de salida:

```
3
2
5
4
6
7
1
        ...
          },
             "$id": "40", 
             "$tipo": ... , "ruta 
             del archivo": ".\\ProcessExample.xlsx"
          "Fuente de datos": {
       ...
```
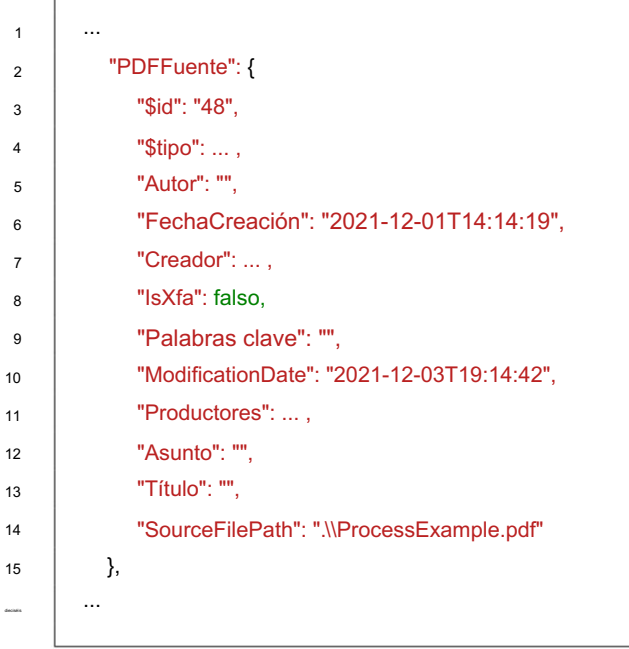

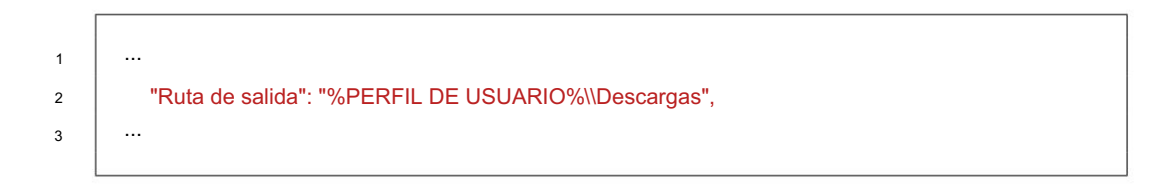

# 5.2 Extractos de ejemplo de un archivo de configuración

Los siguientes son algunos extractos de ejemplo, excepto "DataSource" y "PDFSource", ya que estos ya han sido tratados.

#### 5.2.1 Campos normales

```
3
 4
15
 5
12
17
.<br>Geologie
20
10
2
14
11
18
 1
 8
19
 9
13
 6
22
21
23
 7
                  "$id": "2",
                        "$tipo": ... ,
                        "$id": "4",
              },
                     "Fuente del valor": {
                     "$tipo": ... ,
                  "Vista previa": "Nombre"
              {
                     "$id": "3",
           "CamposNormal": [
                     "Protección contra escritura": falso
                  "Nombre": "Nombre",
         ...
                  "Opciones de configuración de campo": {
                        "Fuente de datos": "Nombre"
                     },
         ...
                  "ValorActual": "",
                        "constante": "",
                  "Ha sido editado": verdadero,
                  "Tipo de campo": "Cuadro de texto",
                  "$tipo": ... ,
                 },
```
7

### 5.2.2 Campos especiales

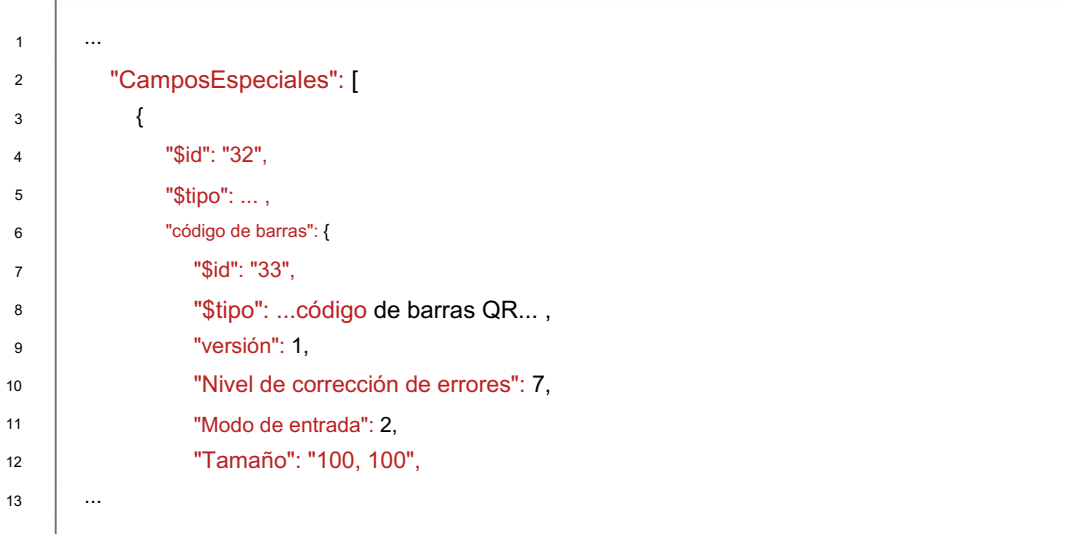

### 5.2.3 Opciones globales

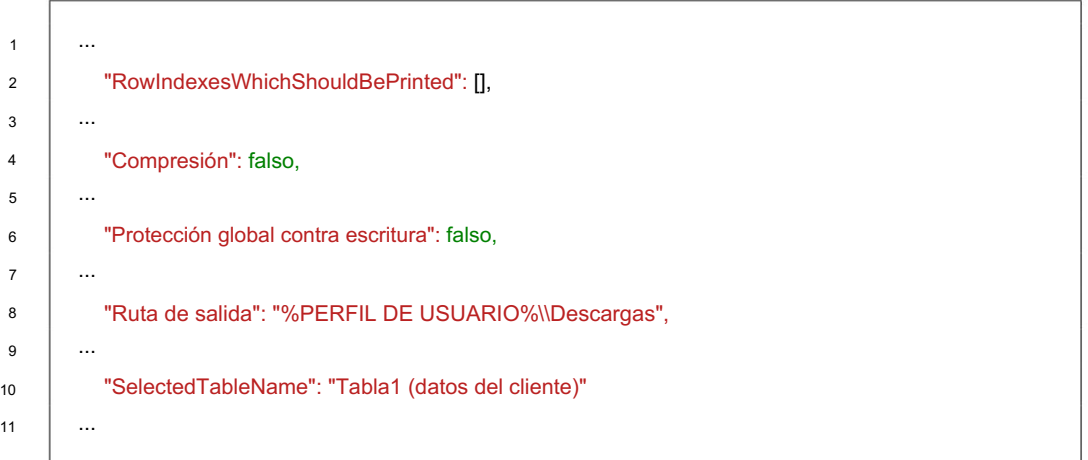

```
5.2.4 Generador de nombres de archivo
```

```
10
 6
2
 3
 4
11
13
9
 5
 1
 7
12
14
8
              "$tipo": ... ,
                    "$id": "42",
                    "Tipo": "Fecha/Hora",
                     "Identificadores": 8
                 },
              "Partes de nombre de archivo": [
                 {
        ...
                    "Datos": "dd.MM.aaaa",
                    "Vista previa": "17/12/2021",
        ...
           "Generador de nombre de archivo": {
              "$id": "41",
                    "$tipo": ... ,
```
Machine Translated by Google

5.2.5 Correo electrónico

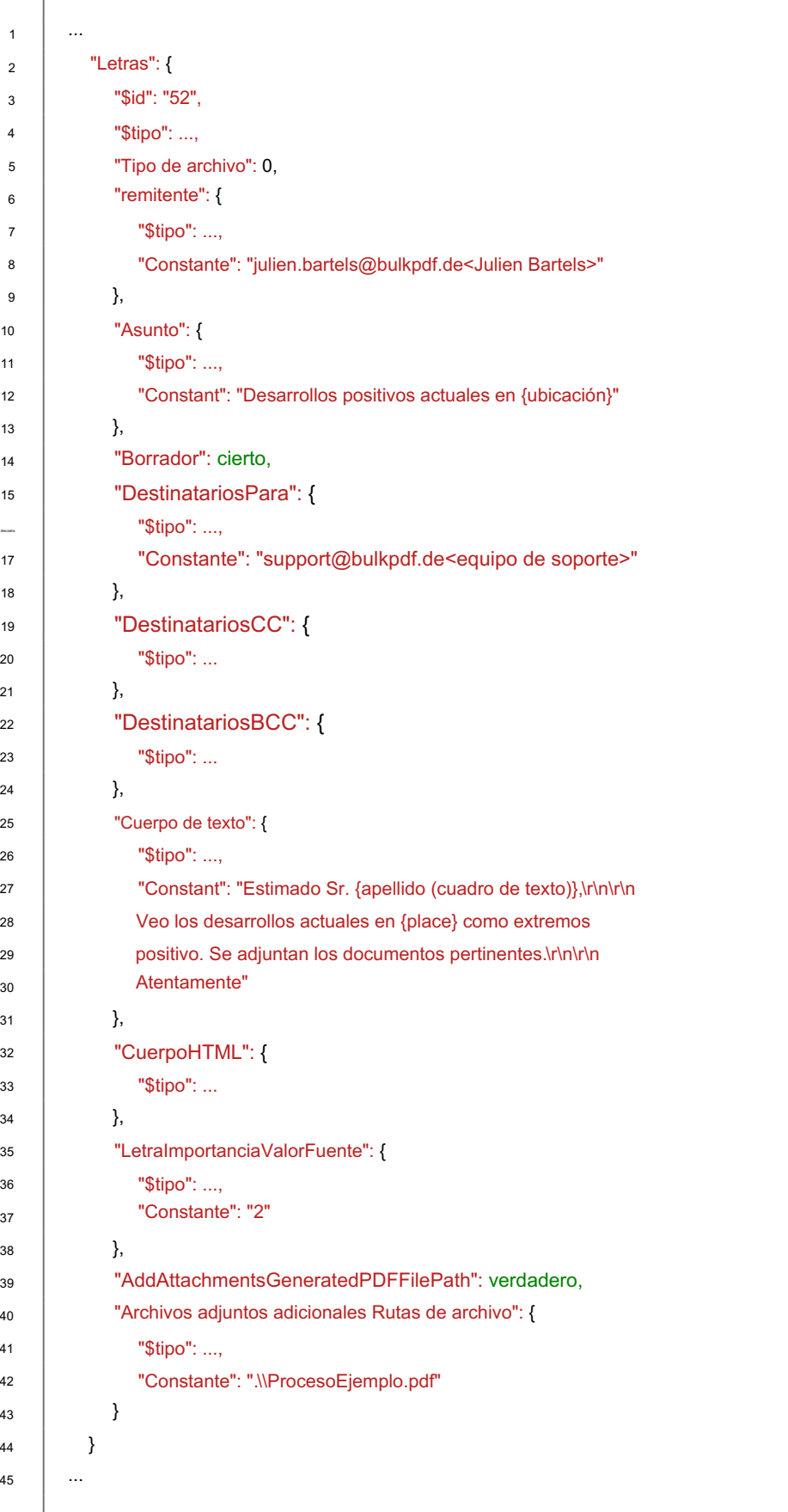

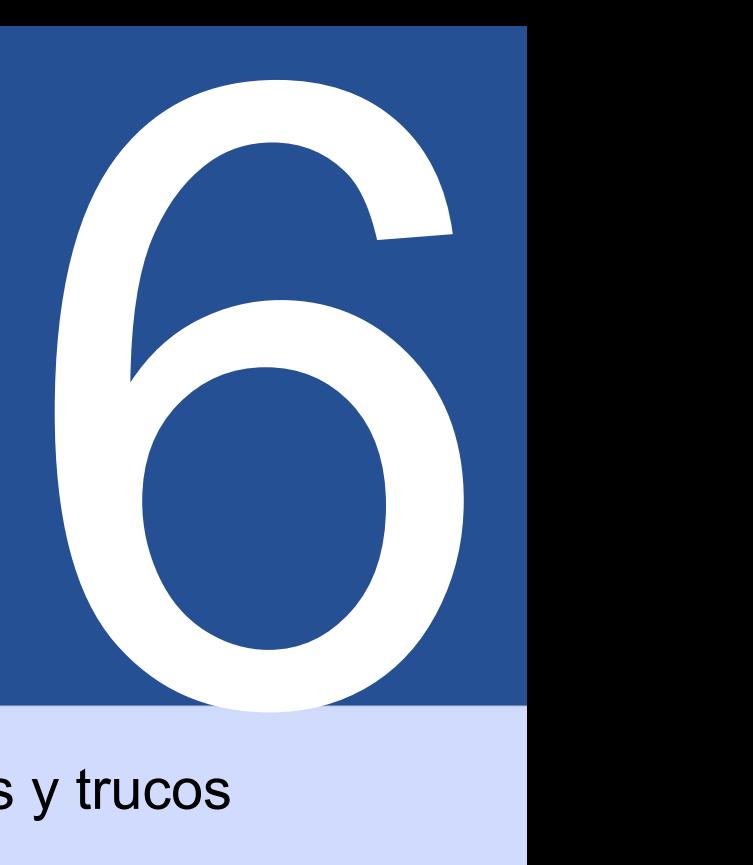

# Consejos y trucos

Una pequeña selección de consejos y trucos para ayudarte a crear PDF Los documentos pueden ayudar.

### 6.1 Crear o reparar formularios PDF con PDFescape

Para crear y reparar formularios PDF públicos, recomendamos [https://www.pdfescape.com/.](https://www.pdfescape.com/) Con algunos formularios PDF, puede ser útil cargar el PDF una vez y descargarlo de nuevo inmediatamente para que el PDF vuelva a ser compatible con los lectores de PDF más comunes.[4]

### 6.2 Crear formularios PDF con LibreOffice / OpenOffice Writer

LibreOffice es una compilación de software de oficina. El software es completamente gratuito, compatible con Microsoft Office y está disponible en <http://www.libreoffice.org/>disponible para descarga. El software ofrece la posibilidad de crear formularios PDF.[3] Cómo funciona esto en la práctica se muestra a continuación como un ejemplo.

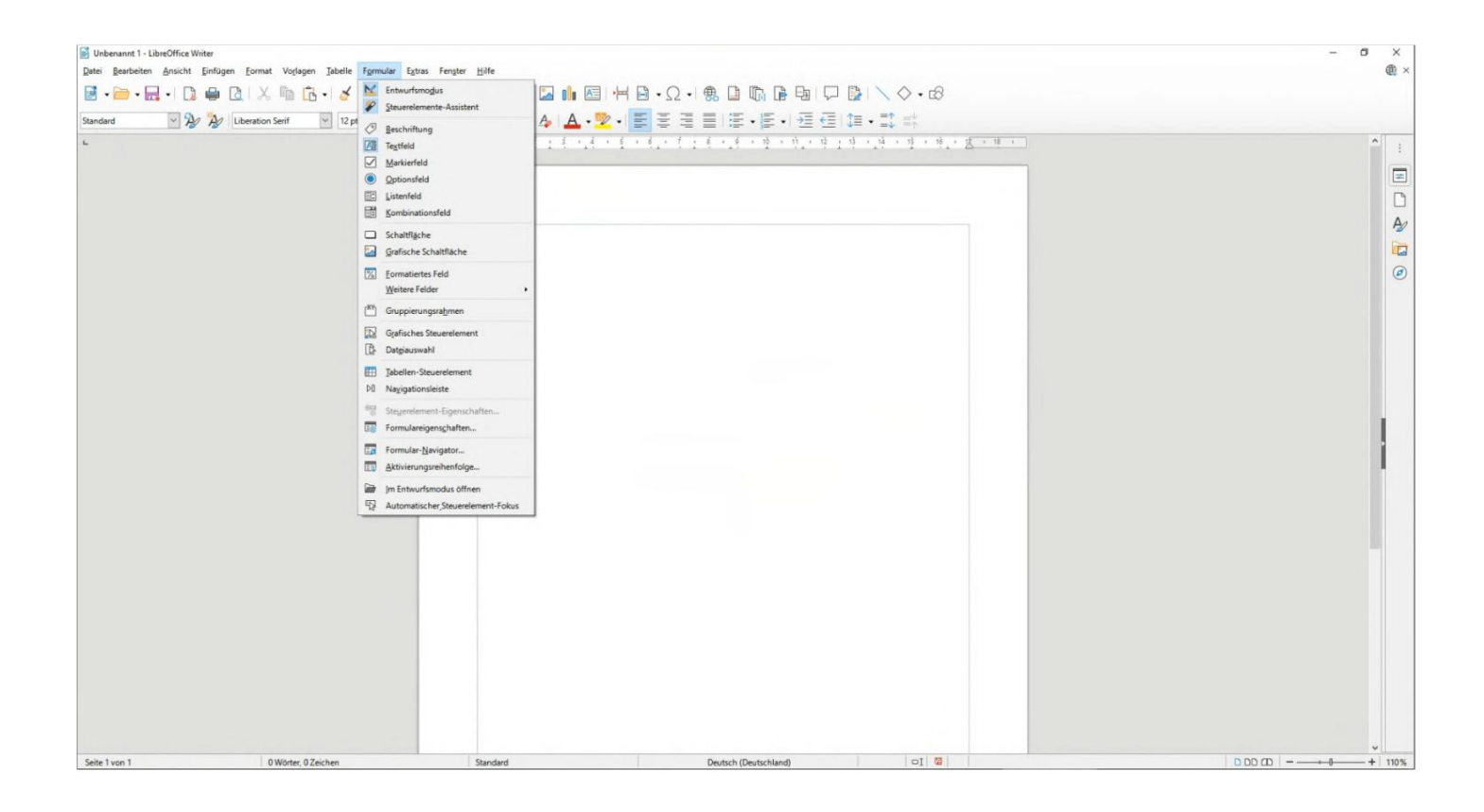

6.2.1 Ejemplo de campo de texto (cuadro de texto)

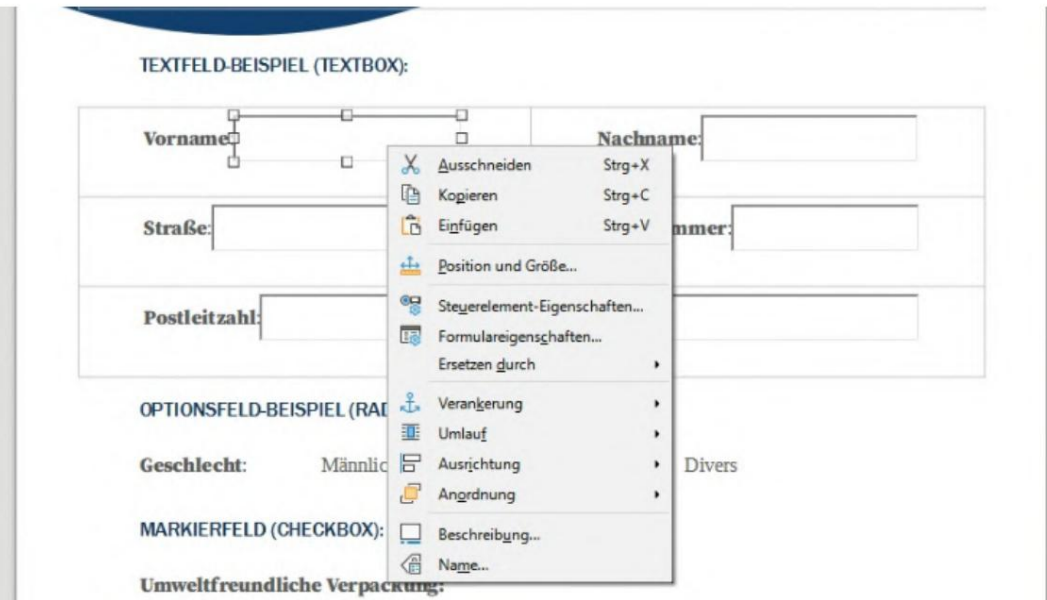

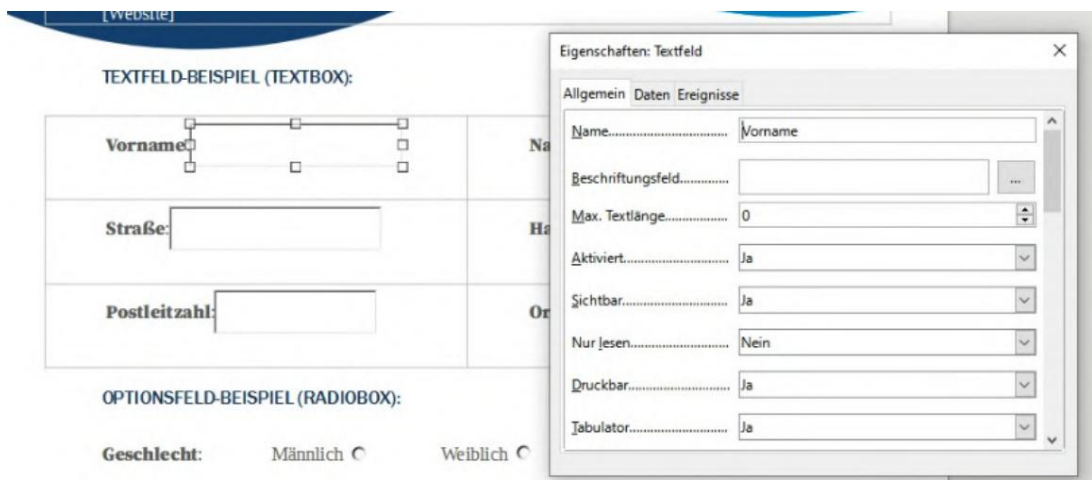

### 6.2.2 Ejemplo de campo de opción (botón de radio)

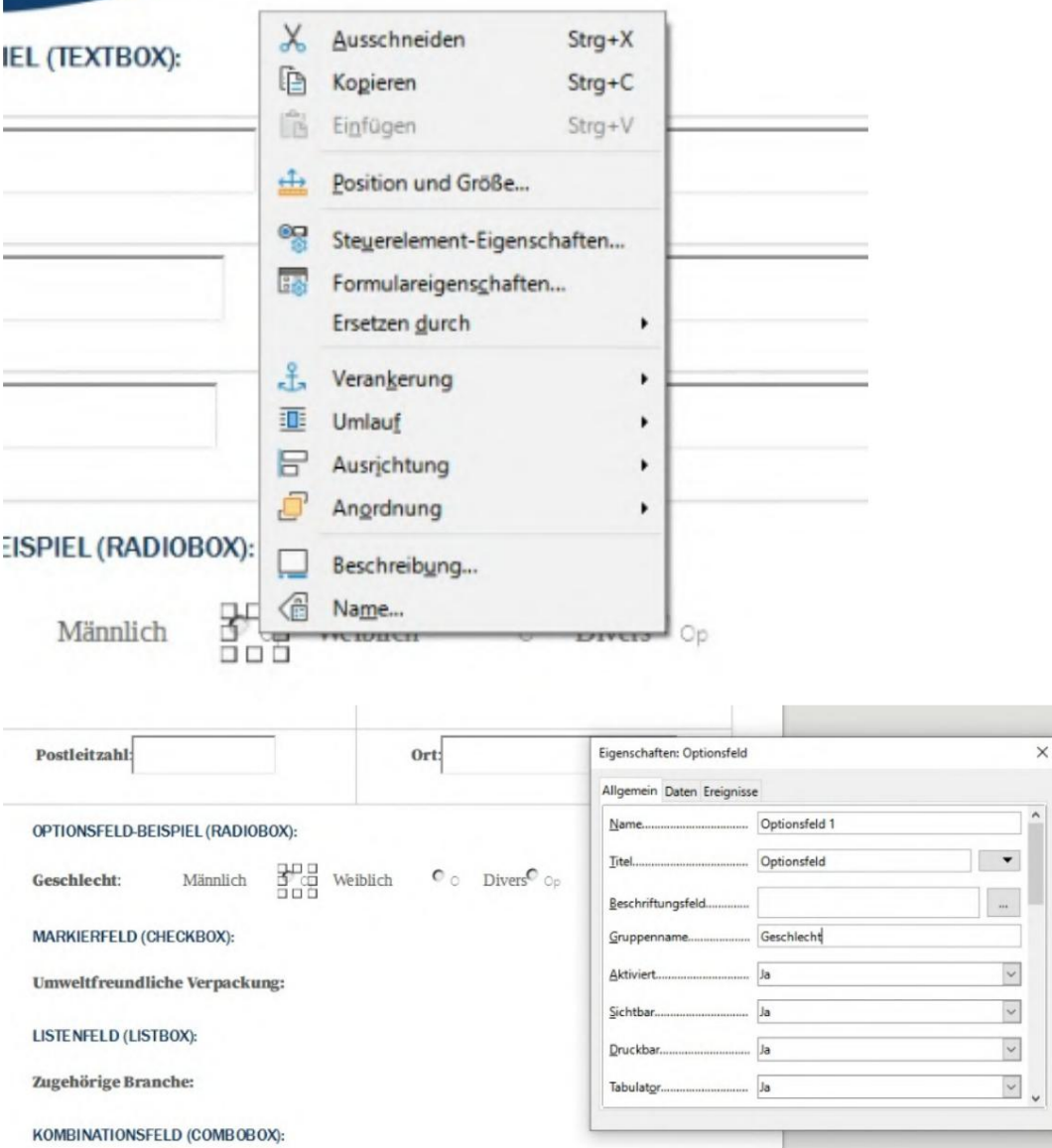

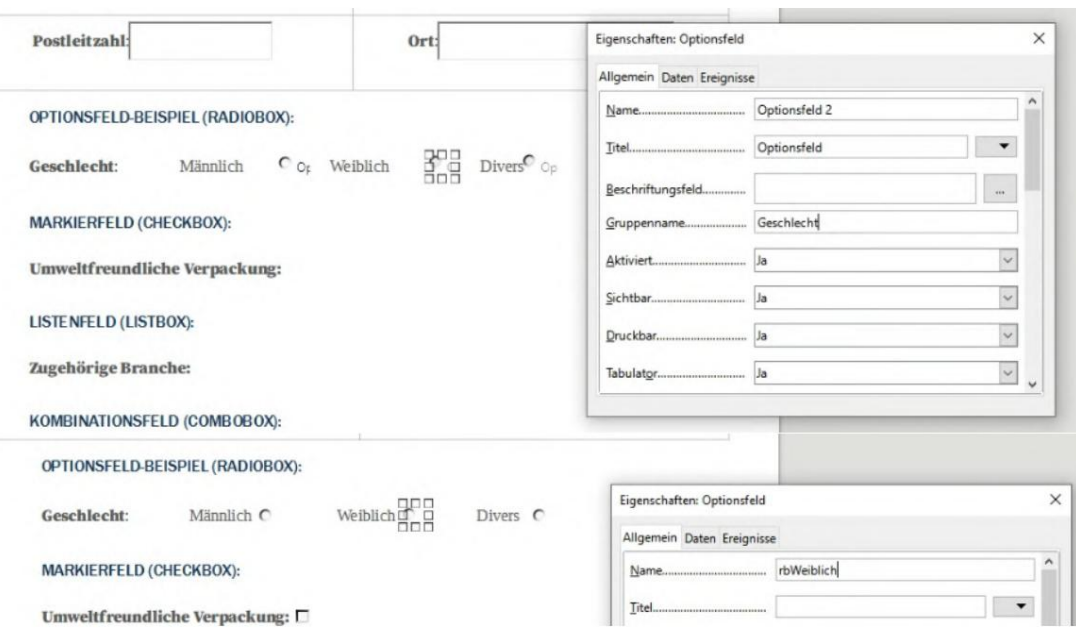

6.2.3 Campo de marcado (casilla de verificación)

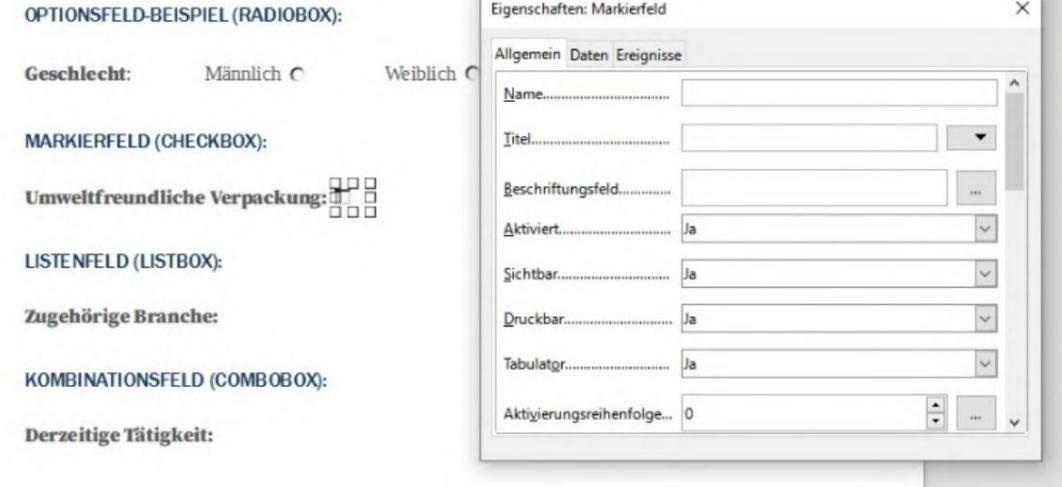

### 6.2.4 Cuadro de lista

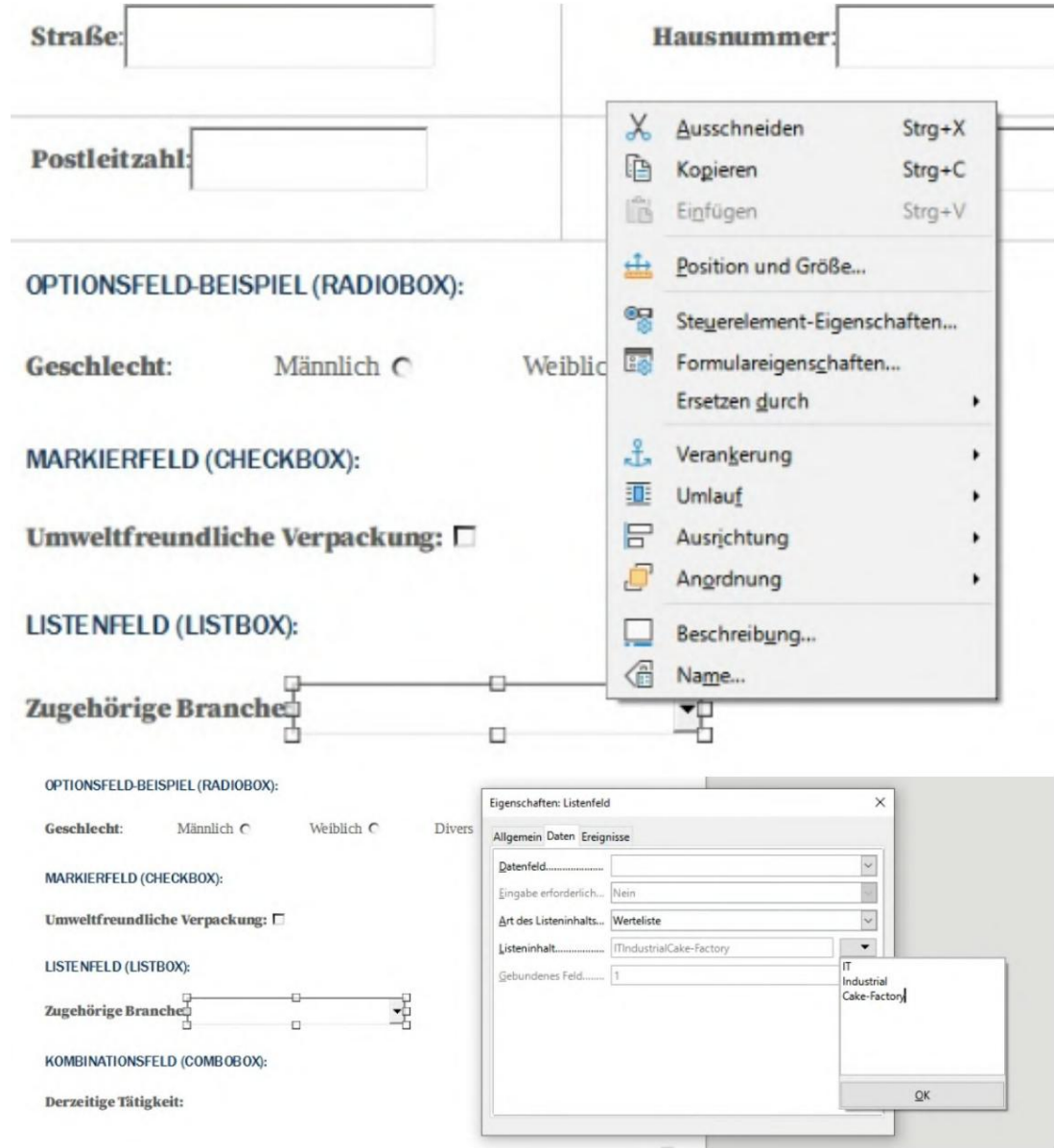
#### 6.2.5 Cuadro combinado

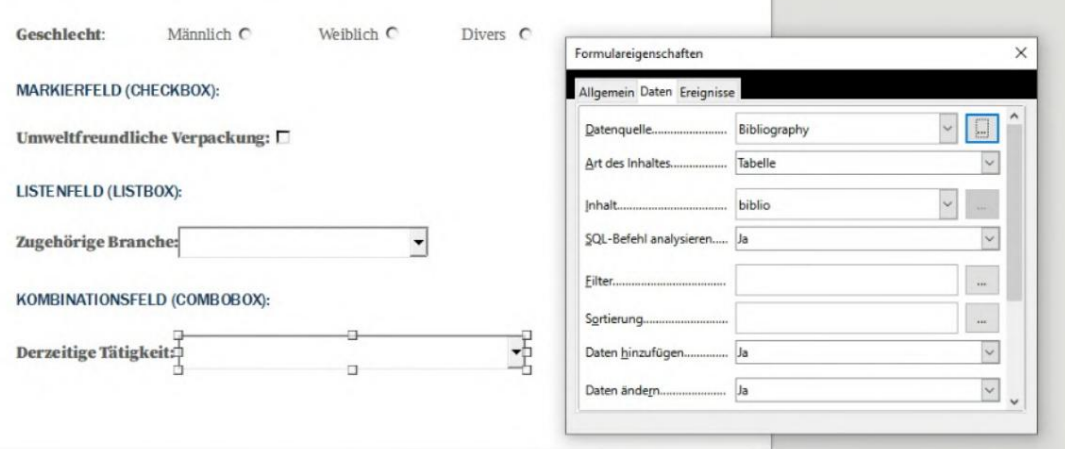

# 6.3 Crear firma

Puede crear una firma en Acrobat Reader. Para obtener información sobre cómo hacerlo, consulte [https://helpx.adobe.com/sign/using/create-electronic-signature. html/. U](https://helpx.adobe.com/sign/using/create-electronic-signature.html/)na vez que haya creado una firma con Acrobat, puede encontrar esta firma como un archivo .pfx en la ruta %appdata%\Adobe\Acrobat\DC\ Security . Este archivo .pfx se puede usar en BulkPDF. (Tenga en cuenta la entrada de la contraseña.)

# 6.4 Formato de fecha

Se utiliza una cadena de formato para el formato de fecha. Esta cadena consta de unos pocos caracteres que definen el formato. El formato dd.mm.yyyy es un formato de fecha válido que, por ejemplo, muestra el día, el mes y el año (ejemplo: 25/11/2021).

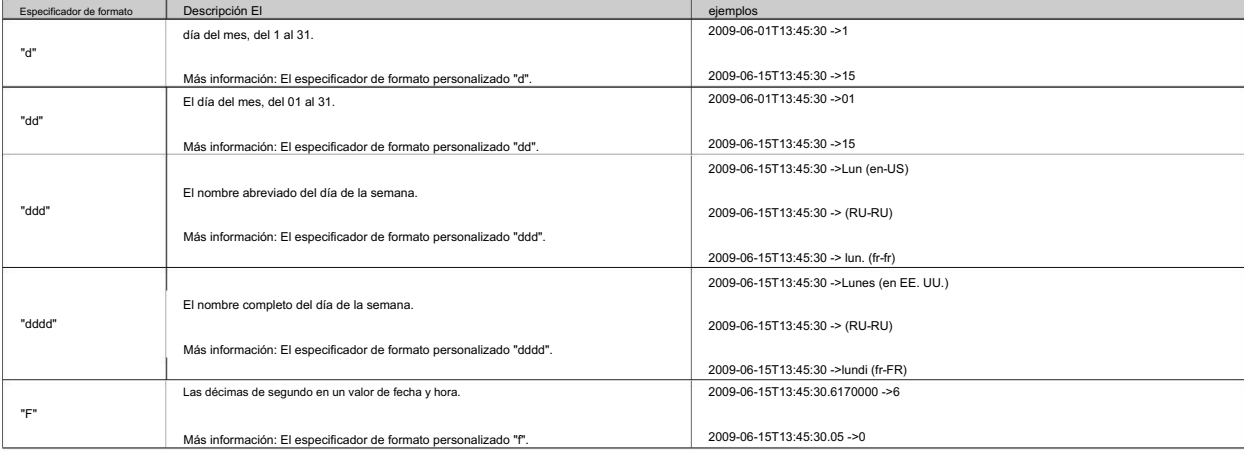

Consulte la siguiente tabla de la documentación de Microsoft .NET[2]:

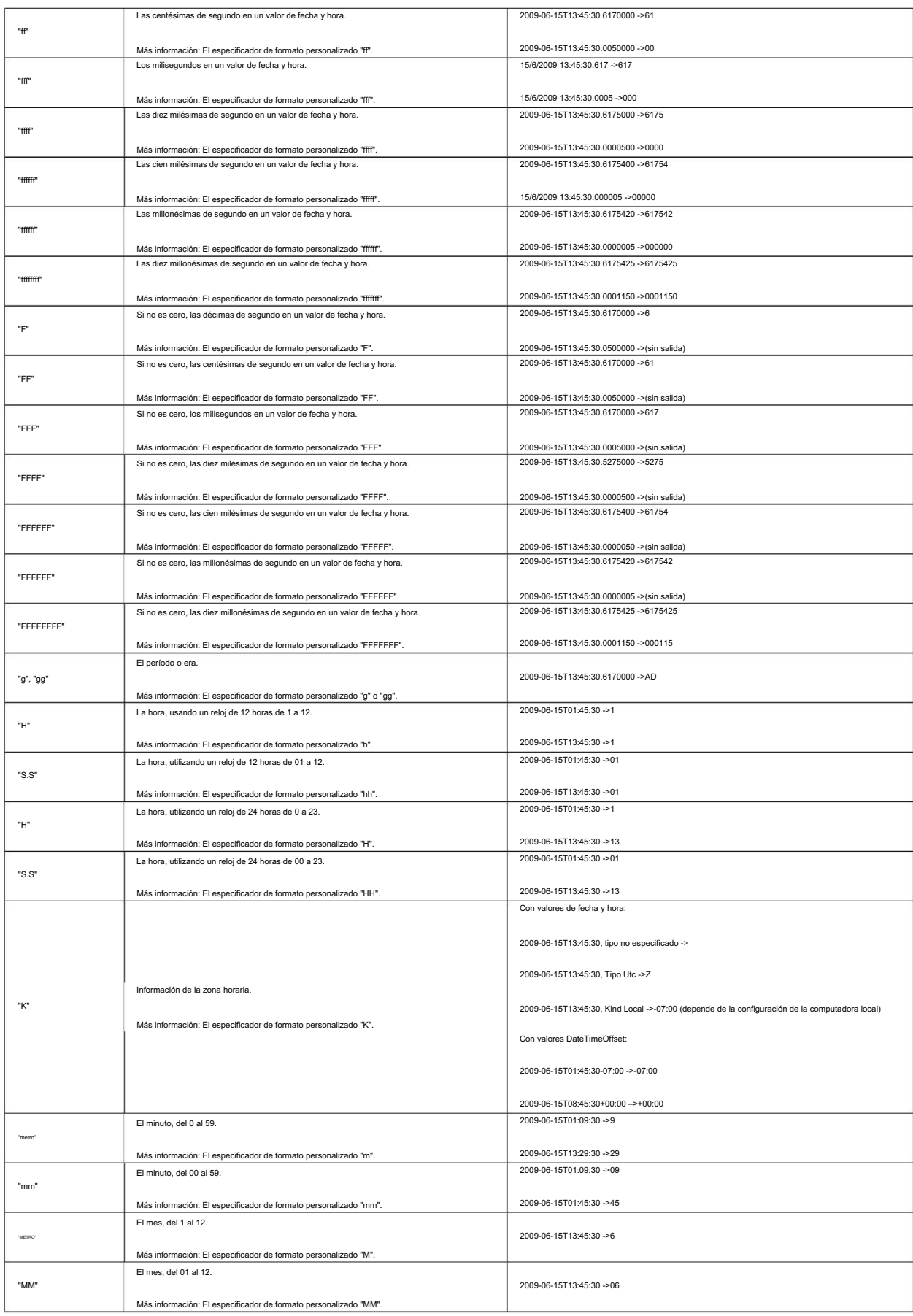

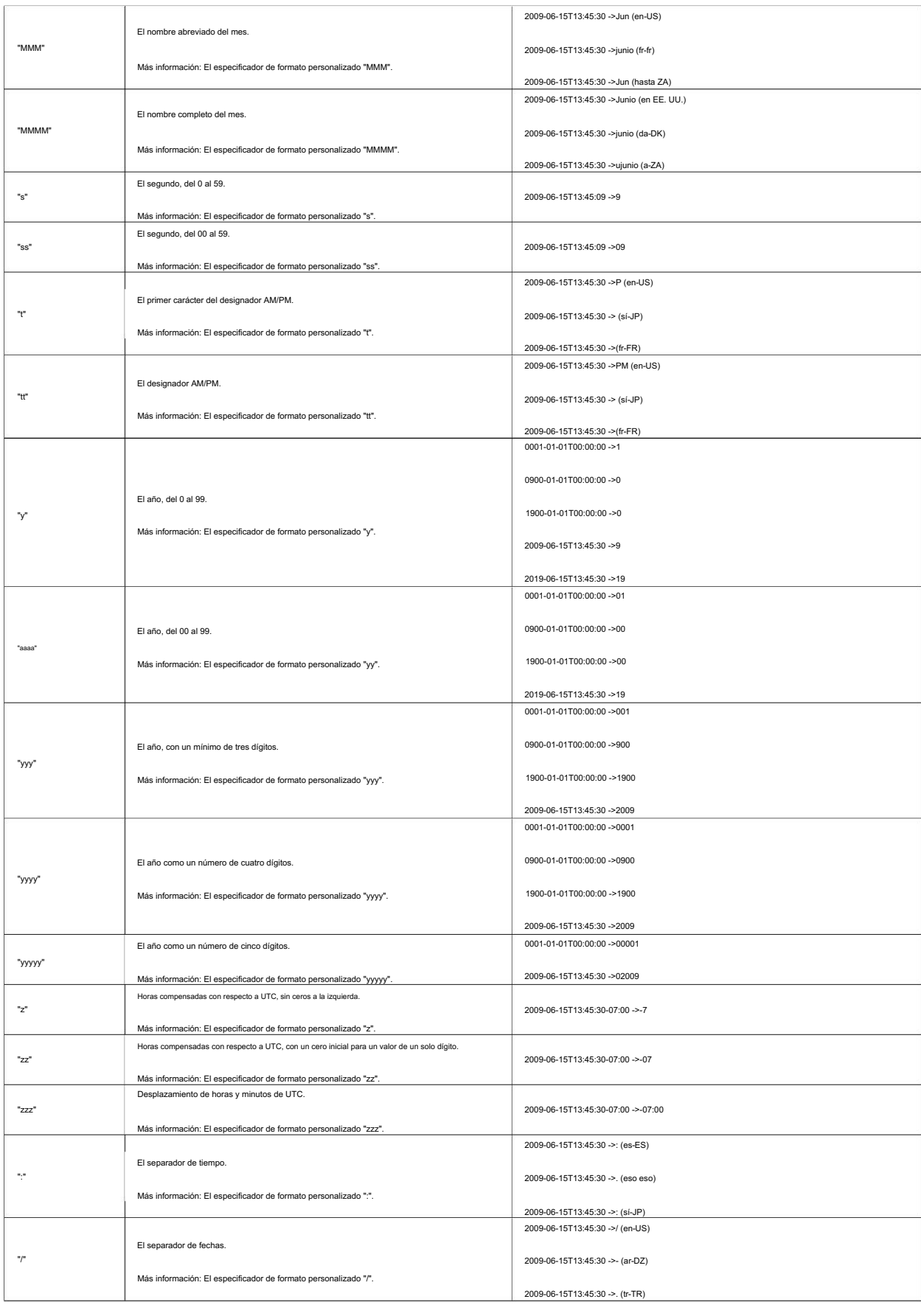

1

1

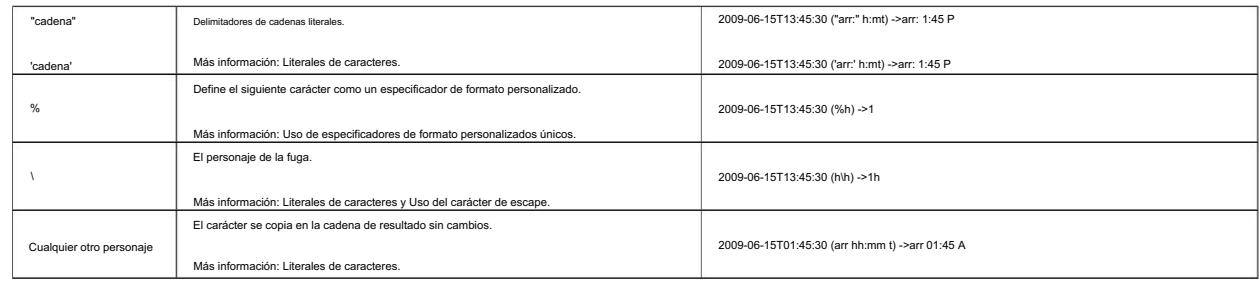

#### 6.5 Cadena de conexión

Ejemplos de cadenas de conexión válidas para una conexión de nombre de usuario y contraseña serían estos

Server=myServer;Database=myDataBase;User Id=myUser;Password=myPassword;

y para una "Conexión de confianza" utilizando el inicio de sesión de Active Directory:

Server=myServer;Database=myDataBase;Trusted\_Connection=True;

[Para obtener más ejemplos, consulte el siguiente sitio web https://](https://www.connectionstrings.com/sql-server/) www.connectionstrings.com/sql-server/ .

#### 6.6 Imprimir documentos simultáneamente

Si todos los documentos creados se van a imprimir físicamente de inmediato, se puede usar el botón "Combinar todos los documentos y abrir el visor de PDF estándar (por ejemplo, para impresión masiva)" en la última página del programa. Después de una confirmación adicional, recrea todos los documentos y los combina en un documento PDF general. A continuación, el documento creado se abre en el visor de PDF estándar y se puede imprimir desde allí inmediatamente.

Allí también puede usar las opciones de impresión para configurar las páginas que no deben imprimirse.

## preguntas frecuentes

(PREGUNTAS MÁS FRECUENTES)

7

7.1 ¿Cuáles son los requisitos del sistema de BulkPDF Business?

Compatible con Windows 7, Windows 8, Windows 10 y Windows 11. Habrá Se requieren aproximadamente 500 MB de espacio en disco para la instalación. El programa requiere una única conexión a Internet para la activación de la licencia.

### 7.2 BulkPDF no se instalará. [Pantalla inteligente de Windows]

No muestre este mensaje a otros si la versión del programa ya se ha utilizado en muchas computadoras durante algún tiempo. Por lo tanto, puede y luego haga clic en "Ejecutar de todos modos". Si hace doble clic en el archivo de instalación descargado, aparecerá un Microsoft muestra un mensaje de este tipo cuando se ha creado un programa ejecutable hace relativamente poco tiempo y Microsoft aún no lo conoce. microsoft Se deben devolver mensajes como "La computadora está protegida por Windows" o "La pantalla inteligente de Windows impidió que se iniciara una aplicación desconocida". cargará y analizará automáticamente el archivo exe en segundo plano Desafortunadamente, el problema vuelve a ocurrir con cada nueva versión del programa. La instalación hizo clic en el texto "Más información" dentro de la ventana

#### 7.3 ¿Se cargarán o abandonarán mis archivos o datos?

de alguna manera mi computadora?

¡No! Sus datos permanecen solos en su computadora. BulkPDF no cargará ninguno de los tuyos Subir datos a cualquier servidor. El programa solo establece una conexión con los servidores BulkPDF en algunos casos. Estos casos incluyen la activación de una licencia única, la búsqueda de actualizaciones de programas y la verificación de si una licencia se está utilizando actualmente en varias computadoras al mismo tiempo.

#### 7.4 ¿El programa está disponible para Mac OS?

No, pero Parallels Desktop para Mac le permite ejecutar el programa en su Mac. (Consulte [https://www.parallels.com/\)](https://www.parallels.com/)

## ¿convertirse en? 7.5 Cuántos usuarios pueden usar una licencia al mismo tiempo

Esto depende de la oferta seleccionada. Las licencias individuales solo pueden ser utilizadas por un usuario a la vez, mientras que una licencia de servidor de terminal, por ejemplo, puede ser utilizada por varios usuarios al mismo tiempo, según la oferta. tal vez.

#### 7.6 ¿En cuántos ordenadores se puede utilizar una licencia?

Una licencia se puede instalar en varias computadoras, pero solo se puede usar en una de esas computadoras a la vez. Al iniciar la aplicación y durante el uso, se verifica si la licencia ya se está utilizando en más de una computadora. Si es así, el programa volverá al modo de demostración hasta que la computadora vuelva a ser la única que use la licencia del software. Hasta entonces, no se pierde ningún progreso y el programa no se cierra automáticamente ni nada por el estilo. La única diferencia es que aparece una marca de agua en los documentos PDF creados y la cantidad de documentos PDF que se pueden crear al mismo tiempo vuelve a ser limitada.

### 7.7 Recibo el siguiente mensaje "La clave de licencia se está utilizando actualmente ya utilizado por varios dispositivos". ¿Qué significa eso?

Esto significa que la licencia se ha utilizado actualmente en varias computadoras en los últimos 15 minutos y no se puede usar en otra computadora al mismo tiempo. Si ha usado la licencia en varias computadoras en los últimos 15

minutos al mismo tiempo y el programa ahora se ha cerrado allí nuevamente, será posible ejecutar BulkPDF Business nuevamente en la computadora actual después de 15 minutos como máximo. Si este no es el caso y no conoce ninguna otra computadora en la que el programa se esté ejecutando actualmente, no se puede descartar un robo de código de licencia. En este caso, comuníquese con el soporte para que podamos encontrar una solución juntos para que pueda volver a trabajar.

7.8 En la vista previa de PDF, los campos del formulario no se muestran en la

#### posición correcta o desplazada

En este caso, utilice el botón "Abrir en el visor de PDF del sistema" y verifique si el documento se muestra correctamente allí. En casos excepcionales, puede suceder que la vista previa procese los archivos PDF de manera diferente a, por ejemplo, Acrobat Reader o su navegador web.

#### 7.9 No hay campos de formulario PDF en BulkPDF Business

#### desplegado

BulkPDF requiere elementos de formulario PDF en el documento PDF. Por ejemplo, si un documento PDF se imprime y luego se vuelve a escanear, ya no es un documento de formulario PDF. El documento PDF

es simplemente una imagen de varias páginas sin los datos técnicos de fondo que contienen los documentos de formulario PDF. Sin estos datos de fondo, BulkPDF Business ya no puede completar los campos.

Por ejemplo, puede superponer un cuadro de texto, una casilla de verificación o un botón de radio como un campo personalizado sobre la imagen y luego completar el campo personalizado con su fuente de datos. Puede encontrar más información al respecto en la sección 1.5.4. Solución 1 Puede superponer la imagen con un campo especial BulkPDF Business.

Solución 2 Puede utilizar un software adecuado para crear nuevos elementos de formulario PDF y colocarlos sobre los campos que se muestran. Esto luego encuentra BulkPDF Business y nuevamente permite que los campos se completen automáticamente.

## (chino, cirílico, árabe, etc.) 7.10 Los caracteres Unicode en Acrobat Reader no se muestran correctamente

Se requiere un paquete de fuentes adicional para la visualización correcta de los caracteres Unicode en Acrobat Reader.

[kb/windows-font-packs-32-bit-lector.html](https://helpx.adobe.com/acrobat/kb/windows-font-packs-32-bit-reader.html) encontrar. Para instalaciones de 32 bits, el paquete de fuentes está disponible en [https://helpx.adobe.com/acrobat/](https://helpx.adobe.com/acrobat/kb/windows-font-packs-32-bit-reader.html)

[acrobat/kb/font-pack-spellingdictionary-64-bit-windows.html](https://helpx.adobe.com/acrobat/kb/font-pack-spelling-dictionary-64-bit-windows.html) preparado para Para instalaciones de 64 bits, el paquete de fuentes está disponible en [https://helpx.adobe.com/](https://helpx.adobe.com/acrobat/kb/font-pack-spelling-dictionary-64-bit-windows.html) descargar.

# 7.11 Windows sigue abriendo el visor de PDF equivocado o el navegador web (Chrome, Edge) para ver archivos PDF

Si, por ejemplo, siempre el navegador Edge u otro no deseado archivo PDF, haga clic derecho y haga clic en "Propiedades" en el menú que aparece. En la ventana que se abre, puede abrir el menú para configurar el visor de PDF predeterminado en el elemento "Abrir con:" en el botón "Cambiar". En el caso más probable, elegirás que programa se abre cuando hace doble clic en un archivo PDF, el visor de PDF predeterminado está configurado incorrectamente. Esto se puede cambiar haciendo clic en un

Programa "Adobe Acrobat" si lo tiene instalado.

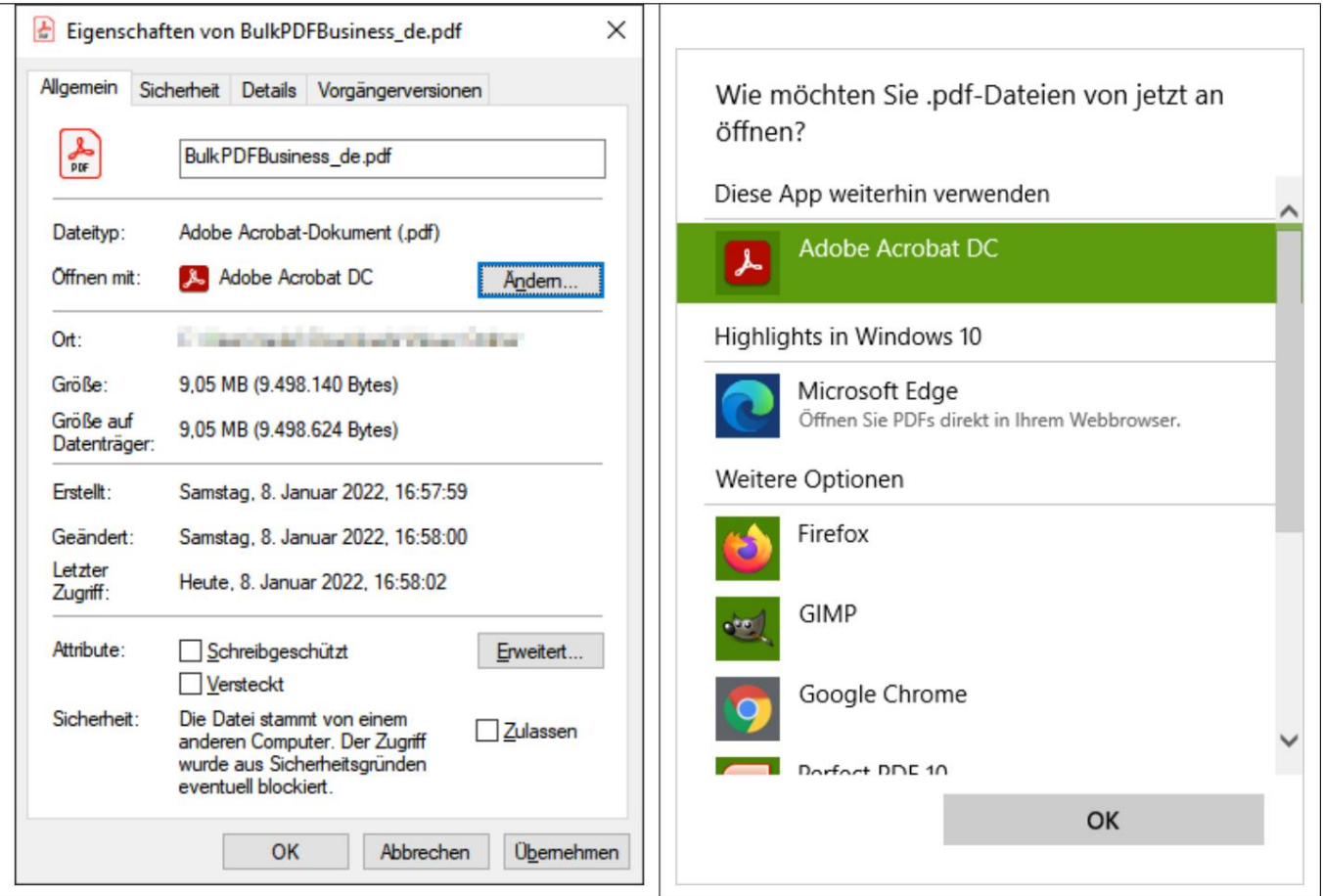

Este error ocurre al intentar escribir un valor no booleano (sí o no) en una "casilla de verificación". Lea el capítulo 1.4.2 nuevamente para conocer los valores aceptados. 7.12 System.InvalidCastException: no se pudieron convertir los datos a booleanos

## 7.13 System.IndexOutOfRangeException: "Solo los botones de radio X en del grupo encontrado. El índice seleccionado fue Y".

Este error ocurre cuando se usa un número más alto en "Botones de radio" que hay totales. Por ejemplo, el error ocurre cuando solo hay 3 "Botones de radio" en el grupo "Botón de radio" e intenta escribir un 4 en el campo. 1 a 3 habrían sido valores válidos ya que hay un botón de opción para este índice. Para 4, por otro lado, no hay un "botón de radio", por lo que se muestra el error.

## 7.14 System.InvalidOperationException: el proveedor 'Microsoft.ACE.OLEDB.12.0' no está registrado en la máquina local.

La versión tributable de 64 bits no está instalada en la computadora. Esto puede ser a partir del miércoles. crosoft : <http://www.microsoft.com/en-us/download/details.aspx?id=13255> Este error ocurre cuando Microsoft Access Database Engine 2010 Redis

#### 7.15 No se reconocen datos en el archivo de Excel.

en la sección 1.3.2 . En este caso, probablemente no se respete la estructura necesaria de los datos, por ejemplo, al tener una columna vacía o una línea vacía al principio de la tabla. Una columna también se considera vacía si no se especifica ningún nombre de columna como texto en la primera fila. Por favor, mire de nuevo el ejemplo.

## 7.16 El campo de fecha también se especifica con 00:00:00. Cómo se puede quitar esto?

Para eliminar la hora de la fecha, se debe activar el formato de hora/fecha en el campo y se debe insertar una cadena de formato correspondiente (consulte la Sección 6.4). Por ejemplo, la cadena de formato "dd.MM.yyyy" (distingue entre mayúsculas y minúsculas) da como resultado "16.06.2022". Por ejemplo, la cadena de formato "MM-dd-yyyy" da como resultado

"16-06-2022" y "dd/MM/aaaa", por ejemplo, "16/06/2022". Consulte la sección 3.3.8 para obtener más información .

7.17 Tengo mis archivos de origen de datos (Excel, CSV, etc.) o moví mi archivo PDF. ¿Seguirá funcionando mi BulkPDF?

#### ¿Archivo de configuración empresarial?

Sí, pero solo después de que vuelva a contener una ruta de archivo válida a la fuente de datos o al archivo PDF. Al abrir el archivo de configuración, BulkPDF Business notará que no se encontró el archivo y le permitirá elegir una nueva ruta para el archivo. Luego, la configuración se carga normalmente de nuevo.

## 7.18 Al llamar a la aplicación de consola a través de un script por lotes, los caracteres como las diéresis alemanas no se transfieren correctamente

En este caso, es necesario definir la "Página de códigos" en el script por lotes. Para las diéresis alemanas, por ejemplo, esto funcionaría con el comando "chcp 1252", que debería [estar al principio del script. Para obtener más información sobre la "Página de códigos", consulte https://](https://ss64.com/nt/chcp.html) ss64.com/nt/chcp.html .

#### 7.19 Combinaciones de múltiples columnas para un campo

En BulkPDF Business no es posible usar directamente una función para fusionar campos de datos. Sin embargo, puede usar funciones de Excel en su archivo XLSX. Por ejemplo, para fusionar datos, puede usar la función de Excel CONCAT, que fusiona varias celdas en una

una sola célula juntos. Sin embargo, debe tenerse en cuenta que el nombre de la función puede diferir según el sistema. Después de combinar los datos deseados en una nueva columna, se puede usar como fuente en BulkPDF Business para un campo de formulario PDF.

## 7.20 La "casilla de verificación" o el "botón de radio" deben estar de acuerdo con los datos y pre la vista se puede seleccionar en el PDF XFA, pero se selecciona en Acrobat Lectores

Esto tiene que ver con la compatibilidad limitada con XFA. Sin embargo, es posible proteger los elementos aplicando "protección contra escritura" para todos

valor específico si es un documento XFA. para que sea compatible con otros visores de PDF. Después de este ajuste si los elementos se seleccionan correctamente, ya no se pueden cambiar. Actualmente no conocemos ninguna forma de precompilar estos elementos XFA.

¿correcto? No mantiene el formato establecido en la tabla. Por ejemplo, ¿cómo puede ingresar números con dos decimales? 7.21 ¿Cómo puedo cambiar el formato de número en mi PDF generado? y un símbolo EUR al final?

[support.microsoft.com/en-gb/office/text-function-20d5ac4d-7b94-49fd-bb38-93d29371](https://support.microsoft.com/en-gb/office/text-function-20d5ac4d-7b94-49fd-bb38-93d29371225c) ahondar Esto se puede lograr con la función de Excel =TEXT(A1;"#.##0.00 "). Para obtener más información sobre la función de Excel y la opción de formato, consulte [https://](https://support.microsoft.com/en-gb/office/text-function-20d5ac4d-7b94-49fd-bb38-93d29371225c) Excel almacena números como valores puros, con detalles adicionales, como el símbolo del euro, considerados como metadatos. Unidireccional su formato deseado en BulkPDF Business es convertir su número en un campo de texto

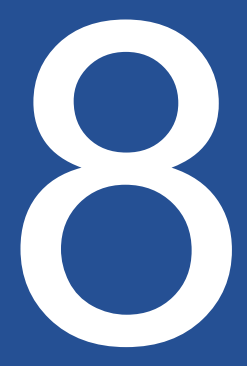

Referencias Referencias

<https://bulkpdf.de/>

[1] sitio web BulkPDF

[2] Formato de fecha .NET https:// [docs.microsoft.com/en-us/dotnet/standard/base-types/ custom-date-and-time-format-strings](https://docs.microsoft.com/en-us/dotnet/standard/base-types/custom-date-and-time-format-strings)

- [https://www.linuxuprising.com/2019/02/how-to-create-fillable-pdf-forms-with.](https://www.linuxuprising.com/2019/02/how-to-create-fillable-pdf-forms-with.html) [3] Cómo crear formularios PDF rellenables con LibreOffice Writer [html](https://www.linuxuprising.com/2019/02/how-to-create-fillable-pdf-forms-with.html)
- <https://www.pdfescape.com/> [4] El original editor de PDF gratuito en línea y relleno de formularios.
- [5] notación de objetos de JavaScript

<https://en.wikipedia.org/wiki/JSON>

### [\[ 6\]](https://en.wikipedia.org/wiki/Path_(computing)#Absolute_and_relative_paths) Rutas absolutas y relativas - Wikipedia

[https://en.wikipedia.org/wiki/Path\\_\(computing\)#Absolute\\_and\\_relative\\_paths](https://en.wikipedia.org/wiki/Path_(computing)#Absolute_and_relative_paths)

### [7] ExcelDataReader

<https://github.com/ExcelDataReader/ExcelDataReader>